Да<mark>та подписания: Ф.Өдеряльное</mark> государственное бюджетно<mark>е образовательное учреждение</mark> **высшего образования** 43ba42f5deae41Hbbfcbb9x98e39108031277e81add207cbee4149f2098d7aи<mark>s</mark>epситет имени П.А.Столыпина» Уникальный программный ключ:

**Университетский колледж агробизнеса**

**ООП по специальности 09.02.07 Информационные системы и программирование**

## **МЕТОДИЧЕСКИЕ РЕКОМЕНДАЦИИ**

## **САМОСТОЯТЕЛЬНАЯ РАБОТА СТУДЕНТОВ по учебной дисциплине**

## **ОП.13 Компьютерная графика** Специальность: **09.02.07 Информационные системы и программирование**

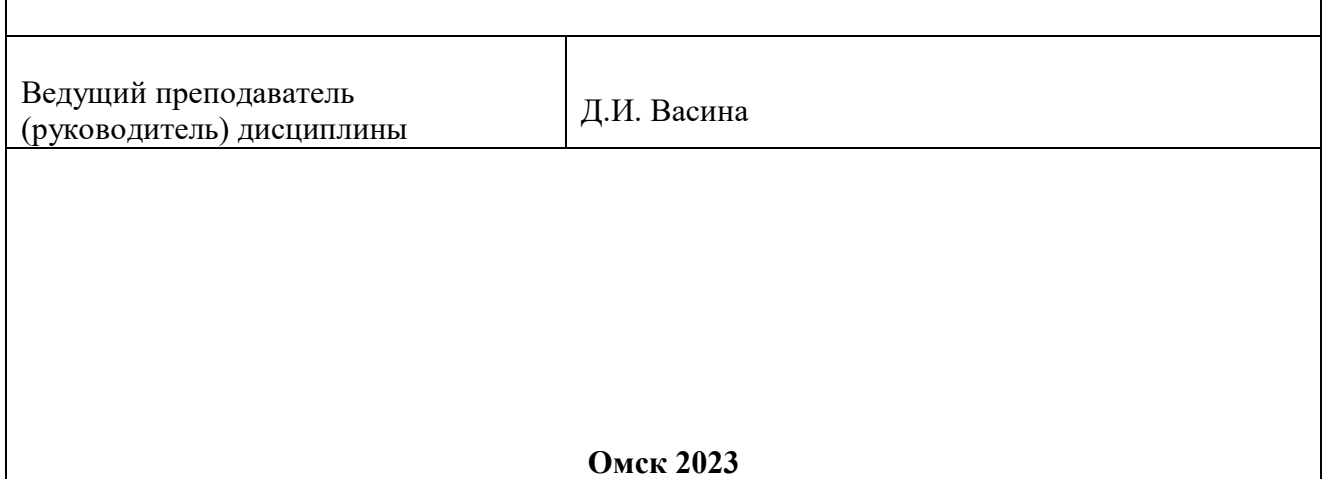

#### **Пояснительная записка**

Методические рекомендации по учебной дисциплине ОП.13 Компьютерная графика предназначены для выполнения самостоятельной работы обучающимися по специальности 09.02.07 Информационные системы и программирование.

Самостоятельная работа выполняется по заданию и при методическом руководстве преподавателя, но без его непосредственного участия.

Целью самостоятельной работы является овладение обучающимся умениями работать c источниками, аргументации собственной точки зрения.

Методические рекомендации по самостоятельной работе студентов содержат материалы для подготовки к лекционным, практическим занятиям, к формам текущего и промежуточного контроля.

Предложенные в рекомендациях задания позволят успешно овладеть профессиональными знаниями, умениями и навыками, и направлены на формирование общих и профессиональных компетенций:

ОК 2. Использовать современные средства поиска, анализа и интерпретации информации, и информационные технологии для выполнения задач профессиональной деятельности.

ПК 1.2 Разрабатывать программные модули в соответствии с техническим заданием.

ПК 4.3 Выполнять работы по модификации отдельных компонентов программного обеспечения в соответствии с потребностями заказчика.

При выполнении самостоятельной работы обучающийся самостоятельно осуществляет сбор, изучение, систематизацию и анализ информации, а затем оформляет информацию и представляет на оценку преподавателя или группы.

2

#### **Виды самостоятельной работы**

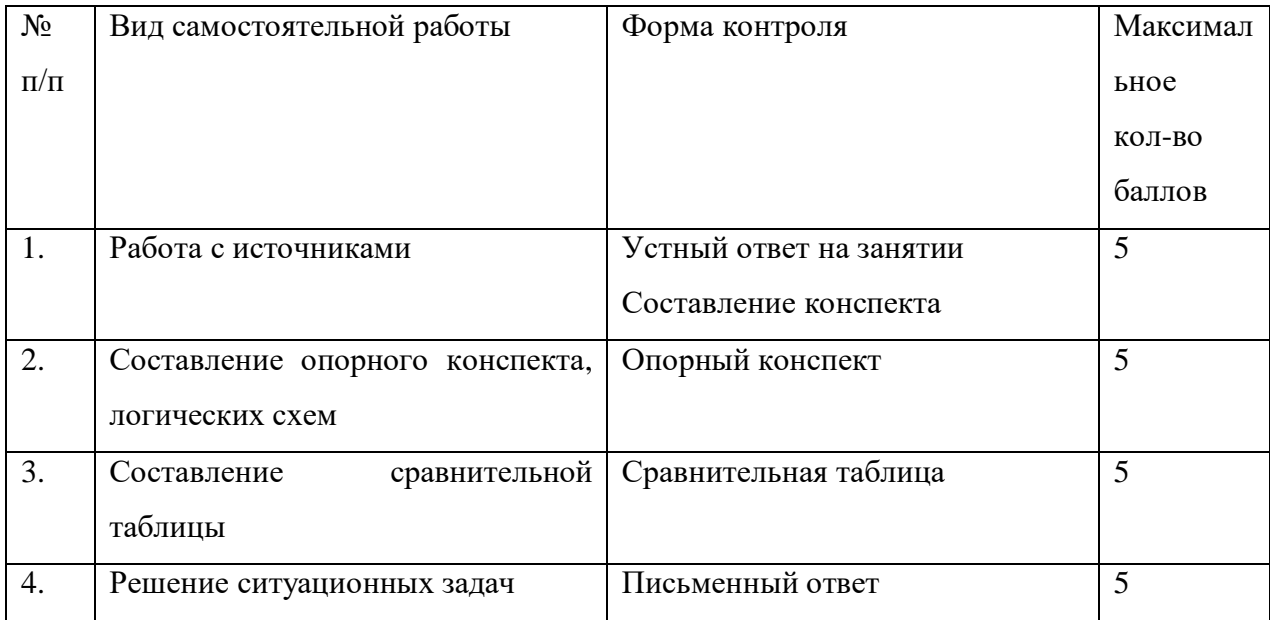

#### **Методические рекомендации по составлению опорного конспекта**

Опорный конспект составляется с целью обобщения, систематизации и краткого изложения информации. Составление опорного конспекта способствует более быстрому запоминанию учебного материала.

Составление опорного конспекта включает следующие действия:

- 1. Изучение текста учебного материала.
- 2. Определение главного и второстепенного в анализируемом тексте.
- 3. Установление логической последовательности между элементами.
- 4. Составление характеристики элементов учебного материала в краткой форме.
- 5. Выбор опорных сигналов для расстановки акцентов.
- 6. Оформление опорного конспекта.

Опорный конспект может быть представлен в виде схемы с использованием

стрелок для определения связи между элементами; системы геометрических фигур; логической лестницы и т.д.

Оценкой опорного конспекта может служить качество ответа, как самого студента, так и других студентов его использовавших. Преподаватель также может проверить опорные конспекты, сданные в письменной форме. Допускается проведение конкурса на самый лучший конспект по следующим критериям: краткость формы; логичность изложения; наглядность выполнения; универсальность содержания.

#### **Методические рекомендации по составлению сравнительной таблицы**

3

Сравнительная таблица составляется с целью выявления сходств, отличий, преимуществ и недостатков анализируемых объектов.

Критерии для составления сравнительной таблицы предлагает преподаватель. Студент, самостоятельно сформулировавший критерии для сравнения, получает дополнительные баллы.

Проверка и оценка сравнительной таблицы осуществляется преподавателем в письменной форме.

#### **Задания для самостоятельной работы**

#### **Самостоятельная работа №1.**

#### **Создание и преобразование геометрических фигур**

*Цель работы:* научиться создавать геометрические фигуры с помощью панели инструментов Toolbox; изменять форму фигур инструментом Shape Tool (Форма); использовать инструмент Outline Tool (Перо абриса); выполнять заливку с помощью стандартной цветовой панели; производить группировку/разгруппировку объектов (Компоновать/Группа, Разгруппировать).

#### **Теоретическое обоснование**

Базовые геометрические фигуры: прямоугольники, эллипсы, многоугольники – определяют форму множества объектов.

Для изменения параметров инструмента используется панель свойств.

*Построение прямоугольника:*

1. Выберите инструмент «Прямоугольник».

2. Перемещая мышь, испробуйте различные сочетания ширины и высоты, добиваясь нужной формы (обратите внимание на строку состояния).

*Построение квадрата:* выполняют с нажатой клавишей Ctrl.

При работе с прямоугольниками можно изменять форму углов, *скруглять* их (Инструменты/Опции…/Панель инструментов). Для скругления углов можно также выбрать *Скругление углов прямоугольников* на панели свойств инструмента *Прямоугольник*. Если отключить кнопку *Скруглить* все *углы вместе*, то для каждого угла в отдельности можно устанавливать собственные значения скругления.

**Построение эллипса выполняют с помощью инструмента Эллипс, перемещая мышь.**

**Построение окружности и окружности от центра аналогично построению квадрата.**

#### *Инструмент Многоугольник*

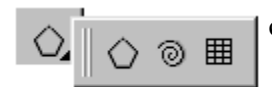

содержит встроенную панель инструментов, в которую входят следующие

средства:

*Многоугольник* – для построения правильных многоугольников;

- *Спираль* для построения спиральных кривых;
- *Миллиметровка* для построения клеток таблицы.

## **Ход работы**

- 1. Создать новый файл: File / New.
- 2. Начертить решетку, состоящую из 5 строк и 5 столбцов (рис.1).
- 3. Разгруппировать созданный объект.

4. Выполнить заливку прямоугольников, находящихся по диагонали (сверху/вниз, слева/направо).

5. В оставшихся прямоугольниках нарисовать фигуры, показанные на рисунке 1. Для изменения формы использовать инструмент Shape Tool (Форма). Произвести заливку

полученных фигур Для фигур первой строки установить толщину линии 2,5 мм.

6. Для фигур второй строки

установить протяжение - 130°; угол - 10°.

7. Для фигур четвертой строки

установить стиль линии – пунктир.

8. Сохранить документ в личной папке.

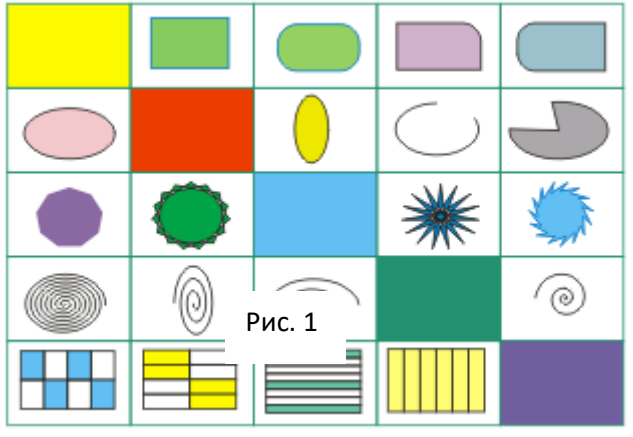

- 1. Как выполнить группировку объектов?
- 2. Как построить решетку размером 3х4?
- 3. Назовите базовые геометрические фигуры.
- 4. Какая панель используется для изменения параметров любого инструмента?

#### **Самостоятельная работа № 2.**

#### **Построение отрезков прямых и кривых линий**

*Цель работы:* научиться строить прямые и кривые линии с помощью инструментов Кривая (Freehand Tool) и Кривая Безье (Bezier Tool); настраивать сетки и линейки.

### **Теоретическое обоснование**

### **Построение отрезков прямых линий**

1. Выберите инструмент *Кривая* (указатель мыши примет вид тонкого перекрестия).

2. Поместите перекрестие в точку, из которой следует начать линию, и щелкните левую кнопку мыши.

3. Переместите указатель мыши в точку, где линия должна закончиться. Появившийся отрезок прямой можно перемесить мышью, наклонить, сделать короче или длиннее.

Обратите внимание на строку состояния *DX* – расстояние по горизонтали от начала строящегося отрезка до его конца; *DY* - расстояние по вертикали от начала строящегося отрезка до его конца; *Расстояние* – длина отрезка; *Угол* – угол наклона.

4. Построение заканчивается еще одним щелчком мыши.

Для удаления построенной линии выделите ее и нажмите Delete.

Каждая кривая Безье имеет два маркера, с помощью которых можно изменить ее форму. Маркер узла кривой может быть удален от своего узла на любое расстояние и в любом направлении.

При построении кривой инструментом Безье вначале определяются конечные точки (узлы), а затем из них проводятся отрезки. Каждое нажатие левой кнопки мыши определяет место расположения нового узла на странице. До тех пор пока вы щелкаете кнопкой мыши и перетаскиваете или перемещаете указатель инструмента Кривые Безье, будет рисоваться одна и та же кривая. Для завершения сеанса рисования надо либо выбрать любой другой инструмент, либо замкнуть кривую и начать рисовать новую.

**Показать/Установка сетки и линейки** – устанавливают сетку и линейки.

## **Ход работы**

1. Постройте отрезок инструментом *Кривая*, удерживая нажатой клавишу Ctrl. В строке состояния угол наклона будет изменяться скачками с интервалом в  $15^0$ .

2. Постройте 7 отрезков, начинающихся в одной линии и расположенных с интервалом в  $15<sup>0</sup>$  друг к другу.

## 3. Выберите инструмент *Кривая Безье*

4. Щелкните мышью в начальной точке, затем в конечной точке, сразу же появится отрезок прямой.

5. Одиночными щелчками последовательно зафиксируйте положение еще двух узлов.

6. Переместите указатель мыши на начальный узел и еще раз однократно щелкните мышью. Построенные отрезки должны образовать замкнутую линию.

7. Используя технологию работы с *Кривой Безье*, постройте фигуру – «елочка».

Рис.1

8. Выберите инструмент Кривая. Удерживая левую кнопку мыши, переместите указатель по траектории, изображенной на рисунке 1.

9. Постройте кривую, состоящую из нескольких сегментов («цветок», «рыбка»). Постройте первый сегмент, закончите рисование, отпустив кнопку мыши. Не смещая указатель мыши из конечной точки, снова нажмите левую кнопку мыши и нарисуйте вторую кривую.

10. Сохранить построения в своей папке.

11. В новом файле настройте отображение Сетки *View (Вид)* – **Grid and Ruler Setup… (***Настройка сетки и линеек)*:

- покажите сетку (Show grid);
- в виде точек (Show grid as dots) с интервалом (Spacing) в 20 мм;
- установите привязку к сетке (Snap to grid)
- 12. Используя сетку, постройте изображения (см. рисунок 2)

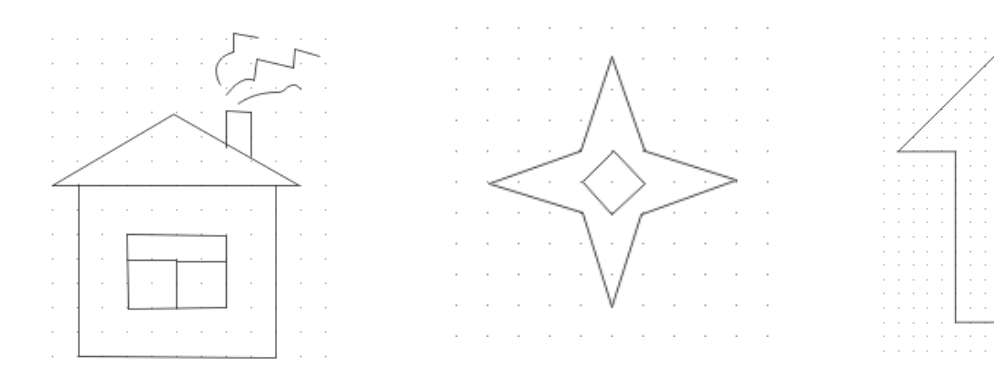

Рис. 2

13. Установите сетку и направляющие для создания рисунка, как на образце (см. рисунок 3).

14. Сохраните файл под именем «Чашка» в личной папке «Графика»

15. Постройте прямоугольник.

∐¤ 16. Выберите инструмент <u>- Размер</u> из панели инструментов *Кривая*.

17. Нанесите размерные линии.

18. Применяя инструменты, *Прямоугольник* и *Кривая* и изменяя их параметры, изобразите внешний вид компьютера: монитор, системный блок, клавиатуру, мышь (см. рисунок справа). 19. Выполните скругление углов прямоугольников там, где это необходимо.

20. В меню *Инструменты* – *Параметры* раздел выберите *Графика* – *Эллипс.*

21. Установите опцию *Сектор*. Попробуйте создавать окружности, задавая разные углы (см. рисунок 4).

22. Установите опцию *Дуга*. Попробуйте создавать фигуры, задавая разные значения углов.

23. С помощью инструментов *Кривая* и *Эллипс* и изменения их параметров, постройте фигуру, как на рисунке 5. Для более точного построения используйте сетку.

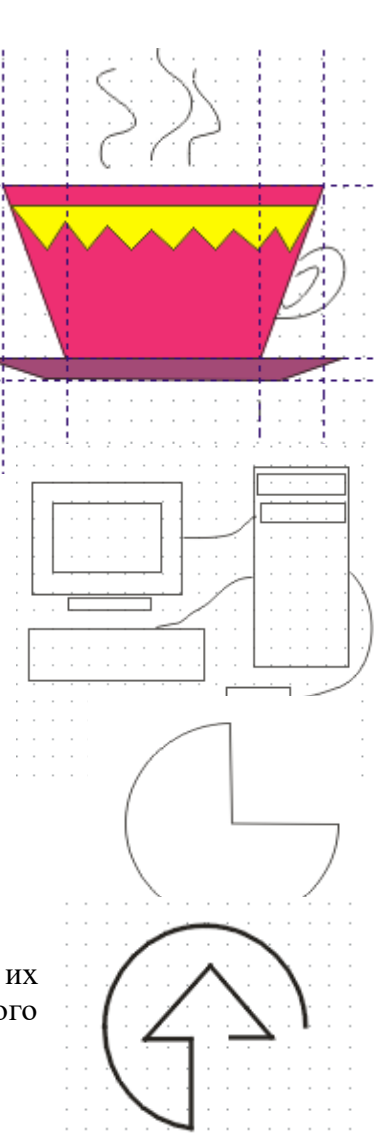

- 1. Как установить сетку?
- 2. Каким образом задать сектор у инструмента эллипс?
- 3. Где задается шаг сетки?
- 4. Как построить линию под углом  $15^0$ ?

## **Самостоятельная работа № 3. Линии и обводка контуров**

**Цель работы:** научиться использовать инструмент **Контур** для задания толщины и цвета линии обводки, характера заливки контура, способа обработки углов и формы пера.

#### **Теоретическое обоснование**

В CorelDraw контуру любого объекта, в том числе текста, можно сопоставить несколько атрибутов: толщина и цвет линии обводки, характер заливки контура, способ обработки углов и форма пера.

Атрибуты контура можно изменить для уже построенных объектов или для строящегося объекта.

Средства для заданий атрибутов контура:

Панель инструмента *Контур* (см. рисунок 17)

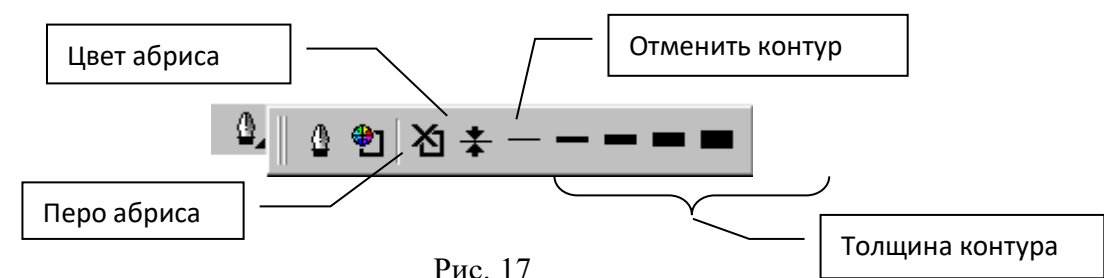

 Для задания точных параметров используют диалоговое окно *Перо абриса* (см.рисунок 18):

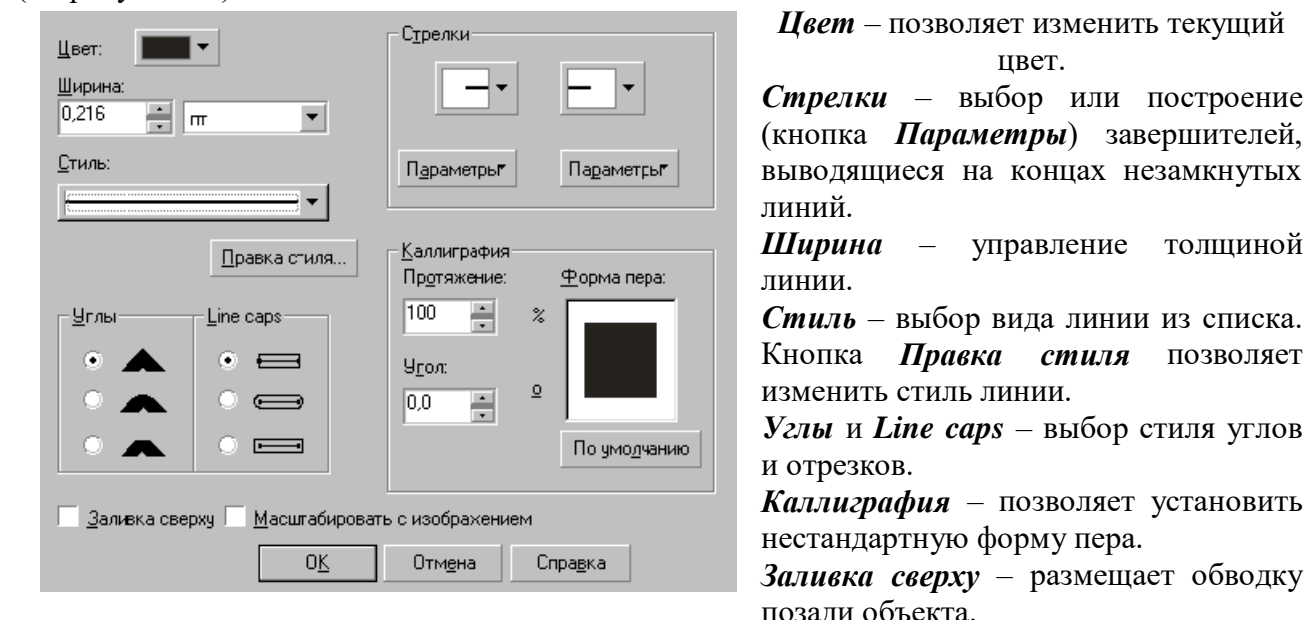

Рис. 18

*Масштабировать с изображением* –

толщина и наклон обводки меняются при преобразовании объектов.

Кнопки на Панели свойств.

#### Ход работы

1. Выберите инструмент Многоугольник, задайте параметры: опция звездчатые, число вершин 5.

- 2. Примените к объекту обводку, используя панель инструмента *Контур*.
- 3. Изменение углов обводки:

 поместите многоугольник на листе еще 2 раза – в меню *Правка* - *Дублировать*;

- установите для каждого объекта разные стили углов.
- 4. Выбор стиля завершения линии:
- начертите отрезок;
- $\bullet$  установите толщину 15пт;
- поместите отрезок на листе еще 2 раза;
- установите для каждого отрезка различные стили завершения линии.
- 5. Выбор вида линии:
- начертите прямоугольник;
- измените стиль линии и толщину, примените различные виды;
- используя кнопку *Правка стиля*, создайте свой собственный стиль линии.
- 6. Изменение контура текста:
- введите текст КОНТУР;
- выберите текст инструментом *Указатель*;
- измените цвет и стиль контура.
- 7. Установка и редактирование завершителей линий:
- создайте отрезок, установите толщину линии 5пт;
- выберите начальный и конечный наконечники;
- отредактируйте параметры наконечников.
- 8. Каллиграфические эффекты:
- создайте фигуры: отрезок, прямоугольник, эллипс, кривую;
- установите толщину линий 8пт;
- дважды продублируйте эти фигуры;

 в диалоговом окне *Перо абриса* для каждой группы фигур установите различные **Протяжение** и Угол: для 1-й – 80% и 10<sup>0</sup>; для 2-й – 10% и 80<sup>0</sup>; для 3-й – 10% и 130<sup>0</sup>.

- 9. Изменение каллиграфического стиля в тексте:
- $\bullet$  установите шрифт Times New Roman, размер 175, введите слово ПЕРО;
- выделите слово;
- отмените заливку, установите толщину контура 12пт;
- задайте протяжение 15%, угол 70°.

- 1. Чем характеризуются параметры обводки?
- 2. Какой инструмент позволяет изменить атрибуты контура?
- 3. Как изменить цвет контура?
- 4. Каким образом изменить тип линии?

## **Самостоятельная работа № 4. Заливка объектов**

**Цель работы:** научиться настраивать атрибуты заливки.

#### **Теоретическое обоснование**

Точное воспроизведение цветов на экране монитора – очень сложная задача: к сожалению, на практике некоторые из цветов многослойной печати невозможно точно отобразить.

**Выбор модели воспроизведения цвета** осуществляется в начале работы, опираясь на имеющиеся технические возможности печати.

Каждая из моделей воспроизведения цвета обладает собственным цветовым пространством и гаммой. В CorelDraw включены наиболее распространенные в полиграфии стандартные системы сопоставления цветов.

Залить можно только объект, ограниченный замкнутым контуром.

#### **Атрибуты заливки**

На рисунке 1 представлена панель инструмента *Заливка*: *однородная заливка*; *градиентная*; *узор*; *текстура*; *диалог текстура PostScript*; *нет заливки*;

*панель «Цвет»*.

※ 誘 × | o

Рис. 1

**Ход работы**

## **Задание 1**

1. *Выполнение однородной заливки:*

установите масштаб 1:1;

выберите инструмент *Эллипс*, постройте круг;

в меню *Правка* - *Дублировать*, появиться дубликат круга;

 выберите инструмент текст, внутри круга выполните *Художественную надпись* CorelDraw;

 выделите круг, примените однородную заливку из цветовой палитры. Попробуйте разные варианты однородной заливки;

измените толщину и цвет заливки круга;

 дубликату круга установите цвет заливки объекта и контура таким образом, чтобы создавался эффект тени;

 отформатируйте надпись: выберите цвет заливки символов контрастирующий с цветом круга; цвет контура установите таким же как цвет дубликата круга, толщина контура - 8пт, включите опцию - заливка сверху.

2. *Заливка полутоновым растром PostScript:*

постройте прямоугольник;

установите масштаб - только выделенные объекты;

примените заливку полутоновым растром.

3. *Градиентные заливки:*

 постройте круг, скопируйте его и разместите на листе т.о. чтобы получились 4 круга расположенные квадратом (см. рисунок 2);

 примените к кругам различные виды градиентной заливки: *линейная*, *радиальная*, *коническая*, *квадратная*; цвет - *два цвета*, *черный* и *белый*;

 примените в качестве заливки кругов заготовки из диалогового окна *Градиентная заливка*;

Рис. 2

выполните настройку заливки.

- 4. *Заливка растровым узором:*
- постройте 3 фигуры;

 к каждой фигуре примените различные узоры: *2-color* (2-х цветная), *полноцветный*, *изображение*. Вид узора выберите из списка;

измените параметры узора: *начало х* и *у*; *размер*: высоту и ширину (50, 100, 25);

 поочередно измените другие параметры: *скос*, *вращение*, *смещение строки* или *столбца*, *% размера черепицы*;

для узоров 2-color измените *лицевой* и *оборотный* цвета;

 создайте собственный узор: опция 2-color, *Создать*. (откроется редактор двуцветного шаблона).

Выполните заливку художественного текста собственным узором.

5. *Текстурные заливки*:

создайте фигуру;

 выполните заливку текстурой: выберите библиотеку, из списка текстур выберите подходящую, и нажмите ОК;

при необходимости можно изменить параметры текстуры.

## **Задание 2**

*Копирование стилей заливки*

1. Выберите объект или группу объектов, для которых будете выполнять копирование.

2. Выберите меню *Правка* - *Копировать свойства из*.

3. В окне Копирование свойств укажите свойства, которые будете копировать: *перо абриса*, *цвет абриса*, *заливка*.

4. Укажите на объект, свойства которого вы хотите скопировать.

## **Задание 3**

1. Создайте на разных листах изображения как на рисунке 3, используя всевозможные

способы заливки и обводки.

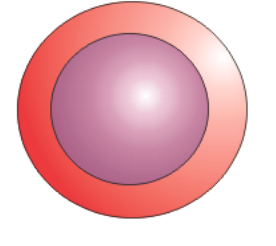

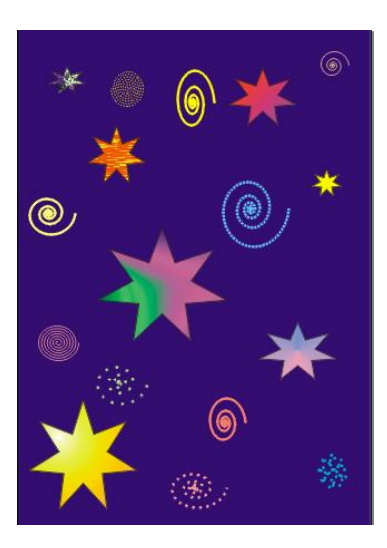

Рис. 3

- 1. Какие существуют типы заливок?
- **2.** Какой инструмент предназначен для работы с заливками?
- **3.** Возможно ли поменять цвет текстурной заливки?
	- **4.** Каким образом можно передать свойства одного объекта другому?

#### **Самостоятельная работа № 5. Контуры и объекты**

*Цель:* овладеть приемами создания векторных контуров инструментом **Кривая Безье**. Освоить приемы модификации узлов кривой Безье инструментом **Форма.**

#### **Теоретическое обоснование**

Готовый контур в любой момент можно отредактировать: изменить размещение узлов и кривизну сегментов. Для этого предназначен специализированный инструмент **Форма** (**Shape**). Панель свойств инструмента **Форма** содержит все элементы управления, которые используются при редактировании формы контуров и фигур.

### **Ход работы**

*Задание 1.* Построение открытых и замкнутых контуров.

1. Постройте зигзагообразный контур из линейных сегментов (см. рисунок 1), волнистую линию (см. рисунок 2), кривую с острым перегибом (см. рисунок 3), кривую с прямолинейными и криволинейными сегментами (см. рисунок 4). Узлы прямолинейных сегментов конура строятся (при выбранном инструменте *Кривая Безье*) щелчками левой кнопки мыши без вытягивания управляющих линий. В узлах криволинейных сегментов щелчки левой кнопки мыши делаются с вытягиванием управляющих линий.

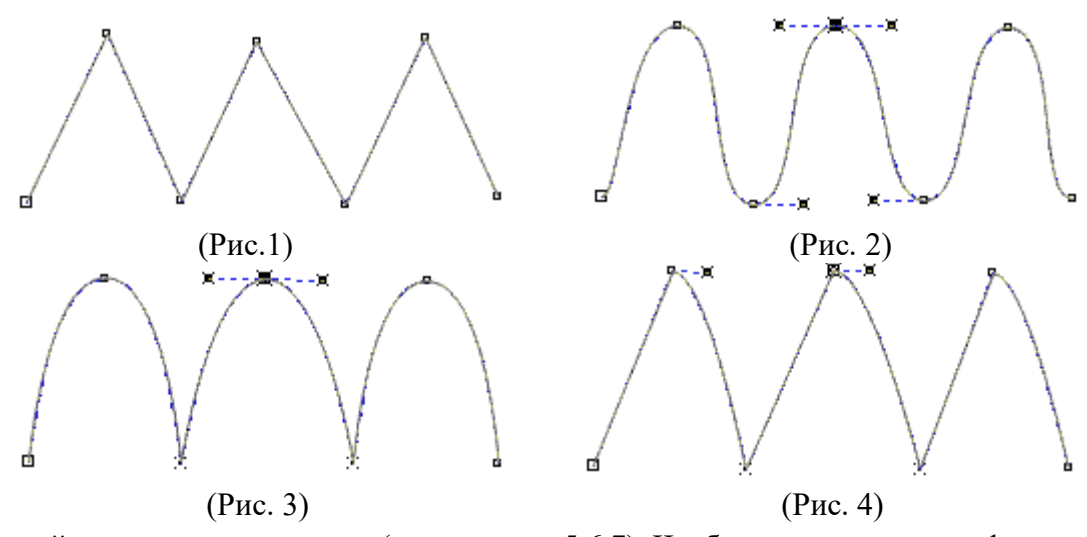

2. Постройте замкнутые контуры (см. рисунки 5,6,7). Чтобы замкнуть контур фигуры, нужно помесить указатель мыши точно на исходный узел фигуры так, чтобы маленький значок узла линии, расположенный рядом с перекрестьем указателя мыши, изменился на согнутую стрелку, а затем щелкнуть мышью.

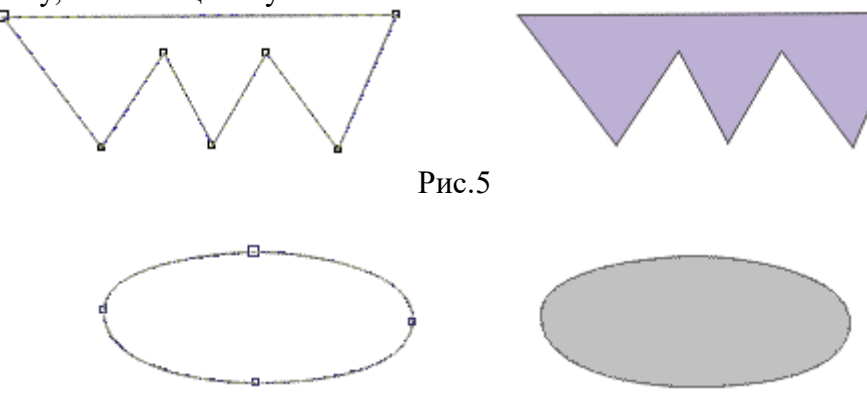

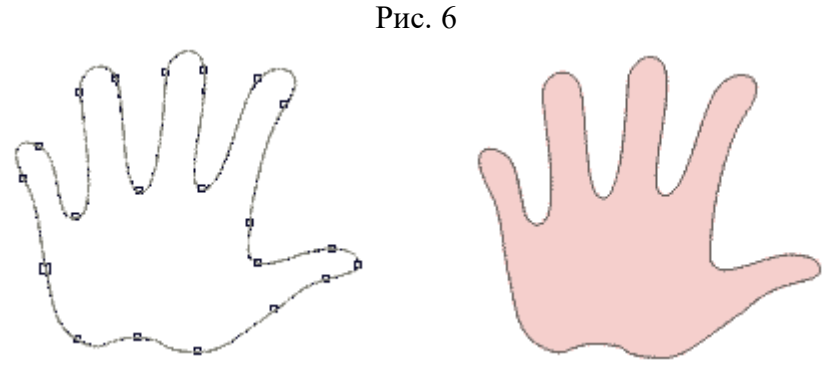

Рис. 7

*Задание 2.* Преобразование типов узлов**.**

1. С помощью инструмента **Кривая Безье** нарисуйте простой контур, состоящий из двух криволинейных сегментов (см. рисунок 1). Старайтесь создавать управляющие линии одинаковой длины для каждого из его узлов.

2. При использовании инструмента **Кривая Безье** образуются только симметричные узлы. Остальные их типы можно получить преобразованием с помощью инструмента **Форма**. Выделите средний узел контура и преобразуйте его в острый (см. рисунок 2).

3. Очевидно, что для завершения рисунка в контуре не хватает двух сегментов. Вы можете добавить их с помощью инструмента **Кривая Безье,** но чаще при редактировании контуров используются команды добавления и удаления узлов. Инструментом **Форма** добавьте два симметрично расположенных узла недалеко от крайних узлов контура (см. рисунок 3).

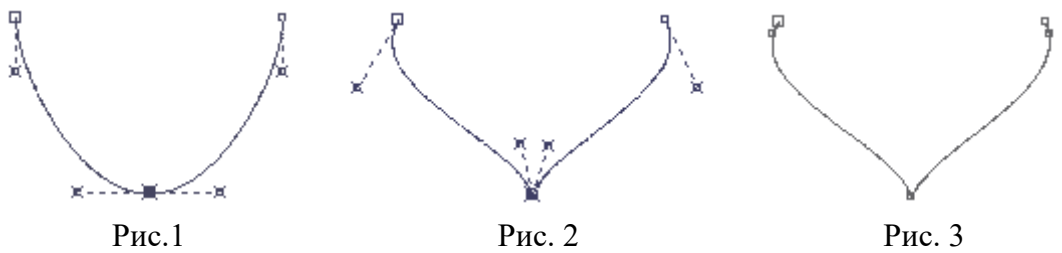

Теперь осталось только замкнуть контур и откорректировать кривизну его верхних сегментов.

4. Выделите первый узел контура и переместите его вправо и вниз, расположив точно под нижним узлом. Выделите последний узел контура, переместите его к первому и замкните контур (см. рисунок 4).

5. Откорректируйте верхние сегменты контура, изменяя их кривизну перетаскиванием мышью, а также используя управляющие линии (см. рисунок 5).

6. Придайте контуру красную заливку (см. рисунок 6).

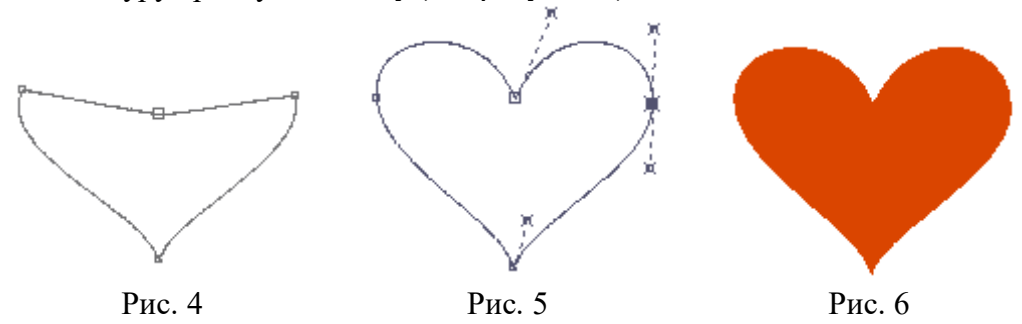

- 1. С помощью каких инструментов осуществляется построение контуров CorelDRAW?
- 2. Незамкнутый контур можно окрасить.
- **3.** Каким образом можно добавить узел на кривой?
	- **4.** С помощью какой панели инструментов можно преобразовать тип узлов?

### **Самостоятельная работа № 6. Узорные заливки. Интерактивная заливка**

**Цель работы:** научиться назначать объектам и использовать узорные заливки.

#### **Теоретическое обоснование**

В CorelDraw предусмотрено два механизма задания заливок узором: с помощью инструмента **Интерактивная заливка (**Interactive Fill) и панели атрибутов, а также с помощью специальных диалоговых окон, специфических для каждой категории заливок узором.

В качестве заливок можно применять фракталы. Это геометрические фигуры, состоящие из последовательно уменьшающихся фрагментов, повторяющих исходную фигуру. Графическое представление фракталов применяется для генерации точечных текстур. В зависимости от подставленных в формулы фракталов числовых значений вы получите нерегулярный узор различного вида. Фрактальные текстуры имеют в принципе неограниченное разрешение, и число единичных узоров, выраженных одной текстурой, также бесконечно.

Поскольку в большом разнообразии даже одного фрактала непросто разобраться, в комплект программы входит несколько десятков образцов особо эффектных фрактальных узоров. Практически, это обычные растровые заливки. Их особенность состоит, во-первых, в возможности выбора разрешения, а во вторых - в свободной генерации вариантов текстур.

Текстурной заливке соответствует пункт **Заливка текстурой** (Texture Fill) в списке **Тип заливки** панели свойств инструмента **Интерактивная заливка**.

### **Ход работы**

#### **Двухцветные растровые узоры**

1. Нарисуйте прямоугольник. Придайте ему тип заливки **Двухцветный узор** (Two Color Pattern). Образцы готовых двухцветных заливок доступны в раскрывающемся списке *Начальный цвет заполнения***.** В нем содержатся образцы элементов монохромных растровых узоров. Выберите "кирпичную" заливку.

2. Списки *Цвет переднего плана* и *Цвет заднего плана* предназначены для выбора цвета узора. Установите в списке *Цвет заднего плана* оранжевый цвет.

3. Размер ячейки грубо определяется кнопками *Мелкая мозаика для узора*, *Средняя мозаика для узора*, *Крупная мозаика для узора*. Нажмите кнопку *Мелкая мозаика для узора*. Более тонко размеры ячейки регулируются в полях *Изменить мозаику узора*.

4. Кнопка *Масштабирование узора с объектами* включает режим трансформации узора вместе с объектом. Включите ее. Щелкните на боковом манипуляторе объекта и сдублируйте прямоугольник отображением.

5. Уменьшите копию по горизонтали. Наклоните ее, как показано на рисунке 1. Форма и размер ячейки изменится при трансформации объекта. Преобразуйте фигуру стены в кривые, добавьте узел на верхней стороне и измените ее форму (см. рисунок.2).

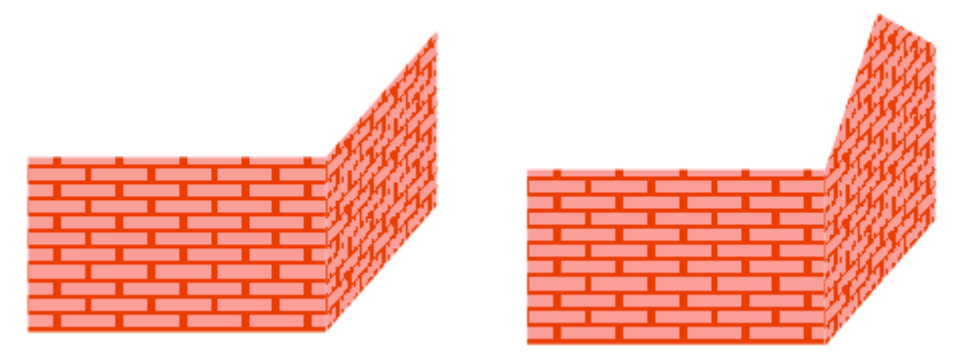

Рис.1 Рис.2

6. Нарисуйте крышу (см. рисунок 3). Задайте узор из вертикальных полос. Наклоните ячейку узора так, чтобы полосы были параллельны скату крыши.

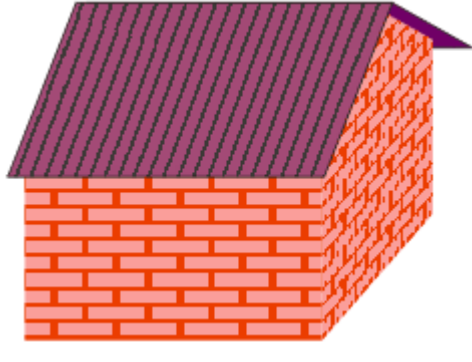

Рис. 3

### **Полноцветные объектные узоры**

1. Дополните домик окном, фундаментом и дверью (см. рисунок 4). Установите для окна тип заливки **Полноцветный узор** (Full Color Pattern). В списке образцов выберите образец, изображающий синее выпуклое стекло. Задайте для узора размер ячейки *Мелкая мозаика для узора*. Он автоматически будет отмасштабирован до четверти величины объекта.

2. Установите для фундамента узор из серых квадратов. Уменьшите ячейку узора. Для боковой части фундамента нужно исказить ячейку.

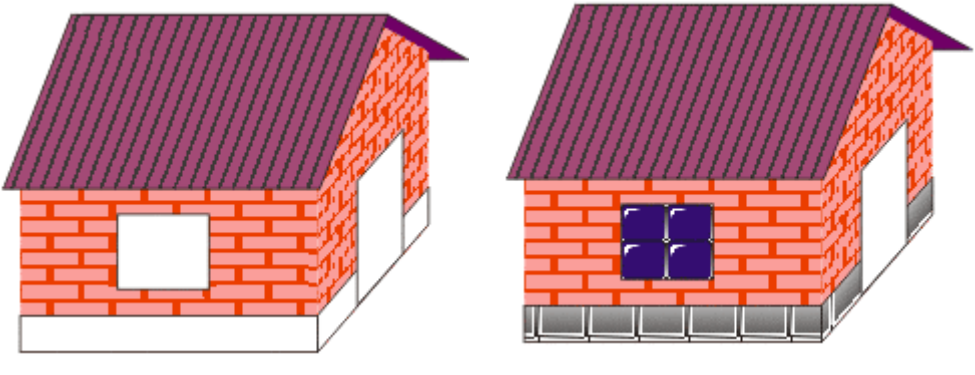

Рис. 4 Рис. 5

#### **Полноцветные растровые узоры**

1. Нарисуйте участок, на котором стоит дом (землю). Поместите прямоугольник позади объектов дома. Выберите для него тип заливки **Узор** (Patter Fill) в списке **Тип заливки** (Fill Type) на панели свойств инструмента **Интерактивная заливка** (Interactive Fill). Из списка образцов выберите изображение зелени.

2. Нарисуйте забор. Для этого создайте первую доску, дублируйте ее несколько раз, а затем соедините все объекты в составной контур. Назначьте для забора заливку "деревянным" узором. Отредактируйте размер ячеек так, чтобы волокна были направлены вертикально и имели не слишком большую ширину.

3. Тот же деревянный узор примените к двери и раме окна. Завершите композицию, создав дорожку (придайте ей текстуру камешков).

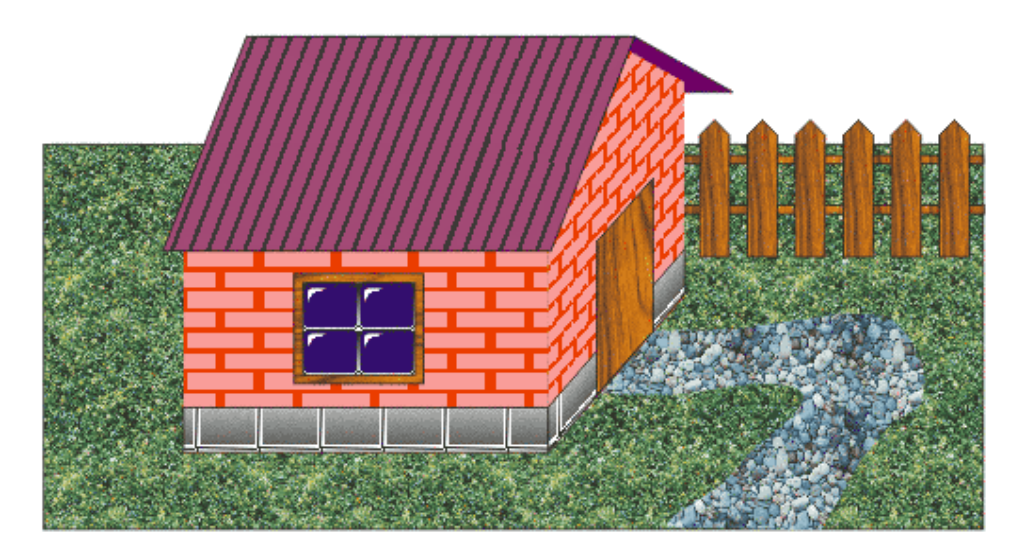

## **Текстурные заливки**

1. Изобразите фон за домиком и придайте ему текстуру, напоминающую небо.

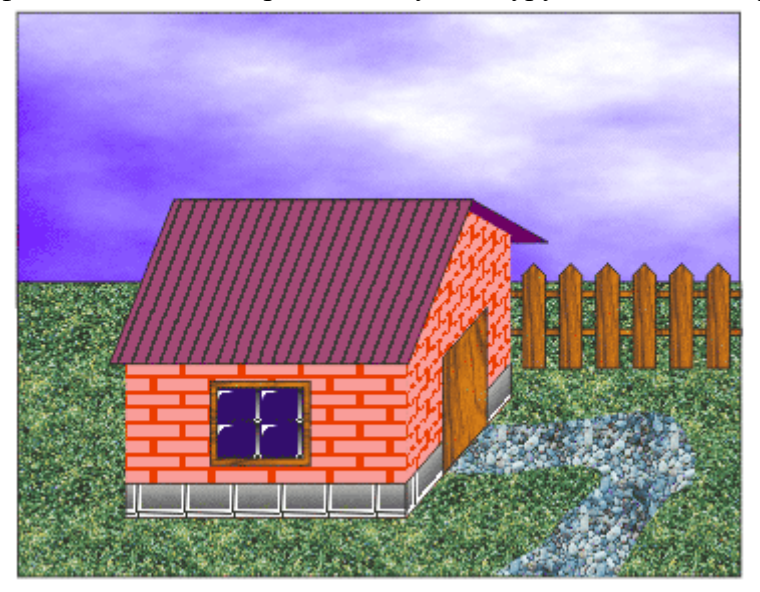

- 1. Что подразумевается под интерактивной заливкой?<br>2. Как залать фон лля неба?
- 2. Как задать фон для неба?
- 3. Какие действия необходимо выполнить, чтобы изменить размер узора?<br>4. Как изменить наклон заливки узором?
- 4. Как изменить наклон заливки узором?

## **Самостоятельная работа №7. Работа с простым текстом**

**Цель:** освоение приемов работы с простым текстом

## **Теоретическое обоснование**

Так же как и в случае фигурного текста, для его создания используется инструмент **Текст**. Для перехода в режим ввода простого текста достаточно нажать курсором инструмента **Текст** в нужном месте документа и нарисовать прямоугольную рамку. В результате на панели свойств активизируется инструмент **Простой текст**.

Для форматирования и редактирования текста используется панель инструментов *Текст* (см. рисунок. 1):

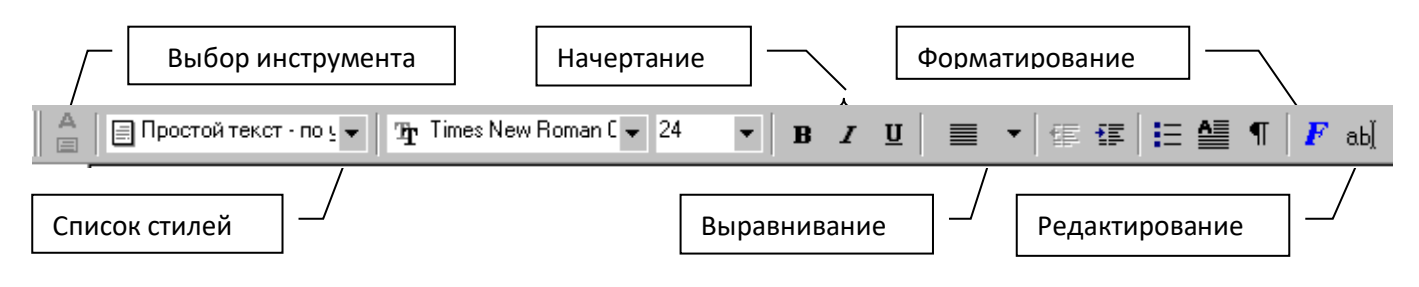

Рис. 1

#### **Ход работы**

## **Задание 1**

1. Выберите инструмент *Простой текст*, мышью определите рамку для ввода текста.

2. На панель инструментов текст добавьте кнопку *Подогнать текст к рамке* (из папки Форматирование текста).

3. Установите шрифт Courier New Cyr, размер 50пт.

4. Введите текст: ФИО – каждое слово с новой строки. Если текст не помещается, увеличьте рамку.

5. Измените параметры символов с помощью диалогового окна *Форматирование текста*. Для каждой строки отдельно отформатируйте: шрифт, выравнивание, сдвиг по горизонтали и вертикали, вращение, интервал между символами и т.п.

6. Выделите первое слово и выполните операцию *Вставить буквицу*. Вставьте буквицу для всех слов.

7. Примените инструмент *Подогнать текст*. Увеличьте рамку и еще раз примените Подогнать текст.

8. Выделите текст, примените к тексту различные способы выравнивания. Обратите внимание, чем отличаются способы выравнивания.

## **Задание 2**

1. Выберите инструмент *Простой текст*, мышью определите рамку для ввода текста размером 150х150мм.

2. Вызовите диалоговое окно *Редактирование текста*, установите шрифт Courier New и введите текст:

CorelDraw

Графический редактор

Русская версия

3. Используя кнопку *Форматировать,* измените параметры шрифта:

 для первой строки: *шрифт* - Comic Sans MS, *размер* - 50; *выравнивание* - по центру; *эффекты* – буквица, подвесной отступ.

 для второй строки: *шрифт* - Arial Cyr, *размер* – 30, *стиль* – Жирный-Курсив; *выравнивание* – полное; *интервал* между символами – 50%, между словами – 10%.

 для третьей строки: *шрифт* – Times New Roman, *размер* – 40, *стиль* – Обычный-Курсив, *подчеркивание* – двойной жирный; *выравнивание* – по центру; *интервал* между символами  $-100\%$ , перед абзацем  $-200\%$  (см. рисунок 2).

4. Измените цвет буквицы и второй строки. Сохраните файл.

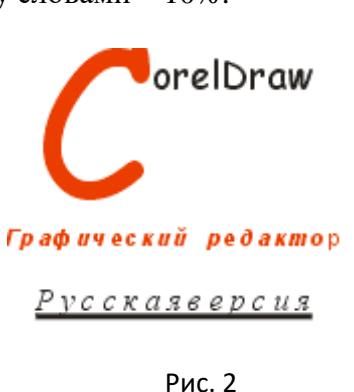

### **Задание 3**

В качестве упражнения для освоения приемов работы с простым текстом создайте макет условного меню еще более условного кафе, представленного ниже.

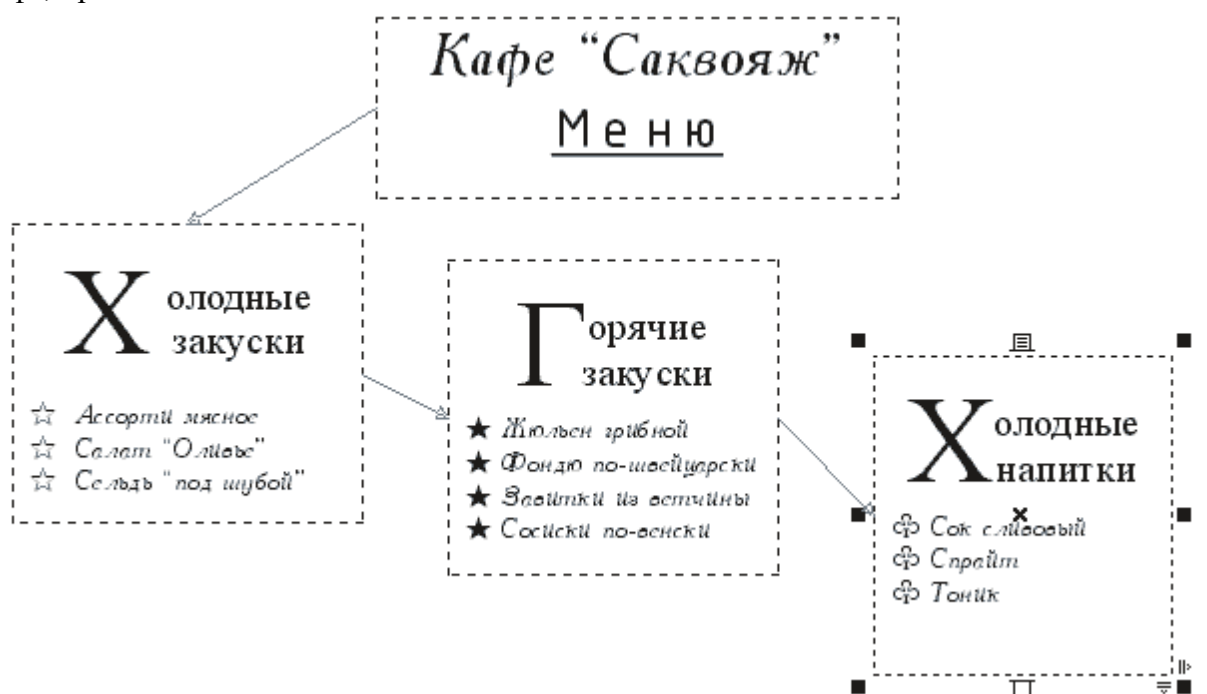

1. Выберите инструмент *Текст*, постройте блок простого текста произвольных размеров и перейдите в диалоговое окно *Редактирование текста,* щелкнув на соответствующей кнопке панели инструментов.

2. Введите текст меню, разбивая его на абзацы нажатием клавиши Enter. Названия разделов меню и каждого из блюд должны располагаться в отдельных абзацах. Задайте гарнитуры и кегли для отдельных абзацев. По завершении ввода закройте диалоговое окно *Редактирование текста*.

3. Устанавливая текстовый курсор в абзацы заголовков разделов меню, задайте параметры буквиц (в данном макете заголовки невелики по длине, и целесообразно указать высоту буквиц не более двух строк). Для этого вначале щелкните на кнопке панели атрибутов с изображением буквиц, а затем откройте диалоговое окно форматирования щелчком на кнопке в диалоговом окне *Редактирование текста.* Перейдя на вкладку эффектов, установите желаемую высоту буквицы.

4. Выделяя абзацы, соответствующие названиям блюд каждого из разделов меню, задайте для них маркеры списка.

5. Постройте цепочку связанных рамок простого текста. Цепочку стройте, "заряжая" указатель инструмента *Указатель* щелком на нижнем индикаторе последней рамки.

- 1. Для чего предназначен простой текст (Paragraph text)?
- 2. Можно ли прострой текст разместить вдоль контура?<br>3. Какие виды текста различает CorelDRAW?
- 3. Какие виды текста различает CorelDRAW?
- 4. Можно ли задать простому тексту текстурную заливку?

#### **Самостоятельная работа №8. Работа с художественным текстом**

**Цель:** познакомиться с приемами создания, соединения и разъединения фигурного текста, а также с приемами форматирования и редактирования их содержимого.

#### **Теоретическое обоснование**

Чтобы начать ввод блока фигурного текста, достаточно выбрать инструмент **Текст** и щелкнуть мышью в той точке страницы, где должен разместиться текст. При необходимости перехода на новую страницу следует нажать клавишу <Enter>.

#### **Ход работы**

#### **Задание 1**

*Выполнение Художественной надписи.*

- 1. Установите ориентацию страницы ландшафт.
- 2. Выберите инструмент *Текст*. Установите точку привязки.
- 3. Выполните надпись: Компьютер.
- 4. Измените размеры надписи, используя *маркеры выделения*.

5. Отформатируйте надпись – для каждой буквы измените цвет: выделите букву, выберите цвет из цветовой палитры. (Шрифт Arial) (см. рисунок 1).

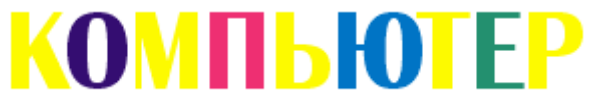

#### Рис. 1

- 6. Выполните надпись: Компьютер ваш друг.
- 7. Отформатируйте надпись меню *Текст Форматировать текст*:
- слово «Компьютер» шрифт Impact, размер 100, цвет красный;

 слова «ваш друг» - шрифт Impact, размер 70, цвет черный, подчеркивание двойное жирное (см. рисунок 2).

# КОМПЬЮТЕР - ваш аруг

 $P_{\text{HC}}$ . 2

#### **Задание 2**

1. *Создание фигурного текста.* Введите любое слово. После окончания ввода выделите созданный текст. С помощью инструмента **Указатель** фигурный текст так же, как и любой объект CorelDraw, можно масштабировать и вращать.

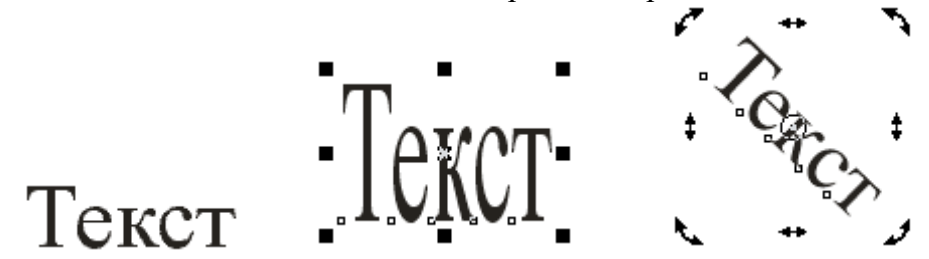

2. *Трансформирование отдельных символов фигурного текста.* Для создания художественных заголовков, логотипов и других форм рекламной и информационной продукции необходимо научиться работать с отдельными символами слова или фразы. Разгруппируйте введенный текст с помощью команды **Компоновать / Разбить Художественный текст.** Теперь каждая буква представляет собой отдельный объект, который можно редактировать независимо от других.

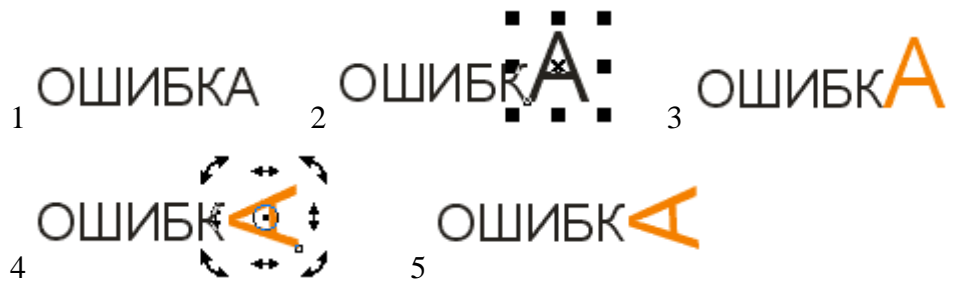

В шрифтовой композиции цвет обводки и заливки находится в постоянной взаимосвязи. На его сочетании строятся различные графические приемы, которые применяются в дизайне логотипов и товарных знаков. В надписи можно задать цвет обводки одного слова идентичным цвету заливки соседнего слова.

#### 3. *Редактирование формы отдельных символов фигурного текста.* В

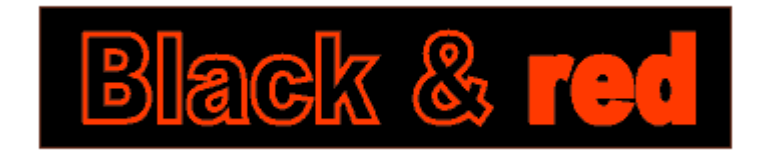

рассматриваемых выше примерах фразы текста и отдельные символы рассматривались программой как неделимые объекты. Выполняемые над ними преобразования позволяли изменять их масштаб, положение, выполнять деформацию, оставляя при этом неизменными их пропорции. Однако при создании оригинальных эффектов часто требуется изменить сам вид символов. В этом случае символы необходимо преобразовать в кривые командой **Компоновать / Преобразовать в кривые** и затем редактировать их форму путем перемещения узловых точек или изменения крутизны составляющих их сегментов.

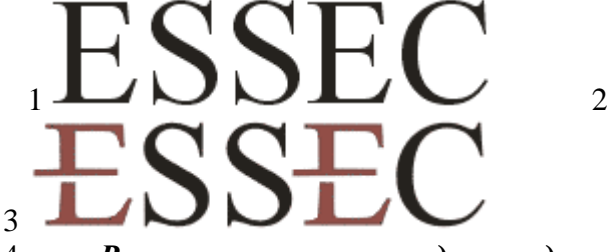

4. *Размещение текста вдоль заданного пути.* Расположение вдоль заданного пути превращает текст в элемент дизайна и часто используется в оформлении. *Путь* - это любая линия, которую вы выбрали или создали в своем рисунке. В качестве пути могут быть использованы прямая или кривая линии, контур простого объекта, а также буква или текстовая строка, которые преобразованы в кривую. Для размещения фигурного текста вдоль заданного пути используется команда **Текст / Подогнать Текст к пути.**

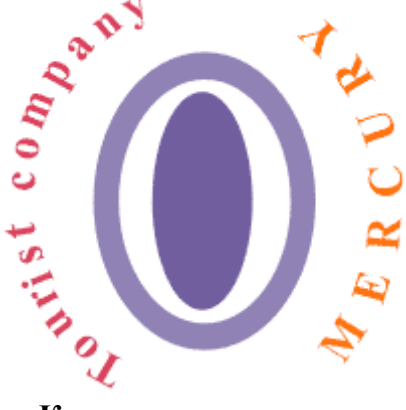

1. Для чего предназначен фигурный текст?

2. Какую операцию необходимо выполнить, чтобы созданный текст можно было открыть без потери форматирования на любом ПК?

3. Какую операцию необходимо выполнить с текстом, чтобы отредактировать его инструментом Форма (Shape)?

4. Можно ли тексту задавать обводки и заливки?

## **Самостоятельная работа № 9. Создание структурной схемы**

**Цель работы:** совершенствовать навыки работы с инструментами для создания геометрических фигур, работы с текстом.

#### **Теоретическое обоснование**

Команда *Выровнять и выпустить* из меню *Компоновать* позволяет выровнять объекты и равномерно распределить их, применив различные опорные точки.

Порядок следования объектов можно изменить с помощью команд меню *Компоновать* – *Порядок.*

Команда **Текст - Подогнать текст к пути** размещает текст вдоль траектории.

### **Ход работы**

1. Запустите программу CorelDRAW. В открывшемся окне щелкните на кнопке **Создать**.

2. Выберите инструмент прямоугольник, протягиванием нарисуйте прямоугольник произвольного размера. На панелях свойств в полях Размер объекта установите по горизонтали 50 мм, по вертикали 20 мм. В поле у Положение объекта установите значение 270 мм.

3. Выполните команду **Компоновать - Выровнять и выпустить**. В разделе Выровнять установить флажок По центру страницы, в левой части окна сбросьте флажок По центру. Нажмите ОК.

4. Выберите инструмент Текст. Щелкните на свободном поле страницы и наберите: Ректорат.

5. Выберите инструмент Указатель. Удерживая в нажатом положении клавишу Shift, выберите последовательно текстовый объект и прямоугольник. Выполните команду **Компоновать - Выровнять и выпустить** и установите флажки По центру среди левых и верхних элементов управления. Нажмите **ОК**.

6. Инструментом **Указатель** выберите прямоугольник. Сделайте дубликат, нажав сочетание клавиш Ctrl-D. Щелчком мыши на белом цвете в палитре цветов присвойте дубликату значение заполнения.

7. Перетаскиванием переместите дубликат так, чтобы его координата по оси у имела значение 230 мм. По необходимости выставьте это значение на панели инструментов.

8. Инструментом **Указатель** последовательно выберите дубликат и сходный прямоугольник. В окне Выровнять и выпустить установите флажок По центру среди верхних элементов управления выравниванием.

9. Выберите инструмент **Текст**. Переместите курсор к контуру дубликата так, чтобы рядом с ним появился прямоугольничек. После этого щелкните мышью и наберите: Факультеты. Сцентрируйте по вертикали.

10. Указателем выберите дубликат и дважды дублируйте его. Выберите первую копию и выполните команду: **Компоновать - Порядок - Назад**. То же проделайте для второй копии.

11. Выберите копии дубликата, начиная с нижней. Сгруппируйте объекты, щелкнув на кнопку **Группа,** находящейся на панели инструментов. Щелкните на кнопке **Зеркальное отражение по вертикали**, тем самым вы перевернете полученный объект. Переместите сгруппированный объект курсорной клавишей ВНИЗ до значения координаты у, равного 222,5.

12. Выберите первый созданный объект и дублируйте его, придайте его координатам значения 45 и 230 (х, у). Используя приемы, описанные ранее, впишите в объект текст: Вспомогательные подразделения.

13. Выберите инструмент **Эллипс**, протягиванием нарисуйте его и придайте ему размеры 50 ширины и 20 длины.

14. Щелкнув на свободном месте листа, напишите текст: Проректор. Инструментом указатель выберите последовательно **текстовый объект** и **эллипс**. Выполните команду **Текст - Подогнать текст к пути**. На панели инструментов счетчиком Расстояние до пути установите значение - 6 мм.

15. Выберите инструмент **Многоугольник**, на панели свойств установите значение счетчика числа углов равное 8, протягиванием нарисуйте восьмиугольник. Присвойте фигуре значение заполнения цветом Серый 20%. Установите значение координаты у равным 170.

16. Используя ранее изученные приемы, разместите в центре многоугольника надпись: Кафедры.

17. Используя инструмент **Интерактивная тень**, протягиванием от центра фигуры создайте тень со следующими параметрами:

- координаты х, у (7; -5);

- темнота тени = 50;

- оперение тени =15;

- направление тени - усредненный;

- тип перспективы - спрямленный.

18. Возьмите инструмент **Эллипс** и нарисуйте его с размерами 30 и 30. Дублируйте его один раз. После этого придайте его размерам значения 25 и 25. Продублируйте полученный объект еще два раза.

19. Выделите полученные окружности и выполните команду **Компоновать - Выровнять и выпустить**. В открывшемся окне поставьте флажок По центру среди верхних и нижних элементов. Нажмите **ОК**.

20. Аналогично приему, описанному в п. 14, впишите текст в полученный объект, как показано на рисунке 1.

21. С помощью инструмента **Интерактивная соединительная линия** соедините элементы схемы прямыми линиями.

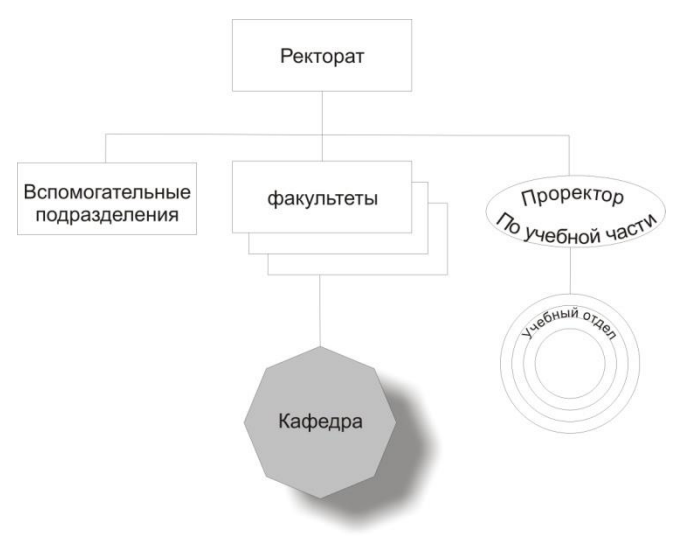

Рис. 1. Готовая схема

- 1. Как изменить порядок следования объекта?
- 2. Каким образом выровнять один объект относительно другого по центру?
- 3. Как задать тень от объекта?

## **Самостоятельная работа №10. Применение логических операций: объединение, пересечение, исключение**

**Цель работы:** научиться применять логические операции.

#### **Теоретическое обоснование**

#### Меню **Компоновать** – **Формирование**: *объединение (Weld)*, *обрезать (Trim)*, *пересечение (Intersect)*.

При *объединении* два или более перекрывающихся объекта превращаются в один объект с общим внешним контуром, границы исходных объектов, лежащие в пределах этого контура, ликвидируются.

При *пересечении* перекрывающиеся объекты образуют новый, форма которого определяется границей их общей части.

При *исключении* новый объект представляет собой последний из выделенных перед выполнением этой операции объектов, из которого удалены все участки, перекрытые остальными выделенными объектами.

Атрибуты заливки и начертания контура нового объекта наследуются у последнего выделенного перед объединением объекта.

#### **Ход работы**

#### **Задание 1**

1. Постройте прямоугольник и круг как на рисунке 1.

2. Продублируйте совокупность фигур 2 раза.

3. Для первой группы выполните объединение. Выделите прямоугольник, в меню *Компоновать* – *Формирование* – *Объединение (Weld)*.

 в докере *Формы* нажмите кнопку *Объединить с*; на рисунке укажите на круг (см. рисунок 2).

4. Для второй группы выполните пересечение. Выделите прямоугольник:

 в докере *Формы* снимите флажки: *объект(ы) источник* и *объект(ы) цель*;

- нажмите кнопку *Пересечение с*;
- на рисунке укажите круг (см. рисунок 3).

5. Для третьей группы выполните исключение. Выделите прямоугольник:

 в докере *Формы* снимите флажки: *объект(ы) источник* и *объект(ы) цель*;

- нажмите кнопку *Обрезать*;
- на рисунке укажите круг (см. рисунок 4).

Итоговая форма объекта зависит от того, какой объект выделен первым и от положения переключателей *Объект источник* и *Объект цель*. Блокировка объектов запрещает выполнять преобразования.

*Задание 2.* Перекрывающиеся объекты

1. Создайте эллипс, преобразуйте его в кривые.

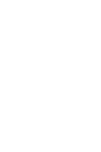

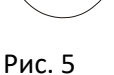

Рис. 2

Рис. 1

Рис. 3

Рис. 4

2. Отредактируйте кривую, добавив снизу два узла (см. рисунок 5).

3. Создайте еще два эллипса, разместите их поверх силуэта первого эллипса (см. рисунок 6).

4. Поочередно выполните пересечения контура первого эллипса с перекрывающими его:

выделите исходный контур;

 в меню *Компоновать* – *Формирование* – *Пересечение (Intersect)*;

установите переключатель *Объект источник*;

 нажмите кнопку *Пересечение с…*, укажите на больший эллипс;

 результатом пересечения будет контур, показанный на рисунке 7, наложенный поверх отредактированного эллипса.

аналогичные действия выполните с другим эллипсом.

5. Выполните заливку элементов рисунка.

6. Создайте художественную надпись **BALLOONS**.

7. Инструментом *Форма* измените форму текста, перемещая узлы символов.

8. Отформатируйте для каждого символа гарнитуру, кегль, стиль, цвет, поворот.

9. Добавьте к шару нитку (см. рисунок 8).

10. Выполните объединение рисунка меню *Компоновать* – *Группа*. Сохраните рисунок.

**Задание 54.** *Отсечение фрагментов*

1. Создайте новый рисунок, установите альбомный лист.

2. Выполните художественную надпись CORELDRAW, растяните надпись на весь лист.

3. Создайте небольшой круг, расположите его на одной из букв надписи.

4. В меню *Компонотвать* – *Формирование* – *Исключение (Intersect)*, установите переключатель Объект источник, нажмите кнопку Обрезать, укажите на надпись.

5. Повторите эти действия для создания текстового эффекта как на рисунке 9.

6. Выполните заливку текста и абриса.

## **Контрольные вопросы**

1. В чем заключается логическая операция исключение?

2. Как выполнить объединение объектов?

3. Какую команду верхнего меню необходимо выбрать для объединения нескольких объектов?

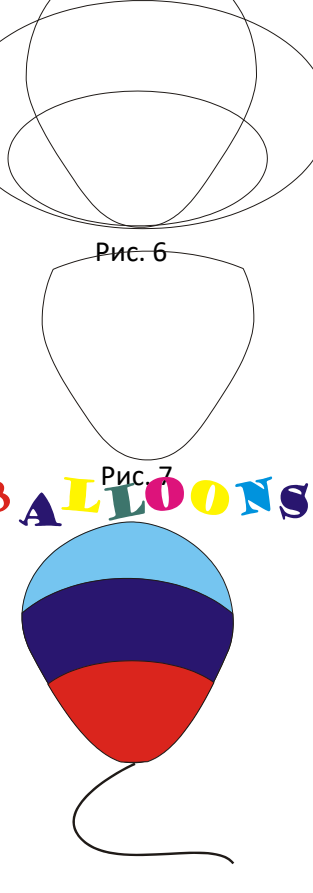

Рис. 8

Рис. 9

#### **Самостоятельная работа №11. Преобразование и взаиморасположение объектов**

**Цель работы:** овладеть приемами преобразования объектов, научиться располагать объекты относительно друг друга.

#### **Теоретическое обоснование**

*Преобразование объектов выполняется с помощью инструмента Указатель.* Меню *Компоновать* - *Transformations* применяется для задания точных параметров. По этой команде открывается докер (см. рисунок 1).

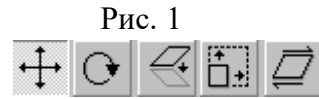

*Положение; Вращение; Масштабирование и отображение; Размер; Скос.*

При построении нескольких графических объектов CorelDraw всегда располагает последний из них поверх остальных. Порядок следования объектов можно изменить с помощью команд меню *Компоновать* – *Порядок* или аналогичных команд контекстного меню: *На передний план*, *На задний план*, *Вперед на один*, *Назад на один*, *Вперед*, *Назад*, *Перевернуть порядок*.

Для группировки объекты нужно выделить с помощью клавиши *Shift* или инструмента *Указатель*, и выполнить команду *Группа* из меню *Компоновать* или из контекстного меню. Команда *Разгруппировать* разделяет сгруппированные объекты.

Выравнивание и распределение объектов применяется для размещения объектов на странице или относительно друг друга. Команда *Выровнять и выпустить* из меню *Компоновать* позволяет выровнять объекты и равномерно распределить их, применив различные опорные точки.

#### **Ход работы**

*Задание 1.* Копирование и преобразование объектов.

1. Откройте в рабочем пространстве документа CoreDraw окно **Трансформация**  (Transformation).

2. Фигура, похожая на мишень, стоится в следующей последовательности. Вначале постройте окружность произвольного диаметра инструментом **Эллипс** при помощи клавиши <Ctrl>, затем при помощи находящихся в пристыковываемом окне элементов управления размером преобразуйте ее в окружность диаметром 40 мм. С помощью элементов управления положением переместите центр окружности в точку с координатами 60 мм по горизонтали и 220 мм по вертикали в системе координат страницы.

3. Постройте остальные круги мишени, воспользовавшись элементами управления размером. Для этого щелкните на среднем переключателе в группе переключателей выбора точки привязки, установите режим пропорционального изменения размеров, задайте значение любого из счетчиков размеров равным 35 мм и воспользуйтесь кнопкой **Применить к копии.** В результате на изображении появится уменьшенная копия окружности, концентрическая ей. Тем же приемом постройте еще пять окружностей, каждый раз уменьшая диаметр на 5 мм (см. рисунок. 1).

 $29$ 

4. Выберите инструмент **Кривая Безье** и постройте им горизонтальную линию произвольной длины 9 при нажатой клавише <Ctrl>. Воспользуйтесь полями панели атрибутов, чтобы сделать длину линии равной 55 мм и переместите ее середину в центр ранее построенных концентрических окружностей. Выберите инструмент **Указатель** и щелкните на выделенной линии еще раз, чтобы на экране появились маркеры поворота. Удерживая нажатой клавишу <Ctrl>, перетащите любой из маркеров поворота так, чтобы линия стала вертикальной, но перед тем, как отпустить левую кнопку мыши, щелкните ее правой кнопкой. В результате копия линии будет перпендикулярна ей и пересечет ее в центре окружности. "Мишень" готова.

5. Средняя часть изображения представляет собой оригинал и восемь копий фигурного текста. Блок фигурного текста строится с помощью инструмента **Текст**, его содержание произвольно. Выберите инструмент **Указатель** и перетащите блок текста, расположив его правее мишени. Откорректируйте его расположение по вертикали с помощью поля панели атрибутов, совместив середину текста с горизонтальной линией мишени.

6. Постройте восемь копий текста, оперируя элементами управления, появляющимися после щелчка на кнопке **Масштаб и отражение** пристыковываемого окна **Преобразование.**

7. Фигура, похожая на ромашку, строится из копий вертикально расположенного эллипса высотой 20 мм и шириной 3 мм. Копирование выполнено с поворотом на 9<sup>0</sup> вокруг точки, смещенной строго вниз по отношению к центру рамки выделения на 13 мм. Вначале придайте исходный эллипс и придайте ему желаемые размеры и положение. Преобразование с копированием выполните с помощью элементов управления, появляющихся после щелчка на кнопке **Поворот.**

8. Выделите совместно все построенные лепестки, растянув вокруг них рамку выделения инструментом **Выбор.** С помощью полей панели атрибутов переместите выделенные эллипсы так, чтобы центр выделения располагался на той же прямой, что центр "мишени" справа от копии текста. В центре "ромашки" постройте окружность диаметром 15 мм.

*Задание 2.* Выравнивание объектов.

В CorelDraw предусмотрен мощный инструмент (команда **Компоновать / Выровнять и выпустить**), автоматизирующий выстраивание объектов в ряд вдоль прямой, положение которой задается одним из выравниваемых объектов или страницы документа.

В данном задании нужно выровнять и разместить относительно друг друга и страницы три объекта - эллипс, прямоугольник и треугольник (см. рисунок 2).

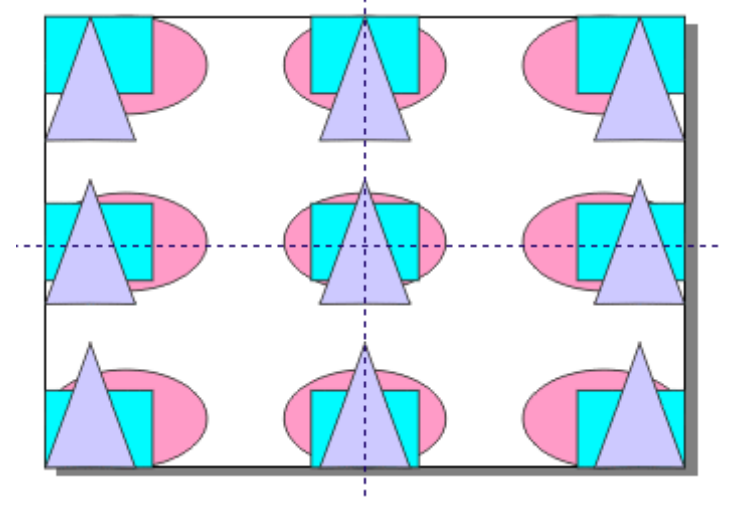

Рис.2

*Задание 3.* Изменение координат объекта

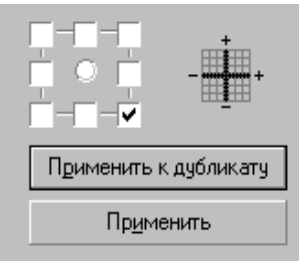

- 1. Выполните художественную надпись размером 48пт: ПОЛОЖЕНИЕ1.
- 2. Надпись выделите инструментом *Указатель*.
- 3. В меню *Компоновать Transformations* выберите вкладку *Позиция*.

4. Используя якорные точки, установите положение как на рисунке 3 и нажмите кнопку *Применить к дубликату*. Выполните такое преобразование еще раз.

5. На следующем листе установите *начало координат* по горизонтали - 20, по вертикали – 270.

6. В точке начала координат выполните художественную надпись: ПОЛОЖЕНИЕ2.

7. В докере преобразования на вкладке Положение задайте значения: по горизонтали 35, по вертикали –15.

8. Нажмите кнопку *Применить к дубликату* 2 раза.

*Задание 4* Установка скоса для надписи

- 1. Выполните надпись СКОС.
- 2. В докере *Преобразование* выберите вкладку *Наклон*;
- 3. Выполните наклон надписи, меняя углы наклона по горизонтали и вертикали.
- 4. Создайте многоугольник;
- 5. На вкладке *Скос* установите *угол наклона*: по горизонтали 45, по вертикали 0;
- 6. Залейте фигуры различными цветами.

*Задание5.* Создание копии с одновременным изменением размеров

1. Создайте художественную надпись COPY;

2. Выделите надпись инструментом *Указатель*, установите указатель мыши на средний маркер нижней границы рамки выделения; 3. Переместите этот маркер с нажатой клавишей **+** на

дополнительной клавиатуре;

4. Полученные изображения раскрасьте в разные цвета и разместите одно за другим (см. рисунок 4).

## **Контрольные вопросы**

- 1. Перечислите команды преобразования объектов.
- 2. Какая команда используется для выравнивания объектов относительно страницы?
- 3. Как можно задать вращение для объекта?

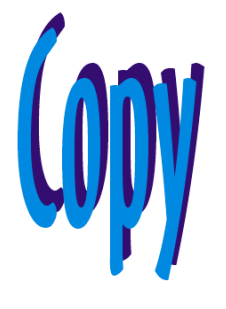

Рис. 4

## **Самостоятельная работа №12. Спецэффекты**

**Цель работы:** научиться применять эффекты к созданным объектам.

#### **Теоретическое обоснование**

Эффект перетекания заключается в построении промежуточных объектов, форма которых плавно изменяется от одного исходного к другому.

#### **Свободная деформация**

Все объекты можно нарисовать с помощью инструмента Кривая **(Freehand)**, но это требует большого объема ручной работы при редактировании таких объектов. **CorelDRAW** предлагает набор инструментов специально для создания сложных форм.

При выборе инструмента Интерактивное искажение **(Interactive Distortion)** на панели Графики **(Toolbox)** по умолчанию активна кнопка, соответствующая режиму Толкать и

тянуть **(Push and Pull Distortion)** в левой части панели Свойств **(Property Bar)**, вторая и третья кнопка - режим Искажение застежка **(Zipper Distortion)** и Искажение смерч **(Twister Distortion)** соответственно. Направление вектора отражает тип искажения.

$$
\mathbb{R}^n \to \mathbb{Q}
$$

## **Ход работы**

#### **Задание 1**

1.Нарисуйте исходные объекты - красный квадрат и желтый круг. 2. Выберите инструмент Интерактивное перетекание **(Interactive Blend)** на панели Графики **(Toolbox)** во всплывающей панели инструментов Интерактивные раскрывающиеся инструменты.  $\mathbf{d}^p$ 

Подведите его к одному из объектов (рядом с курсором появится маленькая горизонтальная стрелка - это значит, что данный объект может участвовать в перетекании).

3.Нажмите кнопку мыши и, не отпуская ее, подведите курсор ко второму объекту, за курсором тянется пунктирная линия - это вектор перетекания. 4.Отпустите кнопку мыши.

Между объектами созданы промежуточные стадии. Перетекание имеет начало и конец. Инструментом Указатель **(Pick)** можно менять местами начало и конец перетекания обычной командой с панели свойств На передний план **(To Front)**, На задний план **(To Back)** (рисунке 1). Изменение формы объектов приводит к изменению перетекания между ними. Промежуточные стадии объектов не подлежат редактированию.

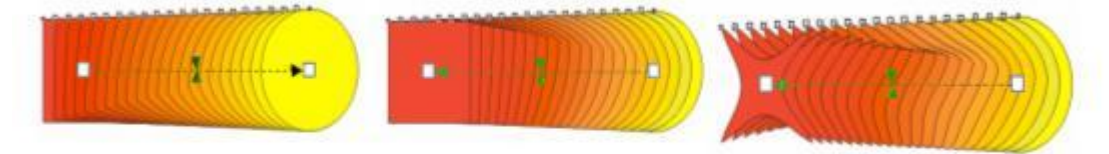

Рис. 1. «Эффект перетекание»

Можно создавать перетекания между несколькими объектами. На рисунке 2 изображена трехмерная звезда, созданная из обычных кругов. Все десять маленьких кругов соединены с центральным большим. Темные кружки расположены ниже центрального круга, являются началом каждого перетекания. Светлые кружки расположены выше центрального и являются концами перетекания. Воспроизведите это упражнение, пользуясь рисунком.

Чтобы было легче выполнять перетекания, вначале маленькие окружности с помощью

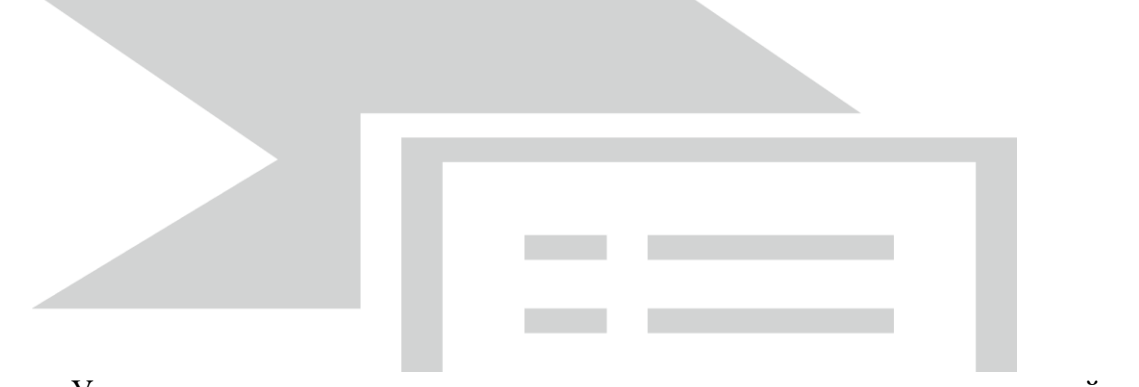

инструмента Указате <sub>рис</sub> <sub>2 Перетекание межлу несколькими объектами и в 1 задний план</sub> инструм<del>с</del>нта *у* казате рис. 2. Перетекание между несколькими объектами и привестите на привестите на привестите на привестите на привести на привести план и так только на привести на привести на привести на привести на

#### **Перетекание на контуре**

Стадии перетекания могут располагаться вдоль любого контура, заданного пользователем. 1. Нарисуйте инструментом Кривая **(Freehand)** плавно изогнутый контур.

2. Выделите перетекание из двух многоугольников.

3. При выделенном перетекании нажмите кнопку Свойства пути **(Path Properties)** на панели Свойств **(Property Bar)**. Откроется список команд, выберите команду Новый путь **(New Path)**.

4. Курсором в виде изогнутой стрелки укажите на кривую. Перетекание расположилось вдоль кривой. Выделенный контур можно трансформировать и перемещать. Вместе с ним изменяется и перетекание.

Выполните это упражнение для эллипса, как указано на рисунке 3.

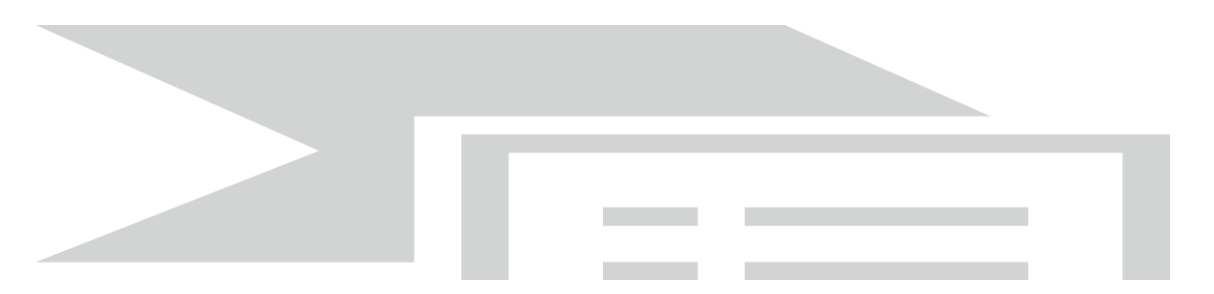

Рис. 3. Перетекание на контуре

#### **Задание 2.** Применение искажений

1. Получите эффекты для многоугольника, представленные на рисунке 4:

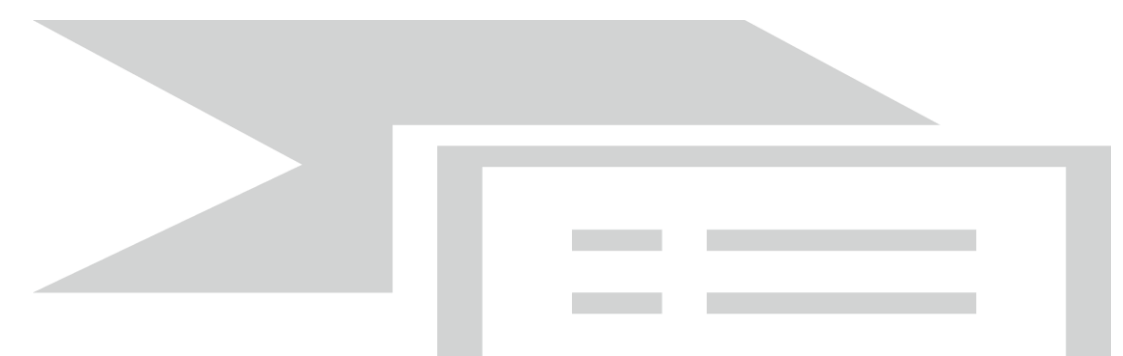

Рис. 4 . Эффекты инструмента Интерактивное искажение

2. Создадим с помощью инструментов Интерактивное искажение **(Interactive Distortion)**  сложный рисунок цветка ириса:

## Искажение Смерч **(Twister Distortion)**.

Нарисуйте эллипс заготовку для лепестка ириса.

3. Нажмите кнопку Искажение Смерч **(Twister Distortion)**, которая находится в панели Свойств **(Property Bar)** при выборе инструмента Интерактивное искажение **(Interactive Distortion)**.

4. Щелкните на объекте и протащите курсор вправо и затем против часовой стрелки за манипуляторы, как показано на рисунке 5.

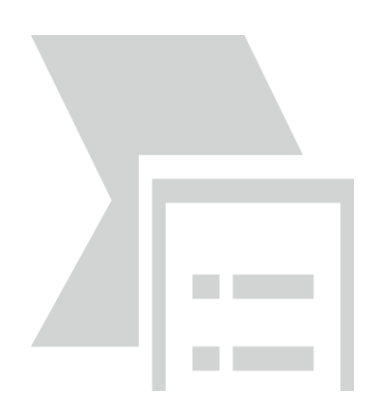

Рис. 5. Лепесток ириса

## **Контрольные вопросы**

1. В чем заключается эффект перетекания?

2. Назовите виды искажений, которые можно задавать при выборе инструмента Интерактивное искажение.

3. Как задать эффект перетекания объекта вдоль кривой?

#### **Самостоятельная работа № 13. Создание календаря**

**Цель работы:** научиться создавать календарь, используя макрос CalendarWizard.

#### **Теоретическое обоснование**

*Календарь* – рекламно-подарочное издание, в котором отведены специальные рекламные полосы для размещения информации о предлагаемых услугах и фирменная символика.

#### **Рекомендации по созданию:**

Календарь — справочное издание с последовательным перечнем дней года. Календари бывают перекидные, квартальные, карманные, настольные, настенные. Календарь - это не только канцелярский атрибут, но и отличный способ размещения долгосрочной рекламы.

Календари сочетают в себе высокую функциональность и большой рекламный потенциал.

Карманные календари очень удобно раздавать на выставках или презентациях, дарить друзьям и знакомым в качестве небольшого сувенира. Сегодня стильный фирменный календарь представляет собой действенный рекламный инструмент, который работает на имидж компании круглый год.

Составить календарь можно по-разному - найдите из всей массы Ваш календарь!

Для запуска мастера построения календарей необходимо выбрать **Инструменты/Visual Basic/Проиграть**.
## **Ход работы**

1. Создайте новый документ CorelDraw.

2. Импортируем фон календаря. Нажмите *Файл (File) – Импорт (Import).* Далее, в появившимся диалоговом окне, выберите папку «Календарь», в ней находится файл «1.jpg». Нажмите кнопку *Импорт (Import).*

3. Растяните за крайние манипуляторы на всю рабочую область.

4. Точно также импортируйте картинки «2.jpg», «3.jpg», «4.jpg», «5.jpg», «6.jpg», «7.jpg», «8.jpg». Расположите их как показано на рисунке.

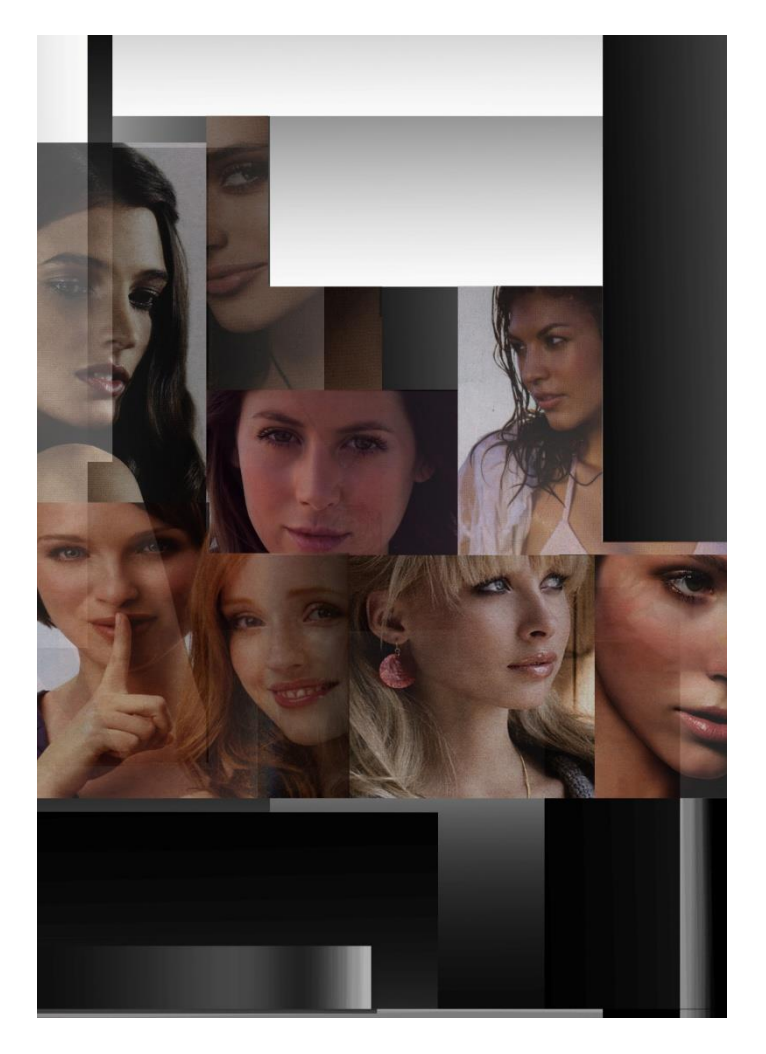

5. Напишите художественный текст. Для этого выберите на панели инструментов инструмент *Текст (Text).* Кликните в рабочей области и напишите

## **Магазин косметики и парфюмерии**

6. Выберите инструмент *Указатель (Pick Toll).* Переместите текст на верхний светлый прямоугольник. Расположите посередине и растяните за крайние манипуляторы на всю длину.

# Магазин косметики и парфюмерии

7. На панели инструментов во всплывающей панели *Заливка (Fill)* выберите кнопку *Диалог однородная заливка (Uniform Fill).* В появившемся диалоговом окне *Однородная заливка (Uniform Fill)* в ниспадающем меню: *Модель (Model),* выберите *CMYK.* Введите параметры модели: C (0); M (100); Y (0); K (0). Нажмите *ОК*.

8. Примените тень. На панели инструментов во всплывающей панели выберите *Интерактивная тень* (*Drop Shadow)*. Нажмите левую кнопку мыши и переместите курсор влево и немного вниз. На панели свойств введите точные данные параметров тени:

- темнота падающей тени *(Drop Shadow Opacity):* 50;

- оперение падающей тени *(Drop Shadow Feathering):* 15;

Направление указателя тени:

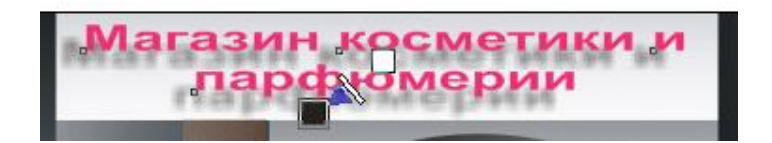

9. Импортируйте товарный знак с именем «Товарный знак.cdr». Инструментом *Указатель (Pick Toll)* переместите его на светлый прямоугольник под предыдущим. Уменьшите и расположите его по центру.

10. Напишите художественный текст. Для этого выберите на панели инструментов инструмент *Текст (Text)*. Кликните на рабочей области и напишите

## **644105; г. Омск; ул. К.Маркса,15; тел/факс (3812) 15-71-40; e-mail:triumf@omsk.ru; www.triumf.magasin.ru**

11. Инструментом *Текст (Text)* выделите надпись, на панели свойств выберите размер шрифта 15.

12. Выберите инструмент *Указатель (Pick Toll).* Щелкните на надписи и на панели свойств в поле *Угол поворота (Angle of Rotation)* введите 90. Если этого поля нет, нажмите правой кнопкой мыши в свободном поле на панели свойств. В меню поставьте галочку напротив строки *Преобразование (Transform).* Снова щелкните на тексте, чтобы он был активным и его можно было преобразовывать.

13. Протяните направляющую с верхней линейки до значения на левой линейке 112. Это нижний предел текста.

14. Выбрав инструмент *Указатель (Pick Toll)*, переместите текст, расположив его по центру от верхнего края и направляющей.

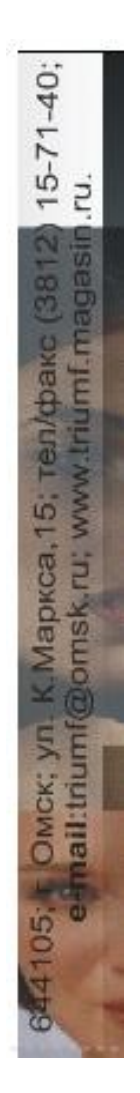

15. Теперь напишем год. Для этого выберите на панели инструментов инструмент *Текст (Text)*. Кликните в рабочей области и напишите

> **2 0 0 8 Г о д**

16. Инструментом *Текст (Text)* выделите надпись, на панели свойств введите размер шрифта 53, нажмите также на кнопку *В* – *полужирный (Bold)*.

17. На панели инструментов во всплывающей панели *Заливка (Fill)* выберите кнопку *Диалог однородная заливка (Uniform Fill).* В появившемся диалоговом окне *Однородная заливка (Uniform Fill)* в ниспадающем меню: *Модель (Model)*, выберите *CMYK.* Введите параметры модели: C (0); M (100); Y (0); K (0). Нажмите *ОК*.

18. На панели инструментов во всплывающей панели *Контур* выберите *окно докера цвета,* оно появится справа, над *Менеджером объектов*. В ниспадающем меню выберите *модель (Model) – CMYK*. Введите параметры модели: C (100); M (100); Y (100); K (100). Нажмите *Контур*.

19. На панели инструментов во всплывающей панели *Контур* выберите *контур 2 пункта (2 pt).*

20. Протяните две направляющие с левой линейки до значений на верхней линейке 182 и 203. Это левая и правая границы текста.

21. Выберите инструмент *Указатель (Pick Toll)*. Переместите текст, ориентируясь по направляющим. Центр должен быть в центре прямоугольника, в который вставляете текст.

22. Напишите слоган компании. Для этого выберите на панели инструментов инструмент *Текст (Text)*. Кликните в рабочей области и напишите

## **Ты достойна быть красивой каждый день в году**

*23.* Инструментом *Текст (Text)* выделите надпись, на панели свойств введите размер шрифта 32, нажмите также на кнопку *B – полужирный (Bold)* и *I – курсив (Italic)*, примените *выравнивание по центру (Horizontal Alignment - Center).*

24. На панели инструментов во всплывающей панели *Заливка (Fill)* выберите кнопку *Диалог однородная заливка (Uniform Fill).* В появившемся диалоговом окне *Однородная заливка (Uniform Fill)* в ниспадающем меню: *Модель (Model),* выберите *CMYK*. Введите параметры модели: C (0); M (100); Y (0); K (0). Нажмите *ОК*.

25. Так как *Менеджером объектов* не пользовались, то *окно докера цвета* так и находится справа. Если его нет, значит, оно расположено слева от палитры цветов, вертикально. Щелкните, и окно станет активным.

26. В ниспадающем меню выберите *модель (Model) – CMYK*. Введите параметры модели: C (100); M (100); Y (100); K (100). Нажмите *Контур*.

27. На панели инструментов во всплывающей панели *Контур* выберите *контур 1 пункт (1 pt).*

28. Выберите инструмент *Указатель (Pick Toll)*.

29. Протяните две направляющие с левой линейки до значений на верхней линейке 8 и 204. Это правая и левая границы текста.

30. Протяните две направляющие с верхней линейки до значений на левой линейке 72 и 90. Это нижняя и верхняя границы текста.

31. Кликните по тексту и переместите его в получившуюся область. Потянув за манипуляторы, впишите текст в область.

32. Создайте календарь. Для этого в строке меню выберите *Инструменты (Tools) – Visual Basic – Проиграть (Run Macro)*. Появилось меню *CorelDRAW 12 Visual Basic for Applications Macros*. В строке *Macros in* в ниспадающем меню выберите *CalendarWizard (CalendarWizard.gms)*. Нажмите кнопку *Run*.

33. Появилось окно *Oberon CalendarWizard v3.2.* В него можно ввести все, что касается календаря: год, месяц, язык, начальный день календаря, расположение дат и размеры. Исходя из этого, выберите следующие параметры:

Year = 2008;

 $\blacksquare$  Language = Russian;

 $\blacksquare$  Week starts on  $=$  Monday;

Layout = Year: Image+12 Small (Bottom).

34. Нажмите кнопку *Generate.*

35. Появится окно *CorelDRAW 12.* Нажмите *ОК*.

*36.* Закройте окно *Oberon CalendarWizard v3.2.*

37. Выделите инструментом *Указатель (Pick Toll)* серое поле и нажмите *Delete* на клавиатуре.

38. Каждый месяц это отдельная группа. Выделите одну, именно с ней будут происходить все преобразования.

39. Протяните две направляющие с левой линейки до значений на верхней линейке 4 и 32. Это правая и левая границы поля календаря на один месяц. Переместите его и, потянув за крайние манипуляторы, пропорционально уменьшите.

40. Протяните две направляющие с верхней линейки до значений на левой линейке 63 и 36. Это верхняя и нижняя границы. Инструментом *Указатель (Pick Toll)*, потянув за средний нижний манипулятор, уменьшите высоту объекта.

41. Чтобы редактировать, необходимо разгруппировать. Для этого выделите объект и на панели свойств нажмите кнопку *Разгруппировать (Ungroup)* .

42. Теперь выделите только дни недели. Выберите инструмент *Указатель (Pick Toll),*  нажмите кнопку Ctrl на клавиатуре и держите, поочередно выделите дни недели. Введите в поле размера шрифта 9, нажмите также на кнопку *B – полужирный (Bold).*

43. Выделите день недели: «понедельник». Вместо существующей «П» напишем «Пн». Для этого выберите инструмент *Текст (Text)*, рядом с буквой должен появиться мигающий курсор, вводим с клавиатуры «н». Точно также подпишите и к остальным дням недели. Окончательный вид: «Пн», «Вт», «Ср», «Чт», «Пт», «Сб», «Вс».

44. Протяните две направляющие с левой линейки до значений на верхней линейке 5 и 31. Это границы дней недели. Переместите Текст «Пн» к левой направляющей, а текст «Вс» к правой.

45. Снова выделите все дни недели. Нажмите в строке меню *Компоновать (Arrange) – Выровнять и выпустить (Align and Distribute) – Выравнивание и распределение (Align and Distribute).* В появившемся окне поставьте галочки, как показано на рисунках ниже.

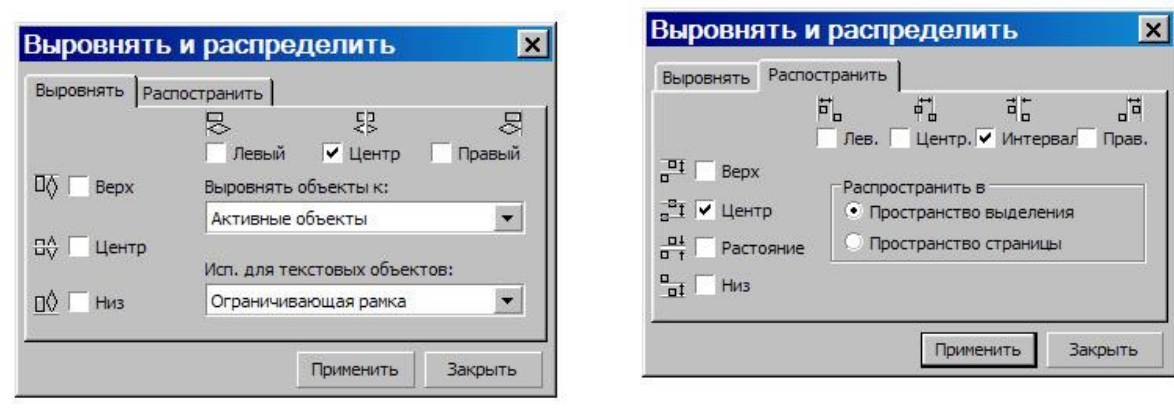

#### 46. Закройте окно.

47. Поле, в котором написаны дни месяца, выделите указателем и, потянув за манипулятор, увеличьте в высоту так, чтобы дни недели были посередине.

48. Теперь выделите все дни месяца, увеличьте в длину, потянув за нижний средний манипулятор. На панели свойств введите размер шрифта 7, нажмите также на кнопку *B* – *полужирный (Bold).* Выделите теперь дни месяца 6, 13, 20, 27. Чтобы выделить, нажмите и держите на клавиатуре *Ctrl* и поочередно кликайте на необходимых строчках. Не перепутайте с розовыми, они будут последними в списке.

49. На панели инструментов во всплывающей панели *Заливка (Fill)* выберите кнопку *Диалог однородная заливка (Uniform Fill)*. В появившемся диалоговом окне *Однородная заливка (Uniform Fill)* в ниспадающем меню: *Модель (Model),* выберите *CMYK*. Введите параметры модели: C (0); M (100); Y (0); K (0). Нажмите *ОК*.

50. На панели инструментов во всплывающей панели Контур выберите *контур 1/4 пункта (1/4 pt).*

51. Кликните мышкой на названии месяца, то есть на «Январь», на панели свойств введите размер шрифта 7, нажмите также на кнопку *B – полужирный (Bold).*

52. Щелкните правой кнопкой мыши на выделенном месяце. В появившемся меню нажмите *Преобразовать в кривую.* На панели инструментов выберите *Инструмент Форма (Shape).* По контуру букв появились узлы (белые квадратики с черным контуром), потянув за которые можно редактировать форму букв. Чем больше увеличить масштаб, тем больше появляется узлов, т.е. больше возможности редактировать.

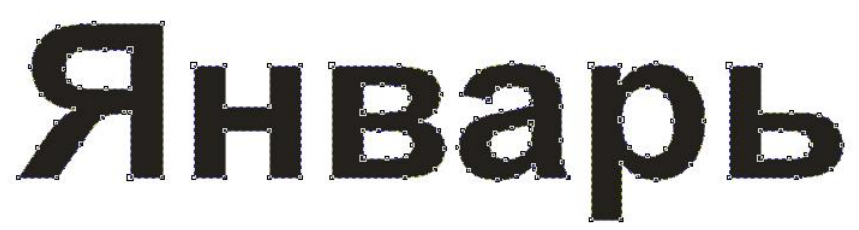

53. Нажмите левую клавишу мыши на любом узле и потяните немного с сторону. Контур буквы изменился. Здесь используется такой же принцип, что и при работе с кривой. 54. Измените каждый месяц, согласно представленному ниже образцу.

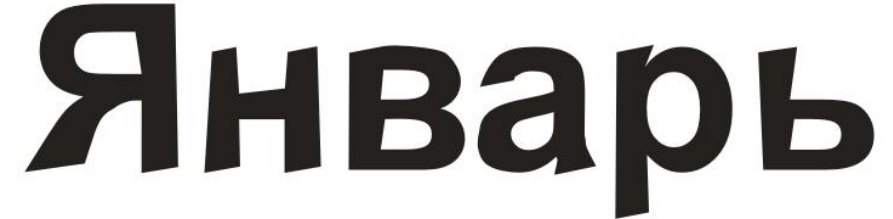

55. Так же измените дни месяца и дни недели, как было описано выше.

56. Сгруппируйте каждый месяц. ( Инструментом Указатель выделите необходимое и на панели свойств нажмите кнопку Группа).

57. Расположите первые шесть месяцев примерно на одной линии. «Январь» расположите на левую крайнюю направляющую, а «Июнь» - на правую. Выделите их инструментом Указатель.

58. Нажмите в строке меню *Компоновать (Arrange) – Выровнять и выпустить (Align and Distribute) – Выравнивание и распределение (Align and Distribute).* В появившемся окне поставьте галочки, как показано на рисунках ниже.

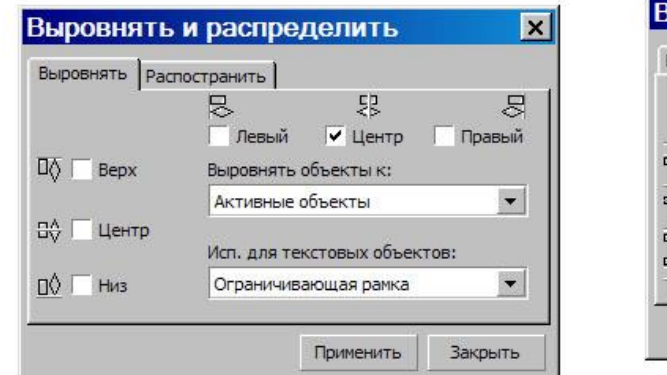

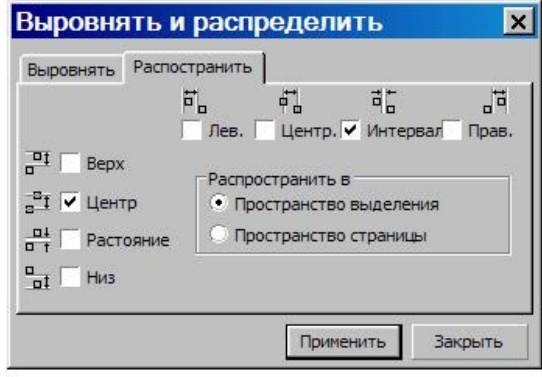

- 59. Закройте это окно.
- 60. Так же поступите и с другими шестью месяцами.
- 61. Выделите все и сгруппируйте.

Окончательный вид календаря представлен ниже.

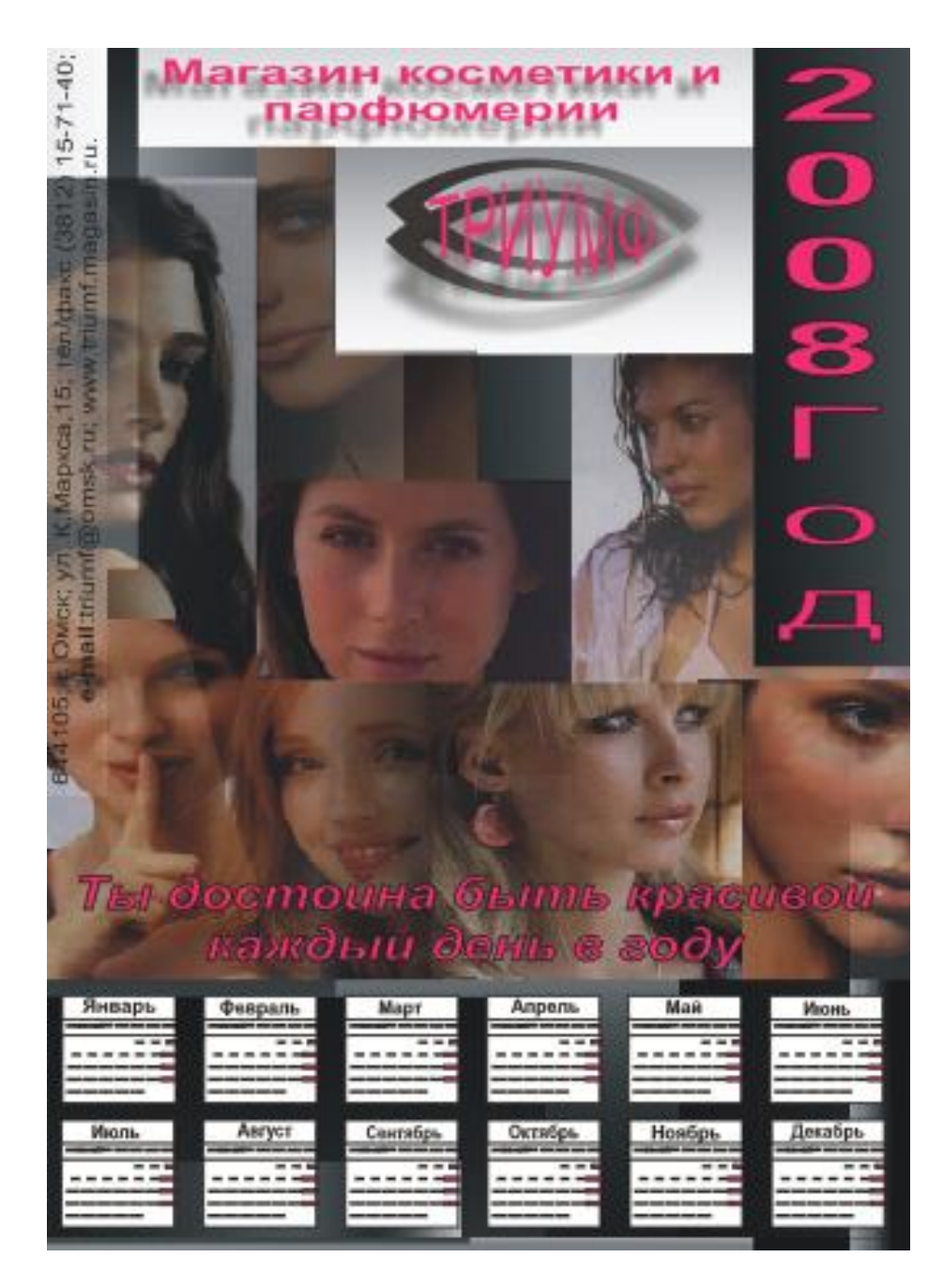

62. Сохраните документ с именем «Календарь».

## **Контрольные вопросы**

1. Назовите команду, с помощью которой можно запустить мастер построения календаря?

2. Перечислите все основные действия, которые использовались при построении календаря.

3. Как импортировать готовые изображения?

## **Самостоятельная работа № 14. Создание логотипа**

**Цель работы:** научиться разрабатывать логотипы в соответствии принципами создания, используя навыки работы с инструментами Кривая Безье, Текст, Контур, Заливка.

## **Теоретическое обоснование**

*Товарный знак* (торговая марка, фирменный знак) представляет собой зарегистрированные в установленном порядке изобразительные, словесные, объемные, звуковые обозначения.

*Логотип* - лицо компании. Создание логотипа является началом разработки такой важной визуальной характеристики фирмы, как фирменный стиль. И все стилистические элементы (цветовая палитра, решение, шрифты, графические материалы) будут в свою основу закладывать то, что на начальном этапе создания учла грамотная разработка логотипа. В идеале дизайн логотипа должен выражать основное направление деятельности фирмы.

## **Рекомендации по созданию:**

- логотип должен быть прост для восприятия;
- логотип должен быть прост, оригинален по дизайну;

 соответствовать общим задачам позиционирования фирмы в ее маркетинговой стратегии

- логотип должен нравиться;
- все элементы логотипа должны сочетаться между собой по форме, цвету, размеру;
- логотип должен содержать не более 4-7 букв и 2-3 цветов;

 логотип должен одинаково хорошо смотреться как на огромном штендере, так и на брелоке;

 логотип должен быть ярким, четким, ведь это фактически единственный символ, который остается с фирмой неизменно, на все время ее существования.

Некоторые принципы создания логотипа:

1) Сначала выбирается шрифт (с засечками или без) и цветовая палитра. Если вы уже определили тематику вашего логотипа, тогда выбор шрифта и цвета будет предопределен. Важно знать теорию цвета, иначе вы можете неправильно передать требуемую информацию, поэтому найдите время и усовершенствуйте свою базу знаний по этому поводу.

2) Тщательно обдумайте формы. Закругленные грани и острые углы в логотипе могут означать разницу между агрессивным и инертным сообщением. Если компания, для которой вы создаете логотип, желает, чтобы он побуждал к действию, волновал, то использование ровных, закругленных форм не будет являться правильным решением в данном случае.

3) Существует несколько приемов, которые нужно использовать в процессе разработки логотипа, чтобы сделать его не только эстетически приятным, но и гармоничным. Просто попробуйте перевернуть ваш логотип, чтобы проверить его форму, а затем посмотрите на него в зеркало. Распечатайте его, и если бумага достаточно тонкая, прислоните ее к окну, чтобы посмотреть через листок. Эти простые действия позволяют избежать перегруженности логотипа формами и текстами.

4) Одним из сильнейших методов для нахождения недостатков у логотипа является опрос мнений. Обратитесь к аудитории и попросите проанализировать вашу работу. Зачастую другие люди видят все те недостатки, которые вы пропустили, и могут посоветовать правильное решение. Хотя вы и должны приготовиться к критике, которую иногда трудно принять, помните, что в плохом настроении человек может дать неправильный совет. Будьте открыты и уверены в своей разработке, и это поможет вам избежать неудачи и достигнуть успеха, опираясь на новые идеи и советы.

## **Ход работы**

Рассмотрим на примере создание товарного знака для магазина косметики и парфюмерии «Триумф».

1. Создайте новый документ CorelDraw.

2. Выберите инструмент *Кривая Безье (Bezier Toll)* на панели инструментов *(Toolbox)* (он **"спрятан"** во всплывающей панели за инструментом *Кривая (Freehand Toll***)**, курсор мыши примет форму перекрестия. Нарисуйте объект, который показан на рисунке.

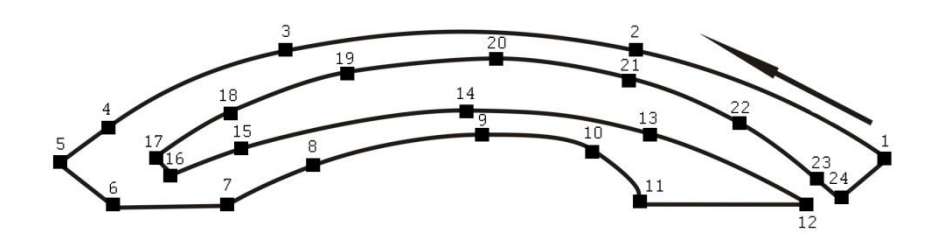

3. Что бы нарисовать этот объект, сделайте щелчок левой клавишей мыши. Появится маленький черный квадрат - это начало вектора, его первый узел. Сделайте второй щелчок мышью, на месте курсора появится второй узел - отрезок построен. Не отпуская левую кнопку мыши, переместите курсор немного влево. Появятся пунктирные синие линии слева и справа от узла. Пользуясь ими как рычагами, отредактируйте кривизну линии.

4. Объект должен быть замкнут. Для этого конечный (24) узел объекта должен быть в точке первого.

5. Выберите инструмент *Указатель (Pick Toll)* на панели инструментов.

6. Щелкните по нарисованному объекту.

7. В главном меню выберите команды *Редактировать (Edit) – Копировать (Copy) – Вклеить (Paste).* Продублированный объект находится наложенным на первый.

8. Не снимая выделения с объекта, на панели свойств нажмите на нижнюю кнопку зеркального отображения *(Mirror Horizontally).*

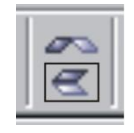

9. Пользуясь инструментом *Указатель (Pick Toll),* переместите копированный объект вниз. Места соединения двух объектов помечены цифрами 1-2 и 3-4 на рисунке ниже.

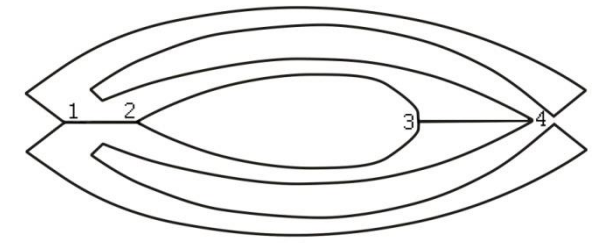

10. Инструментом *Указатель (Pick Toll)* выделите обе части объекта. На панели свойств нажмите кнопку *Сварить (Weld).* Это сделает объект целым.

11. Объект должен оставаться выделенным. На панели инструментов во всплывающей панели *Заливка (Fill)* выберите кнопку *Диалог градиентная заливка (Fountain Fill).* 

12. В появившемся диалоговом окне *Градиентная заливка (Fountain Fill)* введите следующие данные: *Установки (Options) – Угол (Angle)* = 50; *Установки (Options) – Планшет (Edge pad)* = 9; *Смесь цвета (Color Blend) – Центр (Mid-point)* = 70. Нажмите кнопку *ОК*.

13. На палитре цветов (находится справа от рабочей области) щелкните правой кнопкой мыши на самом верхнем белом квадратике с крестиком. Контур объекта исчезнет.

14. Выберите на панели инструментов во всплывающей панели *Интерактивная тень (Drop Shadow).* Рядом с курсором появится белый прямоугольник с тенью.

15. Подведите курсор к правому краю. Нажмите левую кнопку мыши и передвиньте курсор влево и немного вниз. На панели свойств введите точные данные параметров тени: - угол тени *(Drop Shadow Angle):* -171;

- темнота падающей тени *(Drop Shadow Opacity):* 50;

- оперение падающей тени *(Drop Shadow Feathering):* 15;

- ослабление тени *(Drop Shadow Fade):* 0;

- растяжение тени *(Drop Shadow Stretch):* 50.

16. Выберите инструмент *Текст (Text)* на панели инструментов. Создайте художественную надпись. Для этого щелкните в окне документа левой кнопкой мыши. Курсор примет вид вертикальной черточки - это текстовый курсор.

17. Наберите на клавиатуре слово **ТРИУМФ**.

18. На панели свойств выберите шрифт: Arial, введите размер шрифта: 97.

19. На панели инструментов во всплывающей панели *Заливка (Fill)* выберите кнопку *Диалог однородная заливка (Uniform Fill).* В появившемся диалоговом окне введите параметры по RGB: 221; 19; 123. Нажмите *ОК*.

20. Надписи тоже необходимо придать тень. Задайте такие же параметры, как и у объекта.

21. Выбрав инструмент *Указатель (Pick Toll),* переместите надпись на объект (см.п. 15).

22. Сейчас длина надписи превышает длину объекта. Подведите курсор к левому среднему манипулятору. Он примет вид черного указателя с двумя стрелочками. Нажмите левую кнопку мыши и подвиньте немного вправо. Так же поступите и с правым манипулятором. Должно получиться так, как на рисунке, представленном ниже.

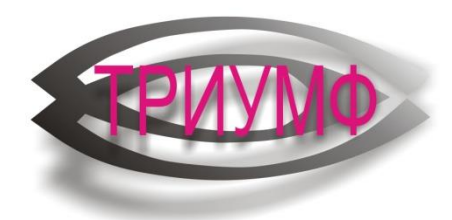

23. Выберите инструмент *Указатель (Pick Toll).* Выделите текст.

24. Выберите на панели инструментов во всплывающей панели *Интерактивная оболочка (Envelope).* Вокруг надписи появится красный пунктир.

25. На панели свойств выберите *режим несвязной оболочки (Envelope Unconstrained Mode)* и *режим наложения (Mapping Mode): по углам (Putty).* 

26. Подведите курсор к среднему верхнему узлу. Нажмите левую клавишу мыши и приподнимите немного вверх. Контур надписи должен повторять контур объекта. Поступите так же и с нижним средним узлом.

27. Не снимая выделения, выберите в той же всплывающей панели *Интерактивная прозрачность (Transparency).*

28. На панели свойств установите следующие параметры:

- тип прозрачности *(Transparency Type):* линейно *(Linear);*

- режим прозрачности *(Transparency Operation):* нормальные *(Normal)*;

- прозрачность посредине *(Transparency Midpoint)*: 100;

- угол и ширина градиентной прозрачности *(Fountain Transparency Angle and Edge Pad):* 61, 13;

- Transparency Target: все *(All).*

29. Направление интерактивной прозрачности должны быть таким, как на рисунке, представленном ниже.

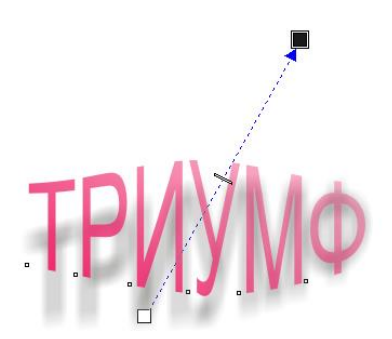

30. Выберите инструмент *Указатель (Pick Toll)*. Выделите весь товарный знак. На панели свойств нажмите кнопку *Группа (Group).* Окончательный вид товарного знака представлен ниже.

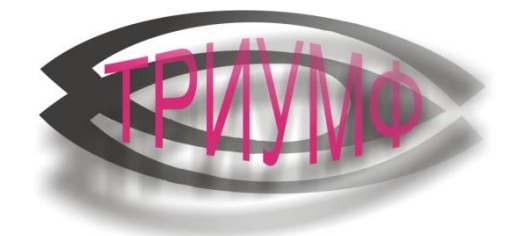

31. Сохраните документ с именем «Товарный знак».

## **Контрольные вопросы**

- 1. Назовите правила, которые необходимо соблюдать при разработке логотипов.
- 2. С помощью каких основных инструментов разрабатывался логотип?
- 3. Для чего использовался инструмент Интерактивная оболочка?

## **Самостоятельная работа № 15. Создание визитной карточки**

**Цель работы:** разработать визитку, используя навыки работы с инструментами, расположенными на панели Графики.

#### **Теоретическое обоснование**

*Визитная карточка* - листок плотной бумаги или картона формата 50х90 мм (реже - иных форматов), содержащий сведения о данном человеке или фирме.

В визитке могут присутствовать следующие элементы: товарный знак, название предприятия, фамилия, инициалы, должность, адрес, подложка (фон).

При создании визиток необходимо учитывать, чтобы правая и левая части были равны по массе и не перегружались информацией.

Существуют различные варианты размещения информации на визитке.

Также существуют определенные зоны, за которые люди обычно держат визитку пальцами. Подают визитку обычно правой рукой за левый верхний угол (область 1). Принимают тоже правой, но уже за правый нижний угол (область 2). А набирая номер, обычно удерживают в левой руке за левую сторону (область 3). Зная это, можно предположить, где удобнее поместить товарный знак, телефонный номер и другую необходимую информацию.

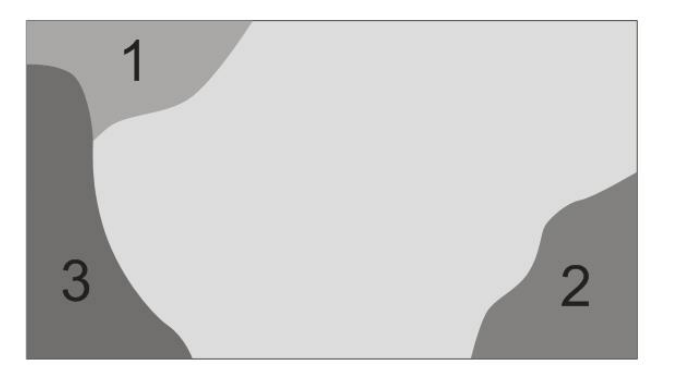

Один из вариантов создания рассмотрен в ходе работы.

## **Ход работы**

1. Создайте новый документ CorelDraw.

2.Выберите инструмент *Прямоугольник (Rectangle Toll)* на панели инструментов. Нарисуйте произвольный прямоугольник.

3. При выборе любого инструмента CorelDraw на панели свойств появятся элементы управления его свойствами. В ячейки введите размеры прямоугольника: 90мм\*50мм.

4. Укажите его местоположение на странице: х=60мм, у=250мм

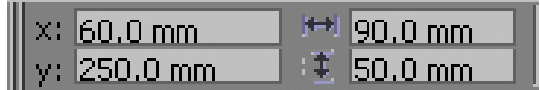

5. Необходимо разделить получившуюся область пополам - горизонтально и вертикально направляющими. Чтобы отобразить направляющие, щелкните по линейке и, удерживая левую клавишу мыши, протяните указатель мыши в окно документа. Перетаскивание будет сопровождаться появлением пунктирной линии, предназначенной для выравнивания объектов. Чтобы удалить направляющие, выделите (окрасится в красный цвет), нажмите на клавиатуре Delete. При выделении прямоугольника в центре его появится крестик. Направляющие пересекутся в этой точке.

6. Также отделите от общей области 5мм по краям. Это необходимо для того, чтобы при распечатке не потерялась необходимая информация.

7. Импортируйте ранее созданный товарный знак. Нажмите *Файл (File) – Импорт (Import)*. Далее в появившимся диалоговом окне выберите папку «Визитка», в ней находится файл «Товарный знак.jpg». Нажмите кнопку *Импорт (Import)*. Кликнув левой кнопкой мыши, закрепите его в рабочей области.

8. В данном примере товарный знак находится в левом верхнем углу. На панели свойств введите его координаты - х=40, у=259 - и размеры -  $32$ мм\*20мм. Товарный знак должен оказаться в центре левого верхнего прямоугольника.

9. Создадим остальные элементы визитки. Для всех используется Художественная надпись. Для этого выберите на панели инструментов инструмент *Текст (Text).* Поставьте курсор в любое место и напишите:

## **Магазин косметики и парфюмерии**

10. Выберите инструмент *Текст (Text).* Выделите надпись. На панели свойств выберите для надписи шрифт: Arial; введите размер (Size): 12.

11. Выберите инструмент *Указатель (Pick Toll).* Переместите надпись так, чтобы она была в центре правого верхнего прямоугольника. Для подсказки существует строка состояния (расположена внизу рабочего поля), она показывает сведения об объекте. Координаты надписи: 81; 265.

12. Выберите инструмент *Текст (Text).* Щелкните левой кнопкой мыши в рабочем поле и напишите **Воронцова Анастасия Витальевна**. Не меняя инструмент, выделите надпись. На панели свойств выберите шрифт текста: Arial; введите размер: 12. *Полужирный (Bold)*. Инструментом *Указатель (Pick Toll)* переместите надпись под центральную горизонтальную направляющую, и на равном расстоянии от вертикальных. Координаты на строке состояния: 20; 246.

13. Выберите инструмент *Текст (Text).* Щелкните левой кнопкой мыши в рабочем поле и напишите **ген. директор**. Не меняя инструмент, выделите надпись. На панели свойств выберите шрифт текста: Arial; введите размер: 10. Инструментом *Указатель (Pick Toll)* переместите надпись под предыдущую надпись, также выровняйте по центру. Координаты на строке состояния: 48; 242.

14. Выберите инструмент *Текст (Text).* Щелкните левой кнопкой мыши в рабочем поле и напишите:

## **644105; г. Омск; ул. К. Маркса, 15; тел/факс (3812) 15-71-40; e-mail:triumph@omsk.ru; www.triumf.magasin.ru.**

15. Не меняя инструмент, выделите надпись. На панели свойств выберите шрифт текста: Arial; введите размер: 6. Отдельно выделите **e-mail:** на панели свойств нажмите кнопку *В* - *Полужирный (Bold).* Инструментом *Указатель (Pick Toll)* переместите надпись по центру и на равном расстоянии от вертикальных. Координаты на строке состояния: 60; 237.

16. Заключительным этапом является группировка.

Выберите инструмент *Указатель (Pick Toll)*. Выделите все составляющие визитки. На панели свойств нажмите кнопку *Группа (Group).*

Окончательный вариант визитки представлен ниже.

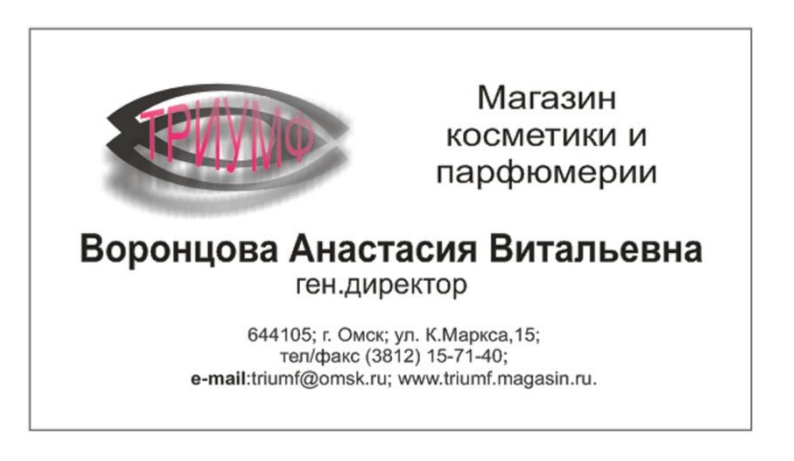

17. Сохраните документ с именем «Визитка».

## **Контрольные вопросы**

- 1. Какие элементы должны присутствовать на визитке?
- 2. Как добавить логотип на визитку?
- 3. Назовите правила, которые необходимо учитывать при разработке визиток?
- 4. Какие основные инструменты были использованы при разработке визитки?

#### **Самостоятельная работа № 16. Создание этикетки**

**Цель работы:** создать и оформить этикетку.

#### **Теоретическое обоснование**

Дизайн этикетки играет очень важную роль для конечного потребителя: именно за счет внешней обертки товара в большинстве случаев покупатель отдает предпочтение товару среди прочих равных. Красивая и интересная упаковка может не только выступать "тарой" для продукта, но и быть настоящим украшением стола, а также служить потребителю еще долгое время, выполняя сторонние функции, неся на себе внешнюю атрибутику того или иного бренда. Дизайн упаковки - один из основных инструментов мотивации совершения покупки.

Дизайн этикетки, несмотря на размер и отличие от упаковки, постепенно вырос в отдельную индустрию. Этикетки менее заметны, но в тоже время более универсальны. Здесь промышленный дизайн уступает пальму первенства дизайну графическому. Оригинальная концепция дизайна этикетки на бутылке или просто продукте еще более оживит застолье и, что вполне вероятно, послужит в дальнейшем добычей филогамиста.

Разработка дизайна упаковки (так же, как и дизайна этикеток) выделяется в отдельную область полиграфии, прежде всего из-за особенностей применяемых красок. В дизайне упаковки практически отсутствует традиционная четырехкрасочная печать CMYK, и используются разнообразные "простые" краски - золотые, серебряные, краски Рantone. Нередко полноцветное изображение синтезируется из нетриадных цветов. Для учета всех этих особенностей требуется специальное программное обеспечение: http://logo.maxcreative.ru/

**Этикетка** - первое, что останавливает внимание покупателя в магазине. Она дает первые рекомендации при выборе, побуждает совершить покупку. Этикетка, будучи частью образа товара, является как бы переводчиком качества товаров на язык нужд и запросов потребителя. И это достаточно сложный процесс. При создании образа важно обладать знаниями в области психологии, учитывать факторы, определяющие реакцию потребителя. Это будет гарантией того, что средства, затраченные на создание этикеток и рекламы, будут минимальными, а объем продаж, зависящий от их эффективности максимальным.

Приведем некоторые примеры, иллюстрирующие выше сказанные. Так, горизонтальные линии создают ощущение тяжеловесности, диагональные же полны движения, вызывают различные интересные ассоциации. Имеет смысл и толщина линии: тонкие символизируют изящество, точность, а толстые - массивность, тяжеловесность. Из фигур эллипс воспринимается благожелательнее, чем квадрат или круг. Треугольник, поставленный на одну из своих вершин, ассоциируется с движением. Европейцы читают слева направо. В связи с этим правая сторона различается и запоминается. Верхняя часть текстового или графического поля подвержена большему вниманию, чем нижняя: 54% к 46%, а на развороте внимание распределяется так: с левой стороны разворота вверху - 28%, внизу - 16%, правая сторона вверху - 33%, внизу - 23%. И это только некоторые учебные понятия, которые можно учитывать при работе.

Этикетка должна привлекать внимание: это ее основная задача. "Зацепить", заставить покупателя взять товар в руки или побудить его сделать покупку - это предел желаний для любого производителя, поэтому к разработке дизайна необходимо подходить вдумчиво и серьезно, анализируя максимальное количество факторов.

## **Ход работы**

1. Создайте новый документ CorelDraw.

2. Импортируйте фон буклета. Для этого нажмите *Файл (File) – Импорт (Import).* Далее, в появившимся диалоговом окне, найдите папку Этикетка (она прилагается к заданию), в ней файл «1.jpg». Нажмите кнопку *Импорт (Import).*

3. За манипуляторы растяните до размеров рабочего поля.

4. Импортируйте товарный знак. Для этого нажмите *Файл (File) – Импорт (Import).* Далее в появившимся диалоговом окне найдите папку Этикетка (она прилагается к заданию), в ней файл «2.cdr». Нажмите кнопку *Импорт (Import).*

5. Уменьшите так, чтобы он оказался в центре светлого верхнего прямоугольника.

6. Выберите инструмент Текст. Напишите следующее:

## **Гель для душа**

7. На панели свойств введите следующие параметры: размер шрифта: 55 и нажмите кнопку В – полужирный.

8. Примените цвет. Для этого на панели инструментов во всплывающей панели *Заливка (Fill)* выберите кнопку *Диалог однородная заливка (Uniform Fill).* 

9. В появившемся диалоговом окне *Однородная заливка (Uniform Fill)* в ниспадающем меню: *Модель (Model)*, выберите *CMYK.* Введите параметры модели: C (0); M (100); Y (0); K (0). Нажмите *ОК*.

10. Выберите инструмент Указатель, выделите текст и переместите его под товарный

знак. Нажмите на правый центральный манипулятор и чуть-чуть уменьшите ширину текста.

11. На данном этапе этикетка будет выглядеть так, как представлено на рисунке ниже.

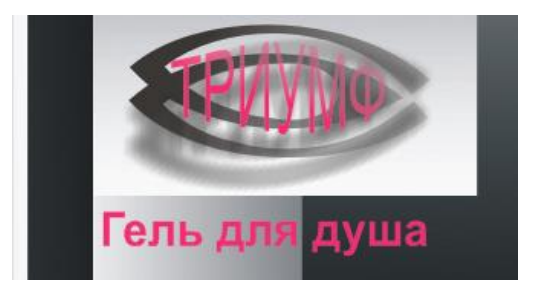

12. Снова выберите инструмент Текст. Напишите:

## **цветочный**

13. На панели свойств введите следующие параметры: размер шрифта: 55.

14. Примените цвет. Для этого на панели инструментов во всплывающей панели *Заливка (Fill)* выберите кнопку *Диалог однородная заливка (Uniform Fill).* 

15. В появившемся диалоговом окне *Однородная заливка (Uniform Fill)* в ниспадающем меню: *Модель (Model)*, выберите *CMYK.* Введите параметры модели: C (0); M (0); Y (0); K (0). Нажмите *ОК*.

16. Выберите инструмент **Указатель**, выделите текст и переместите его под товарный знак, на черное поле справа.

17. Нажмите на правый центральный манипулятор и чуть-чуть уменьшите ширину текста. Расположите примерно по центру.

18. Выберите инструмент Текст. Напишите следующее:

## **250 ml/мл**

- 19. Примените белый цвет.
- 20. Не меняя инструмента, напишите:

## **MADE IN RUSSIA**

21. Выберите инструмент **Указатель**. Переместите каждый из этих текстов так, как показано на рисунке.

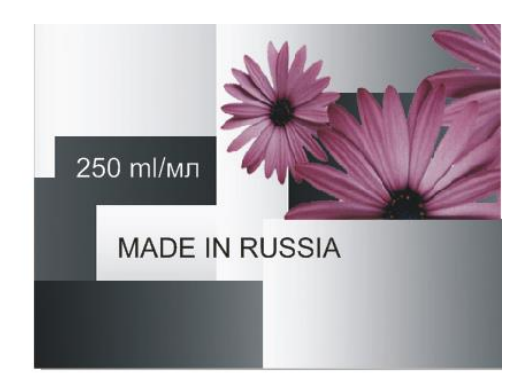

22. Импортируйте изображение цветков. Для этого нажмите *Файл (File) – Импорт (Import).* Далее в появившимся диалоговом окне найдите папку Этикетка в ней файл «3.cdr». Нажмите кнопку *Импорт (Import).*

23. Импортировался один цветок. Инструментом Указатель расположите его на фоне этикетки.

24. Проделайте данное действие несколько раз. В итоге должно получится примерно так, как на показано на рисунке ниже.

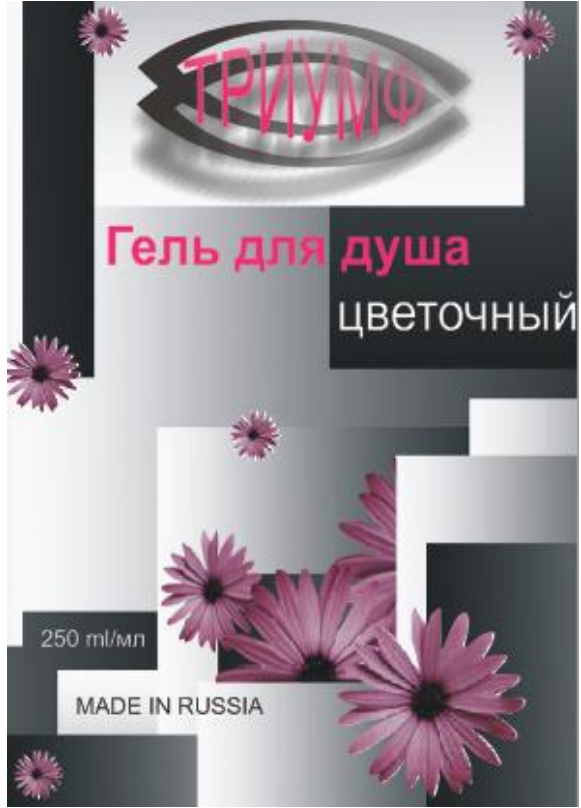

Это лицевая сторона этикетки.

25. Сохраните. Для этого выберите в главном меню команду Файл – Сохранить. Впишите Этикетка. Нажмите ОК.

26. Для создания обратной стороны выделите всю созданную сторону. Нажмите Редактирование – Копировать. Создайте новую страницу. Нажмите Редактирование – Вставить.

27. Выделите только товарный знак. Переместите его за рабочее поле, на белую область.

28. Выделите поочередно тексты «Гель для душа» и «цветочный». На клавиатуре нажмите Delete.

29. Выделите поочередно тексты «250 ml/мл» и «MADE IN RUSSIA». Переместите за пределы рабочего поля.

30. Снова выделите все (фон). На панели свойств нажмите кнопку Группа.

31. Выберите инструмент Интерактивная прозрачность.

32. Нажмите левой кнопкой мыши справа от рабочего поля и проведите (не отпуская) через рабочее поле, немного вверх. На рисунке ниже показано направление инструмента.

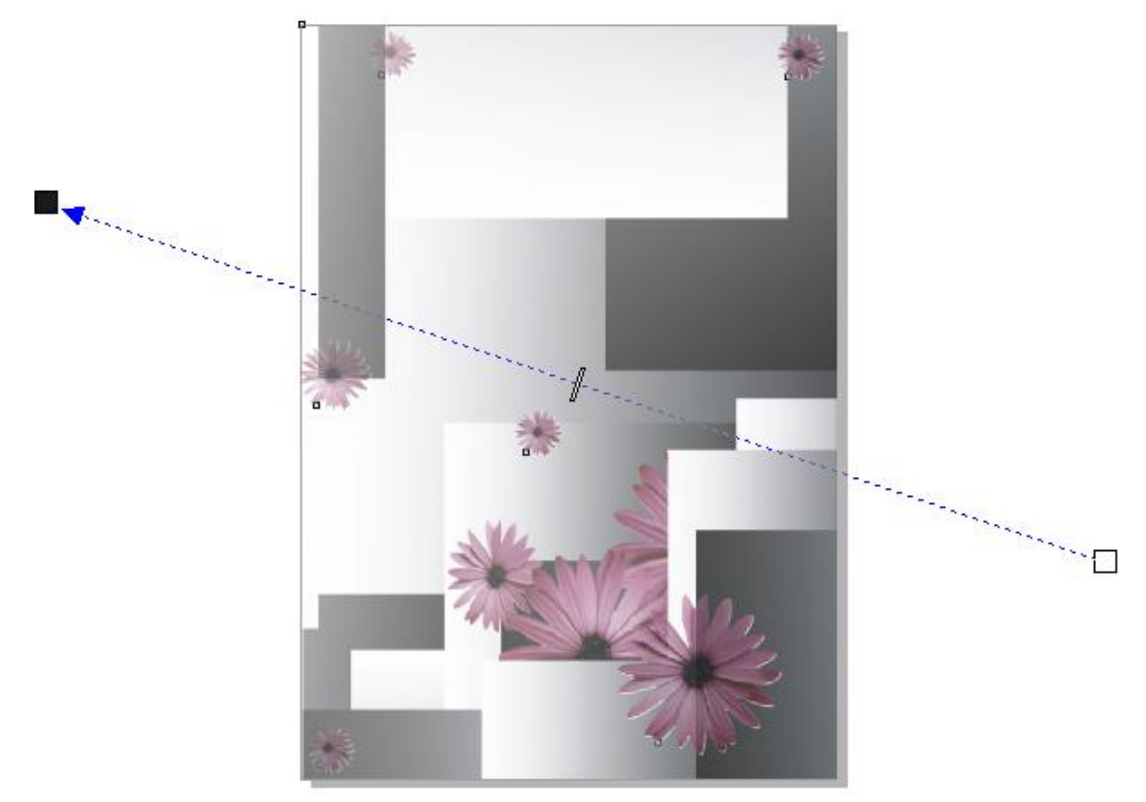

- 33. На панели свойств введите параметры:
- край -161;
- наклон 3.
- 34. Выберите инструмент Указатель. Переместите товарный знак на то место, где он
- был.
- 35. Выберите инструмент Текст. Напишите следующее:

## **Гель для душа «цветочный»**

36. На панели свойств введите следующие параметры: размер шрифта: 55, примените выравнивание по центру.

- 37. Выберите инструмент Указатель. Переместите под товарный знак, на серое поле.
- 38. Снова выберите инструмент Указатель. Напишите следующий текст:

## **Аромат цветов**

## **придает необыкновенную свежесть и заряжает хорошим настроением**

39. На панели свойств введите следующие параметры: размер шрифта: 28, примените выравнивание по центру.

40. За манипуляторы подкорректируйте ширину текста так, чтобы он поместился на темную область, расположенную под товарным знаком.

41. Примените цвет. Для этого на панели инструментов во всплывающей панели *Заливка (Fill)* выберите кнопку *Диалог однородная заливка (Uniform Fill).* 

42. В появившемся диалоговом окне *Однородная заливка (Uniform Fill)* в ниспадающем меню: *Модель (Model)* выберите *CMYK.* Введите параметры модели: C (0); M (16); Y (0); K (0). Нажмите *ОК*.

43. Верните на место тексты «250 ml/мл» и «MADE IN RUSSIA».

44. В Corel Draw 12 можно создавать штрих коды. Для этого в главном меню выберите Редактирование – Вставить штрих-код.

45. Введите любые цифры. Просто нажимайте кнопку далее.

46. Инструментом Указатель расположите его под надписью «MADE IN RUSSIA».

47. Сгруппируйте все.

Окончательный вид этикетки представлен ниже.

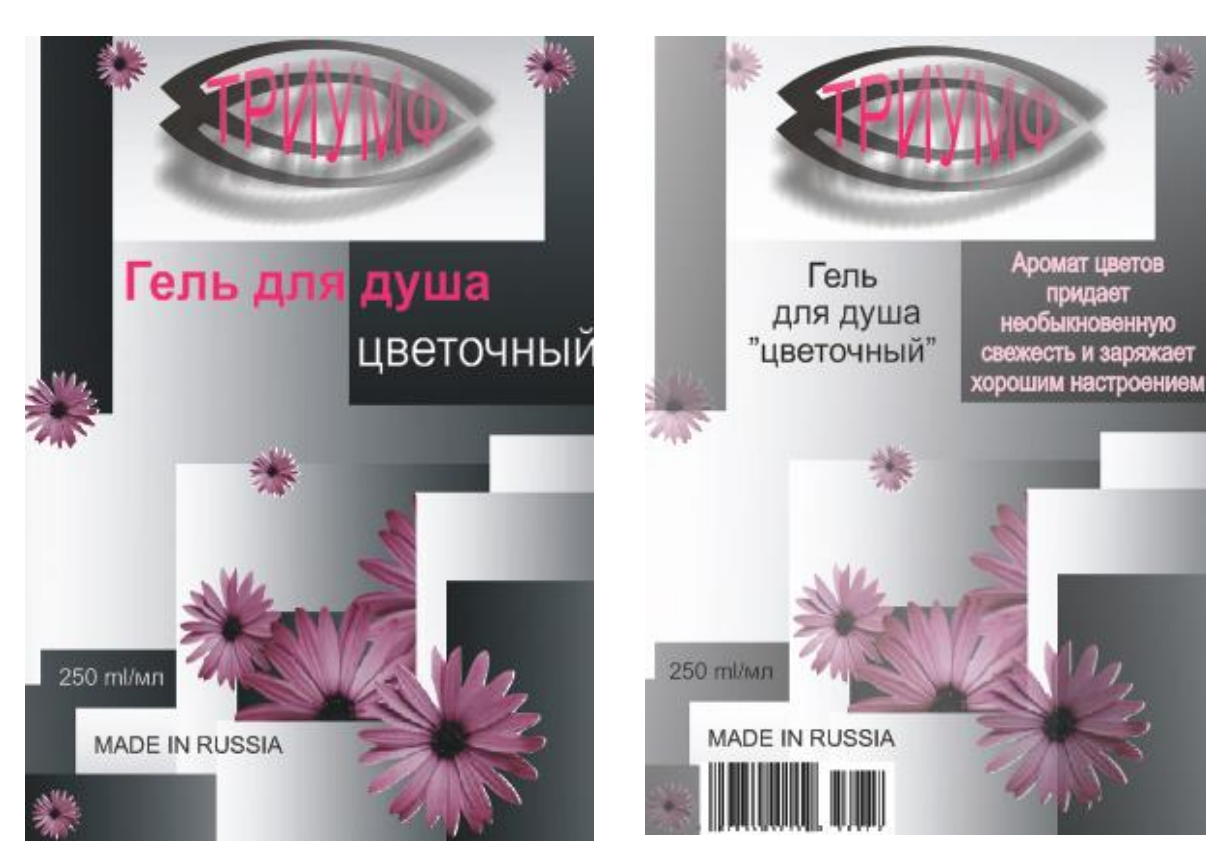

## **Контрольные вопросы**

- 1. Что необходимо учитывать при разработке этикетки?
- **2.** Какие основные приемы и инструменты использовались при разработке этикетки?
- **3.** Как добавить штрих-код на этикетку?

## **Самостоятельная работа № 17. Создание плаката**

**Цель работы:** создать и оформить плакат.

## **Теоретическое обоснование**

**Плакат** - это рекламно-каталожное издание, крупноформатное, как правило, с односторонней печатью, рисованное или фотоиллюстрированное, сопровождается крупным слоганом, который в сжатой форме отображает основные особенности рекламы товара или услуги.

#### *Рекомендации по созданию*

Большая часть плакатов носит напоминающий, привлекающий внимание характер. Плакат должен быть простым, понятным, выразительным и решать конкретную задачу.

По месту воздействия различают плакаты внешние (размещаемые на щитах и тумбах) и внутренние, которые вывешивают в вестибюлях зданий и т.п. Плакаты без визуальных образов или с их минимальным количеством (содержащие только текст) будут читаться с небольших расстояний (внутренние плакаты). Тогда особое внимание нужно обратить на слоган - его текст и дизайнерское исполнение. Возможно, шрифт в данном случае будет служить хорошим элементом дизайна.

Для повышения действенности рядом помещают два и более одинаковых плаката, т.к. повторение одних и тех же элементов действует сильнее, чем один большой плакат.

Основными составляющими плаката являются: визуальный образ, слоган и цвет.

*Визуальный образ* - главный элемент плаката, и от того, как этот образ воздействует, зависит, будут ли плакат замечать и запоминать. Основные качества плаката - это лаконичность и емкость, поэтому при разработке нежелательно использовать много мелких элементов.

Приемы визуальных образов (по Хенри Вулфу):

- неожиданные комбинации;
- странная перспектива;
- повторение;
- движение;
- управляемые мобильные символы (например, флаги);
- масштаб;
- шрифт как дизайнерский элемент;
- противопоставление;
- цвет;
- коллаж;
- невероятные, нереальные образы;
- **IOMOD**;
- объект;
- мода и красота;
- секс и романтика;
- знаменитости.

*Слоган.* Образ и слоган должны взаимодополнять друг друга, быть единым целым. Когда слова поддерживаются визуально, то они воспринимаются и действуют более убедительно. Плакат рассчитан для восприятия на расстоянии. Следовательно, он должен быть узнаваемым и читаемым. Разборчивый и отчетливый шрифт, выделяющийся на общем фоне, позволяет читать текст на большом расстоянии.

*Цвет.* Чаще всего плакаты бывают многокрасочные, но из-за применения 8-10 красок плакат может потерять свою выразительность. Цвета должны быть как можно более сочными и яркими, чтобы бросаться в глаза, привлекать внимание. Использование цветового контраста позволяет сделать сюжет более запоминаемым и легко читаемым с далекого расстояния.

## **Ход работы**

1. Создайте новый документ CorelDraw.

2. Импортируйте фон плаката. Для этого нажмите *Файл (File) – Импорт (Import).* Далее в появившимся диалоговом окне найдите папку Плакат (она прилагается к заданию), в ней файл «1.jpg». Нажмите кнопку *Импорт (Import).*

3. Выбрав инструмент Указатель, за манипуляторы растяните на всю рабочую область.

4. Одним из главных составляющих плакат является товарный знак кампании. Импортируйте его.

5. Нажмите *Файл (File) – Импорт (Import).* Далее в появившимся диалоговом окне найдите папку Плакат (она прилагается к заданию), в ней файл «2.cdr». Нажмите кнопку *Импорт (Import).*

6. За крайние манипуляторы пропорционально уменьшите товарный знак, впишите и расположите его так, чтобы он находился примерно посередине верхнего левого светлого прямоугольника.

7. Выберите инструмент Текст. Кликните в любом месте рабочей области и напишите

## **магазин косметики и парфюмерии**

8. Выделите инструментом Текст и сделайте выравнивание по правому краю.

9. Не снимая выделения, примените цвет. Для этого на панели инструментов во всплывающей панели *Заливка (Fill)* выберите кнопку *Диалог однородная заливка (Uniform Fill).* 

10. В появившемся диалоговом окне *Однородная заливка (Uniform Fill)* в ниспадающем меню: *Модель (Model)* выберите *CMYK.* Введите параметры модели: C (0); M (100); Y (0); K (0). Нажмите *ОК*.

11. На панели свойств в параметрах угла поворота введите 90. Нажмите enter.

12. В поле размер шрифта введите 45.

13. Выберите инструмент **Указатель**, подведите курсор к написанному тексту и, увидев перекрестие, нажмите и переместите на фон буклета, на правую серую область.

14. Расположите так, как представлено на рисунке ниже.

15. Инструментом Указатель выделите объект. Выберите инструмент Интерактивная тень.

16. Кликните левой кнопкой мыши на тексте и передвиньте немного в сторону. Вокруг текста появится тень.

17. На рисунке, представленном ниже, белым квадратиком показано место, где был произведен клик мышкой, а пунктиром со стрелкой - направление тени.

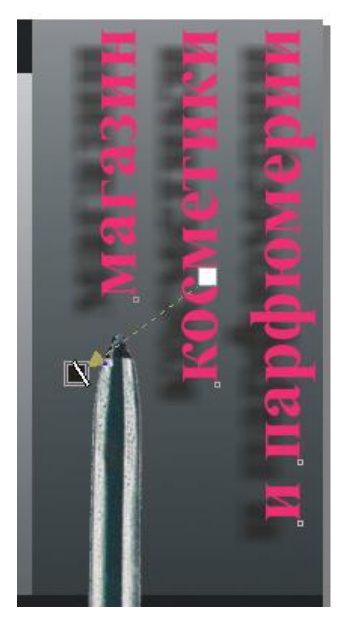

18. На панели свойств введите параметры тени:

- темнота падающей тени *(Drop Shadow Opacity):* 100;

- оперение падающей тени *(Drop Shadow Feathering):* 8.

19. Напишем название магазина. Инструментом Текст напишите следующее

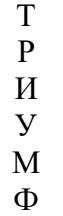

20. Не снимая выделения, примените цвет. Для этого на панели инструментов во всплывающей панели *Заливка (Fill)* выберите кнопку *Диалог однородная заливка (Uniform Fill).* 

21. В появившемся диалоговом окне *Однородная заливка (Uniform Fill)* в ниспадающем меню *Модель (Model)* выберите *CMYK.* Введите параметры модели: C (0); M (100); Y (0); K (0). Нажмите *ОК*.

22. В поле размер шрифта введите 53 и нажмите кнопку В – полужирный.

23. Выберите инструмент Указатель, переместите текст на область фона, под товарный знак, на темно-серый цвет.

24. Потяните за манипуляторы и увеличьте текст немного в ширину.

25. Расположите текст по центру серого прямоугольника.

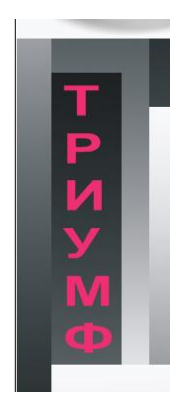

26. Снова выберите инструмент Текст. Создайте художественную надпись. Кликните и напишите цену набора: **359-**.

27. Не снимая выделения, на панели свойств введите размер шрифта 74.

28. Примените цвет. Для этого на панели инструментов во всплывающей панели *Заливка (Fill)* выберите кнопку *Диалог однородная заливка (Uniform Fill).* 

29. В появившемся диалоговом окне *Однородная заливка (Uniform Fill)* в ниспадающем меню *Модель (Model)* выберите *CMYK.* Введите параметры модели: C (0); M (100); Y (0); K (0). Нажмите *ОК*.

30. Выберите инструмент Указатель, переместите текст на область фона, под надпись ТРИУМФ, на белый прямоугольник.

31. Расположите по центру и, потянув за крайние манипуляторы, расширьте надпись до размеров прямоугольника.

32. Справа от цены напишите инструментом Текст слово

н а  $\sigma$ о р

33. Примените цвет. Для этого на панели инструментов во всплывающей панели *Заливка (Fill)* выберите кнопку *Диалог однородная заливка (Uniform Fill).* 

34. В появившемся диалоговом окне *Однородная заливка (Uniform Fill)* в ниспадающем меню *Модель (Model)* выберите *CMYK.* Введите параметры модели: C (0); M (100); Y (0); K (0). Нажмите *ОК*.

35. Выберите инструмент Указатель, переместите текст на область фона, между ценой и изображением косметики.

36. В длину оно превышает стоящий рядом прямоугольник с ценой, поэтому за манипуляторы уменьшите длину текста. А вот в ширину необходимо увеличить.

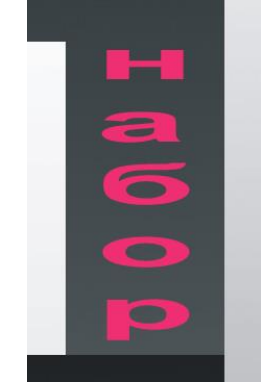

37. Слоган – еще один важный компонент плаката. Выберите инструмент Текст. Создайте художественную надпись. Кликните и напишите

## **«Ты достойна быть красивой»**

38. Примените цвет. Для этого на панели инструментов во всплывающей панели *Заливка (Fill)* выберите кнопку *Диалог однородная заливка (Uniform Fill).* 

39. В появившемся диалоговом окне *Однородная заливка (Uniform Fill)* в ниспадающем меню *Модель (Model)* выберите *CMYK.* Введите параметры модели: C (0); M (100); Y (0); K (0). Нажмите *ОК*.

- 40. В поле размер шрифта введите 36 и нажмите кнопки I (курсив) и В (полужирный).
- 41. Выберите инструмент Указатель и увеличьте в длину текст.
- 42. Выделите все и нажмите на панели свойств кнопку Группа.

Окончательный вид плаката представлен на рисунке ниже.

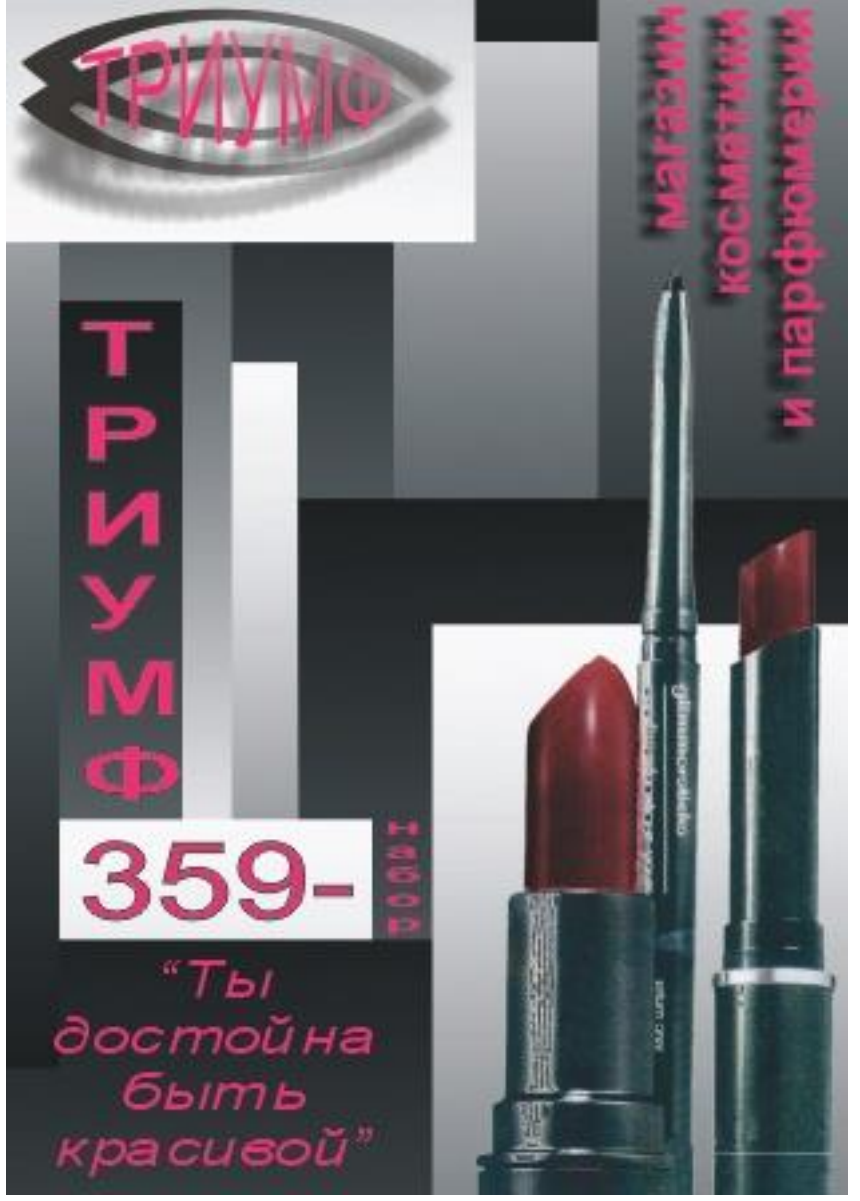

43. Сохраните документ с именем «Плакат».

#### **Контрольные вопросы**

- 1. Существуют какие- либо ограничения при задании размера плаката?
- 2. Какие основные инструменты были использованы при создании плаката?

#### **Самостоятельная работа № 18. Создание буклета**

**Цель работы:** создать и оформить буклет.

#### **Теоретическое обоснование**

*Буклет* – непериодическое листовое издание в виде одного листа печатного материала, сфальцованного в два и более сгиба так, что их читают или рассматривают, раскрывая как ширму.

#### *Рекомендации по созданию*

Работая над созданием буклета, не забывайте, что Вы создаете его для решения конкретной задачи, т.е. для увеличения продаж товара. Содержание буклета должно отвечать поставленным целям и задачам. Буклет должен соответствовать особенностям выбранной социальной группы, их интересам, возможностям, а также уровню знаний. Созданный буклет должен помочь потребителю сориентироваться в потоке информации. Задача буклета увлечь потребителя, создать положительный образ товара и вызвать желание приобрести рекламируемый товар.

#### *Разработка структуры буклета*

Определитесь с тем, что именно Вы будете рекламировать в буклете. Это может быть как один товар, так и группа товаров, сходных по свойствам. Напишите основные и дополнительные заголовки, а также информацию, необходимую для размещения. Она будет находиться на внутреннем развороте буклета. Определите положение картинок. На задней панели буклета разметьте текстовую рамку для адреса организации, а также место для размещения логотипа. После определения структуры буклета приступайте к его созданию. [http://www.intuit.ru/department/office/intelteach/19/7.html]

## **Ход работы**

44. Создайте новый документ CorelDraw.

45. В главном меню, на панели свойств выберите ориентацию формата: *альбомная (Landscape).*

46. Разделите рабочее поле на три равные части направляющими. Чтобы отобразить направляющие, щелкните по линейке и, удерживая левую клавишу мыши, перетащите указатель в окно документа. Перетаскивание будет сопровождаться появлением пунктирной линии.

47. Ориентируясь по значениям на верхней линейке, протяните направляющие до значений 99 и 198. Это линии сгиба буклета.

48. В левую крайнюю область импортируйте фон буклета. Для этого нажмите *Файл (File) – Импорт (Import).* Далее в появившимся диалоговом окне найдите папку Буклет (она прилагается к заданию), в ней файл «1.jpg». Нажмите кнопку *Импорт (Import).*

49. Курсор мыши подведите к манипуляторам и, зажав левую кнопку мыши, отредактируйте его до нужного размера, то есть до 1/3 рабочей области.

50. В правую область также импортируйте картинку. Нажмите *Файл (File) – Импорт (Import).* Далее в появившимся диалоговом окне выберите «3.jpg». Отредактируйте размер.

51. На панели инструментов выберите инструмент *Прямоугольник (Rectangle Toll).*

52. В оставшейся средней области нарисуйте прямоугольник, соответствующий размерам 1/3 рабочего поля.

53. Не снимая выделения, на панели инструментов во всплывающей панели *Заливка (Fill)* выберите кнопку *Диалог градиентная заливка (Fountain Fill).*

54. В появившемся диалоговом окне *Градиентная заливка (Fountain Fill)* введите следующие данные: *Установки (Options) – Угол (Angle)* = -152. Нажмите кнопку *ОК*.

55. Для размещения картинки воспользуйтесь также направляющими. Протяните их с верхней линейки вниз, до значений на левой линейке 150 и 25.

56. Импортируйте картинку «2.jpg». Расположите ее по центру. Для этого выберите инструмент *Указатель (Pick Toll).* Выделите картинку. Нажав левую клавишу мыши на крестике, расположенном в центре картинки, подвиньте мышь.

57. Проведите еще одну направляющую. Протяните ее с левой линейки до значения на верхней линейке 148.

Крестик картинки должен совпадать с этой направляющей.

58. Теперь вставьте текст. Выберите на панели инструментов инструмент *Текст (Text).* Создайте художественный текст.

59. Для этого щелкните левой кнопкой мыши в любом месте рабочего поля. Напишите слово **Чистые.** 

60. На панели инструментов во всплывающей панели *Заливка (Fill)* выберите кнопку *Диалог однородная заливка (Uniform Fill).* В появившемся диалоговом окне *Однородная заливка (Uniform Fill)* в ниспадающем меню *Модель (Model)* выберите *CMYK*. Введите параметры модели: C (0); M (100); Y (0); K (0). Нажмите *ОК.*

61. Выберите инструмент *Указатель (Pick Toll).* Выделите надпись и переместите ее на левую область рабочего поля, как на рисунке.

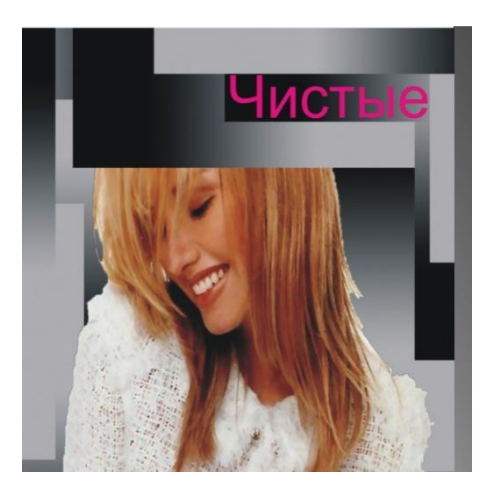

62. Потянув за крайние манипуляторы, отредактируйте высоту и длину букв. На панели свойств размер шрифта составит 39.

63. Таким же способом напишите **текст «нежные ароматы»**. Расположите, как показано на рисунке ниже.

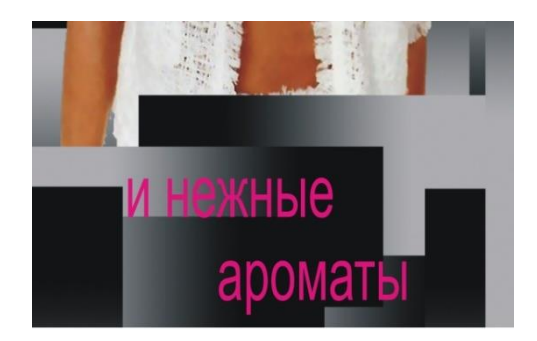

64. Потянув за крайние манипуляторы, отредактируйте высоту и длину букв. На панели свойств размер шрифта составит 44.

65. На панели инструментов выберите инструмент *Текст (Text).* Напишите:

#### **Мы находимся по адресу: ул. К. Маркса,15; т. 15-71-40**

66. На панели свойств примените выравнивание по центру *(Horizontal Alignment - Center),* впишите в поле размер шрифта 26.

67. С верхней линейки протяните направляющую до значения 180 на левой линейке.

68. Выберите инструмент *Указатель (Pick Toll).* Выделите текст и переместите его на среднюю область так, чтобы крестик на надписи был в точке пересечения направляющих.

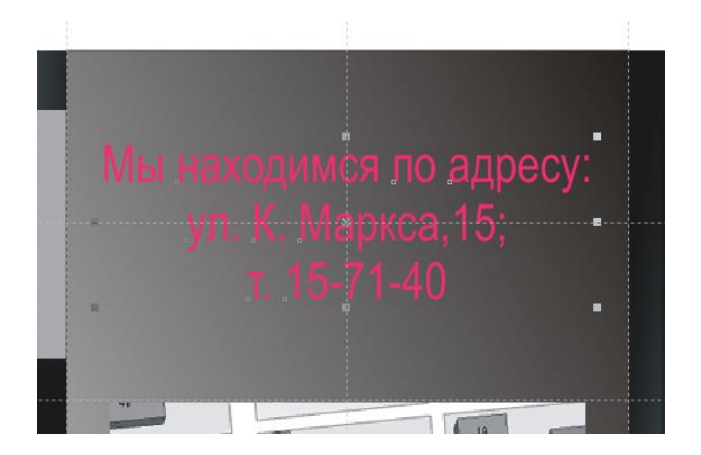

69. В правой области напишите, что именно рекламируется в буклете.

70. Выберите на панели инструментов инструмент *Текст (Text)*. Создайте художественный текст.

71. Щелкните левой кнопкой мыши в любом месте рабочего поля. Напишите слова **Парфюмерная вода.** Не меняя инструмента, поставьте курсор после слова **Парфюмерная** и нажмите *Enter*. На клавиатуре нажимайте пробел до тех пор, пока эти два слова не примут такой вид, как на рисунке.

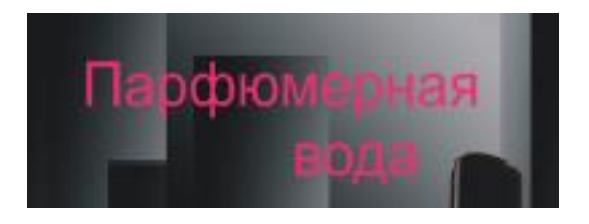

72. Снова выделите надпись инструментом *Текст (Text).* 

73. На панели инструментов во всплывающей панели *Заливка (Fill)* выберите кнопку *Диалог однородная заливка (Uniform Fill).* В появившемся диалоговом окне *Однородная заливка (Uniform Fill)* в ниспадающем меню *Модель (Model)* выберите *CMYK.* Введите параметры модели: C (0); M (100); Y (0); K (0). Нажмите *ОК*.

74. На панели свойств введите размер шрифта 32. Нажмите *Enter*.

75. Выберите инструмент *Указатель (Pick Toll).* Щелкните левой кнопкой мыши на тексте «Парфюмерная вода», если он не выделен. Нажав левую кнопку мыши, переместите объект на правую область рабочего поля.

76. С линейки, которая расположена слева, протяните направляющую до значения на верхней линейке 247.

77. Инструментом *Указатель (Pick Toll)* переместите надпись так, чтобы ее центр был на этой направляющей.

78. В пункте 25 была проведена направляющая. Инструментом Указатель (Pick Toll) переместите надпись так, чтобы ее нижняя граница была на этой направляющей.

79. Точно также инструментом *Текст (Text)* напишите **магазин.**

80. Выберите инструмент *Указатель (Pick Toll),* выделите надпись и на панели свойств введите размер шрифта 24 (он должен стоять по умолчанию).

81. На панели инструментов во всплывающей панели *Заливка (Fill)* выберите кнопку *Диалог однородная заливка (Uniform Fill).* В появившемся диалоговом окне *Однородная заливка (Uniform Fill)* в ниспадающем меню *Модель (Model)* выберите *CMYK.* Введите параметры модели: C (0); M (100); Y (0); K (0). Нажмите *ОК*.

82. Не меняя инструмента, переместите надпись на правую область рабочего поля, под картинку.

83. С верхней линейки протяните направляющую до значения 37 на левой линейке. Это нижняя граница надписи.

84. Снова проведите направляющую, только с левой линейки до значения на верхней 273. Это центр надписи.

85. Проведите направляющие и для начала и конца надписи. Инструментом *Указатель (Pick Toll)* с левой линейки поочередно протяните две направляющие до значения на верхней линейке 253 и 293.

86. Выделите надпись и, потянув за крайние манипуляторы, отредактируйте длину букв.

87. Точно так же инструментом *Текст (Text)* напишите **ТРИУМФ.**

88. Выберите инструмент *Указатель (Pick Toll)*, выделите надпись и на панели свойств введите размер шрифта 95.

89. На панели инструментов во всплывающей панели *Заливка (Fill)* выберите кнопку *Диалог однородная заливка (Uniform Fill)*. В появившемся диалоговом окне *Однородная заливка (Uniform Fill)* в ниспадающем меню *Модель (Model)* выберите *CMYK*. Введите параметры модели: C (0); M (100); Y (0); K (0). Нажмите *ОК*.

90. Не меняя инструмента, переместите надпись на правую область рабочего поля, под надпись «магазин».

91. С верхней линейки протяните направляющую до значения 9 на левой линейке. Это нижняя граница надписи.

92. Проведите направляющие и для начала и конца надписи. Инструментом *Указатель (Pick Toll)* с левой линейки поочередно вытяните две направляющие до значения на верхней линейке 201 и 293.

93. Выделите надпись и, потянув за крайние манипуляторы, отредактируйте длину букв.

94. Выделите всю страницу. На панели свойств нажмите кнопку *Группа (Group).* 

Одна сторона буклета готова.

95. В строке меню нажмите *Инструменты (Tools).* В ниспадающем документе поставьте галочку на строке *Менеджер объектов (Object Manager).* 

96. Найдите строку *Master Страница (Master Page).* Под ним есть квадратик с плюсом и подпись *Направляющие (Guides).*

97. Левой кнопкой мыши щелкните один раз на этом плюсике. Раскроются все направляющие, которые были использованы ранее.

98. Выделите первую, нажмите на клавиатуре *Ctrl + Shift*, нажмите на последнюю направляющие. Они все выделятся. Нажмите на клавиатуре *Delete.*

99. Рядом с нижней полосой прокрутки находятся подписи страниц, создаваемых в Corel Draw. Щелкните правой кнопкой мыши на надписи *Страница 1 (Page 1).* В ниспадающем меню выберите *Вставить Страницу после (Insert Page After).* Она появится и станет активной.

100. Выберите инструмент *Указатель (Pick Toll).* В *Менеджере объектов (Object Manager)* щелкните на *Странице 2 (Page 1) Слой 1 (Layer 1).* Надпись окрасится в красный цвет.

101. Инструментом *Указатель (Pick Toll)* протяните направляющую до значения на верхней линейке 99.

102. Выберите инструмент *Прямоугольник (Rectangle Toll)*. Создайте прямоугольник размером 1/3 рабочей области.

103. Не снимая выделения, на панели инструментов во всплывающей панели *Заливка (Fill)* выберите кнопку *Диалог градиентная заливка (Fountain Fill).*

104. В появившемся диалоговом окне *Градиентная заливка (Fountain Fill)* введите следующие данные: *Установки (Options) – Угол (Angle)* = -152. Нажмите кнопку *ОК.*

105. Щелкните левой кнопкой мыши на залитой области, по периметру рамки появятся манипуляторы. Курсор мыши подведите к палитре цветов, которая расположена справа от рабочего поля, и щелкните правой кнопкой мыши на самом верхнем белом квадратике с крестиком посредине. Исчезнет рамка.

106. Снова воспользуемся направляющими. Протяните с левой линейки две направляющие, до значений 10 и 89. Протяните с правой линейки две направляющие, до значений 10 и 200.

107. Выберите инструмент *Прямоугольник (Rectangle Toll)* и в получившейся области нарисуйте прямоугольник.

108. Не снимая выделения, на панели инструментов во всплывающей панели *Заливка (Fill)* выберите кнопку *Диалог однородная заливка (Uniform Fill).* 

109. В появившемся диалоговом окне *Однородная заливка (Uniform Fill)* в ниспадающем меню *Модель (Model)* выберите *CMYK.* Введите параметры модели: C (0); M (100); Y (0); K (0). Нажмите *ОК.*

110. Уберите рамку (см.п. 64).

111. Протяните с левой линейки две направляющие, до значений 15 и 84. Протяните с

правой линейки две направляющие, до значений 195 и 130.

112. Выберите на панели инструментов инструмент *Текст (Text).* Создайте художественный текст.

113. Щелкните левой кнопкой мыши в любом месте рабочего поля. Напишите слова:

**Шик вне времени... маленькое черное платье... жемчуг... изысканные духи... есть вещи, которые никогда не выходят из моды.**

114. Инструментом *Текст (Text)* выделите надпись. На панели свойств примените следующие параметры: *Горизонтальное выравнивание – полное (Horizontal Alignment – Full Justify).*

115. Не снимая выделения, на панели инструментов во всплывающей панели *Заливка (Fill)* выберите кнопку *Диалог однородная заливка (Uniform Fill).* 

116. В появившемся диалоговом окне *Однородная заливка (Uniform Fill)* в ниспадающем меню *Модель (Model)* выберите *CMYK.* Введите параметры модели: C (0); M (100); Y (0); K (0). Нажмите *ОК.*

117. Выберите инструмент *Указатель (Pick Toll).* Подведите курсор к надписи, он примет форму перекрестия и позволит перемещать надпись по рабочему полю. Переместите ее в намеченный ранее направляющими, прямоугольник. Потянув за манипуляторы, впишите надпись в этот прямоугольник. На панели свойств размер шрифта составит 23.

118. Протяните еще три направляющие с левой линейки до значений 12 и 87, и с верхней до значения 12.

119. Нажмите *Файл (Fill) – Импорт (Import).* Далее, в появившимся диалоговом окне, найдите файл «4.jpg». Нажмите кнопку *Импорт (Import).*

120. Курсор мыши подведите к манипуляторам и, нажав левую кнопку мыши, отредактируйте его до нужного размера.

121. Выберите инструмент *Прямоугольник (Rectangle Toll).* На оставшейся 2/3 рабочей области, нарисуйте прямоугольник.

122. Не снимая выделения, на панели инструментов во всплывающей панели *Заливка (Fill)* выберите кнопку *Диалог градиентная заливка (Fountain Fill).*

123. В появившемся диалоговом окне *Градиентная заливка (Fountain Fill)* введите следующие данные: *Установки (Options) – Угол (Angle)* = -152. Нажмите кнопку *ОК*. 124. Уберите рамку.

125. С левой линейки протяните направляющую до значений 152 и 203.

126. Импортируйте файл «5.jpg» и вставьте до направляющей со значением 203. Левую и верхнюю границу совместите с границей рабочего поля. Чтобы рисунок пропорционально увеличивался, потяните за крайние манипуляторы, например, за крайний нижний правый.

127. Точно также вставьте файл «6.jpg», только до направляющей со значением 152. Правая и нижняя граница должны совпадать с границей рабочего поля.

128. Удалите все направляющие (см. п. 55-57, 59).

129. Справа расположен *Менеджер объектов (Object Manager).* Показан порядок слоев. У всех импортированных рисунков название - «RGB Картинка». Кликните левой кнопкой мыши на любом слое с таким названием, в рабочей области по периметру этой картинки появятся манипуляторы. Найдите две последние вставляемые картинки (они должны быть верхними в раскрывающемся меню *Слой 1(Layer 1)*).

130. Переместите верхнюю картинку вниз на одну. Для этого нажмите левой кнопкой мыши название «RGB Картинка» и подвиньте мышь вниз (при перемещении между названиями слоев появится черная линия, которая показывает, куда можно переместить слой).

131. Теперь вставьте текст. Выберите на панели инструментов инструмент *Текст (Text).* Создайте художественный текст.

132. Щелкните левой кнопкой мыши в любом месте рабочего поля. Напишите слова:

## **1. Парфюмерная вода**

## **be…Sensual**

133. Инструментом *Текст (Text)* выделите надпись. На панели свойств примените следующие параметры: Горизонтальное выравнивание – центр *(Horizontal Alignment - Center).* В поле размер шрифта введите 18.

134. Точно с такими же параметрами создайте надписи:

## **2. Парфюмерная вода Far Away**

## **3. Парфюмерная вода Passion Dance**

**4. Парфюмерная вода Little Black Dress**

## **5. Парфюмерная вода Extraordinary**

135. На данном этапе буклет будет выглядеть как на рисунке представленном ниже.

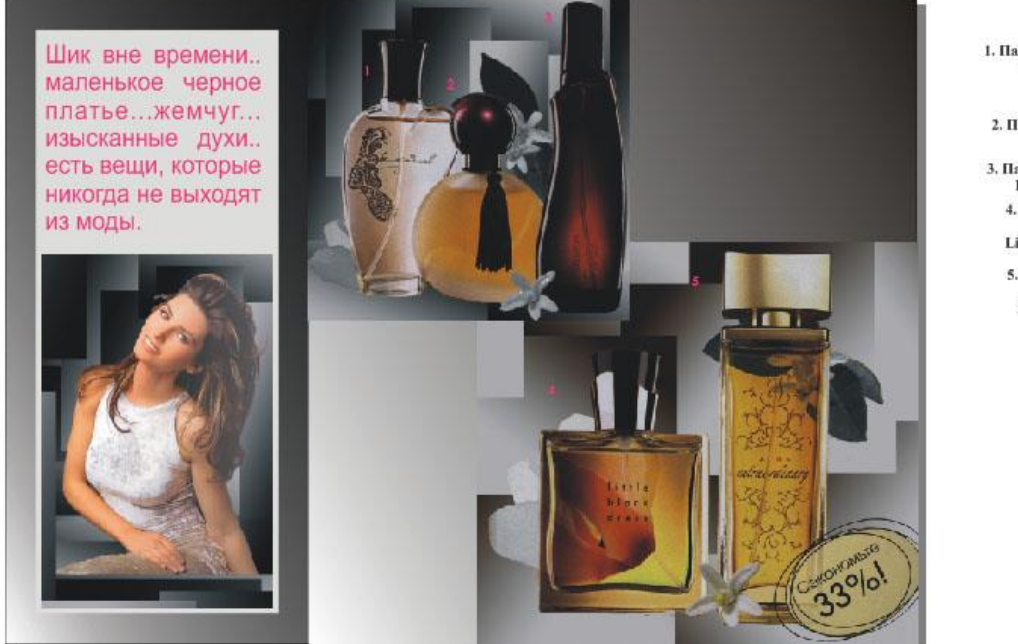

1. Парфюмерная вода<br>be...Sensual

2. Парфиомерная вода<br>Far Away 3. Парфюмерная вода<br>Passion Dance 4. Парфюмерная BOJA<br>Little Black Dress

5. Парфюмерная BOJA<br>Extraordinary

136. Выберите инструмент *Указатель (Pick Toll),* выделите наименования духов с номерами 1, 2 и 3, переместите их в левый верхний пустой прямоугольник.

137. С верхней линейки протяните направляющие до значений на левой линейке 146 и 202. Они показывают верхнюю и нижнюю границу текстов.

138. Наименование духов с номером 1 инструментом *Указатель (Pick Toll)* переместите к верхней границе, а наименование духов с номером 3 – к нижней. Наименование духов с номером 2 переместите в рабочую область.

139. Наименования духов с номерами 1, 2 и 3 выделите. В *Менеджере объектов (Object Manager)* в *Слое 1 (Layer 1)* щелкните левой кнопкой мыши на верхней строке Художественный текст, нажмите *ctrl,* не отпуская ее, щелкните поочередно на двух строках Художественный текст, которые расположены ниже. Выделятся все три надписи.

140. В главном меню нажмите *Компоновать (Arrange) – Выровнять и выпустить (Align and Distribute) – Выравнивание и распределение (Align and Distribute).* В появившемся окне поставьте галочки, как показано на рисунках.

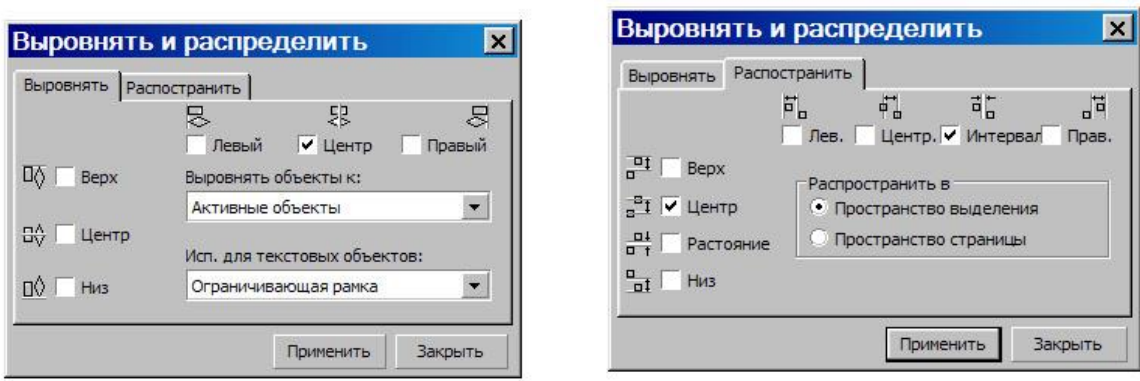

141. Закройте это окно.

142. Не снимая выделения, на панели инструментов во всплывающей панели *Заливка (Fill)* выберите кнопку *Диалог однородная заливка (Uniform Fill).* 

143. В появившемся диалоговом окне *Однородная заливка (Uniform Fill)* в ниспадающем меню *Модель (Model)* выберите *CMYK.* Введите параметры модели: C (0); M (100); Y (0); K (0). Нажмите *ОК*.

144. Выберите инструмент *Указатель (Pick Toll).* Протяните направляющие до значений 25 и 84 на левой линейке. В *Менеджере объектов* в строке *Рабочий стол*, зажав кнопку *ctrl*, выделите две строки Художественный текст.

145. Инструментом *Указатель (Pick Toll)* переместите их в правый пустой прямоугольник.

146. Наименование духов с номером 4 переместите к верхней линии, а с номером 5 – к нижней. Проведите направляющую, протянув ее с левой линейки до значения на верхней 124.

147. Снова выделите обе надписи.

148. В главном меню нажмите *Компоновать (Arrange) – Выровнять и выпустить (Align and Distribute) – Выровнять центры по вертикали (Align Centers Vertically).* 

149. Подведите курсор к центру двух надписей, курсор примет вид перекрестия. Нажмите левую кнопку мыши, переместите объекты так, чтобы центр надписи был на направляющей.

150. Не снимая выделения, на панели инструментов во всплывающей панели *Заливка (Fill)* выберите кнопку *Диалог однородная заливка (Uniform Fill).* 

151. В появившемся диалоговом окне *Однородная заливка (Uniform Fill)* в ниспадающем меню *Модель (Model)* выберите *CMYK.* Введите параметры модели: C (0); M (100); Y (0); K (0). Нажмите *ОК*.

152. Удалите направляющие.

153. Выделите все. Нажмите кнопку *Группа (Group)* на панели свойств.

Окончательный вид буклета представлен ниже.

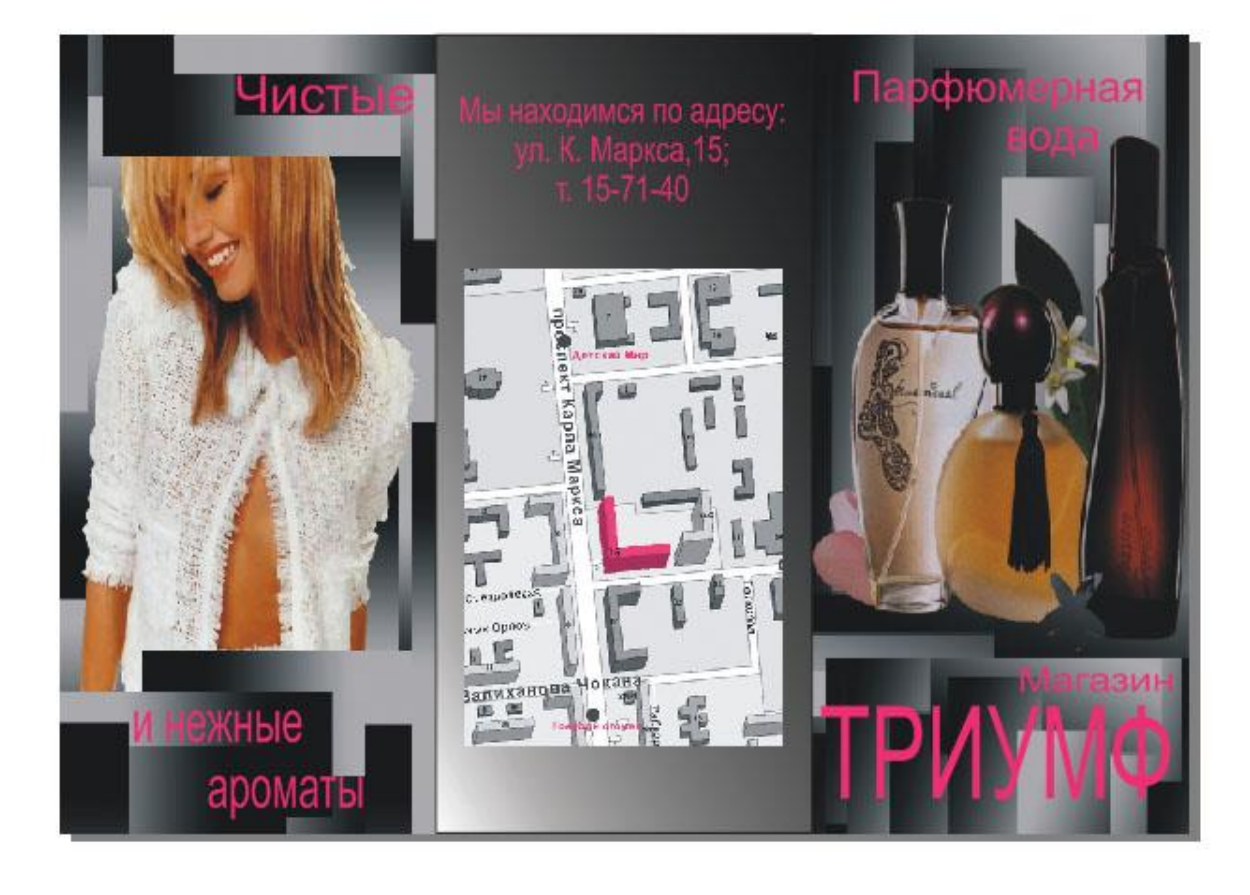

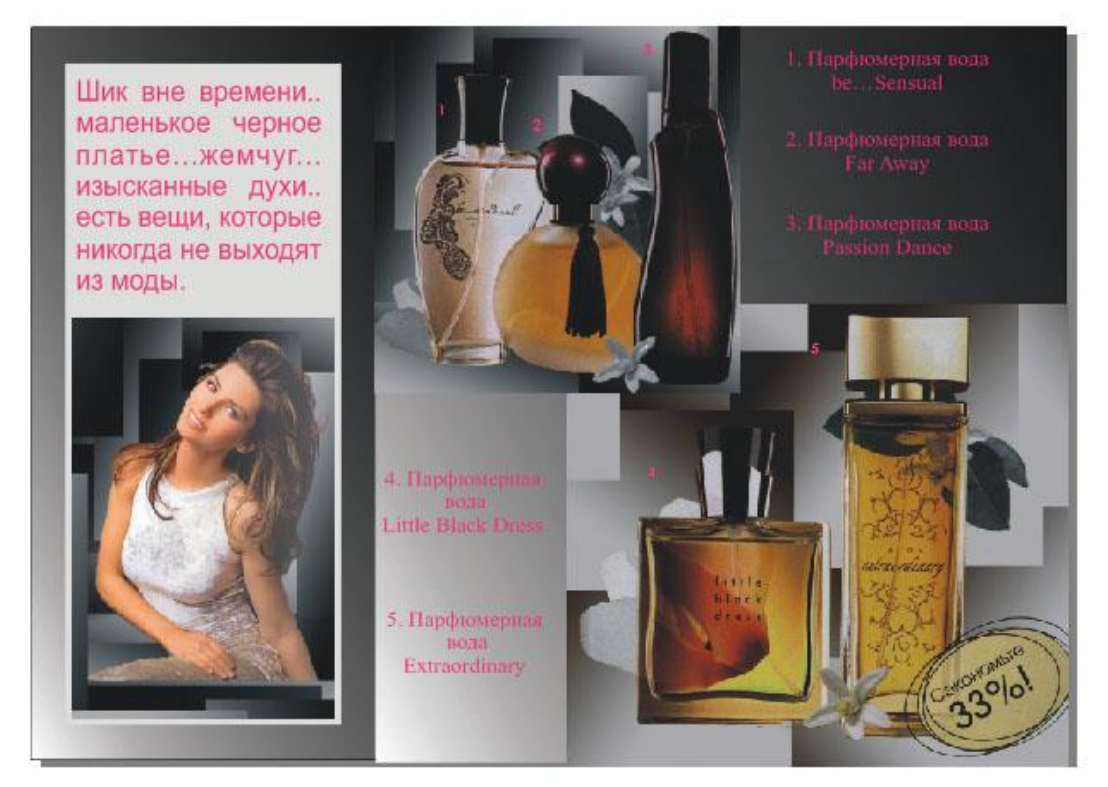

Сохраните документ с именем «Буклет».

**Контрольные вопросы**

- 1. Что необходимо учитывать при разработке структуры буклета?
- 2. Для чего использовались направляющие?

## **Самостоятельная работа № 19. Слои**

**Цель работы:** научиться использовать слои при работе со сложными рисунками. **Теоретическое обоснование**

## *Слои рекомендуется использовать при работе со сложными рисунками, удобно помещать надписи и текст на отдельный слой.*

CorelDraw позволяет создавать многослойные рисунки. С помощью слоев можно выделять связанные группы объектов, защищать их от изменений, управлять послойной печатью рисунка. Внутри слоя объекты можно как угодно группировать. Число слоев на рисунке может быть произвольным. Новые объекты всегда помещаются на активный слой. Объекты верхнего слоя всегда перекрывают объекты нижнего.

Все операции со слоями осуществляются с помощью *Менеджера объектов* из меню *Инструменты*. Четыре слоя присутствуют по умолчанию в любом рисунке CorelDraw: *Направляющие*, *Рабочий стол*, *Сетка* и *Слой1*.

Пиктограммы слоев (работают как переключатели):

- «*глаз*» управляет видимостью слоя;
- «*принтер*» управляет печатью слоя;

 «*карандаш*» - дает возможность закрепить слой, сделать его недоступным для редактирования.

Для создания нового слоя в *Менеджере объектов* используют кнопку *Новый слой*. Для удаления слоя выделите его имя в списке слоев и нажмите кнопку Delete. Переключение между слоями можно выполнить, щелкнув по имени нужного слоя. Активный слой выделен красным цветом.

Изменить порядок следования слоев можно, перетащив мышкой имя слоя в списке.

Значок **+** рядом с пиктограммой слоя раскрывает список объектов, расположенных на слое. Выделяя объект в *Менеджере объектов*, вы выделяете его на рисунке. Объекты можно перемещать с одного слоя на другой с помощью мыши.

## **Ход работы**

1. В файле Balloons в новом слое добавьте изображения облаков.

2. Выполните градиентную заливку для облаков.

3. Поменяйте слои местами таким образом, чтобы изображения облаков оказались позади воздушного шара (рис. 1).

## **3.1.4. Средства для рубежного контроля ВОПРОСЫ**

**для проведения рубежного контроля**

Не предусмотрено учебным планом

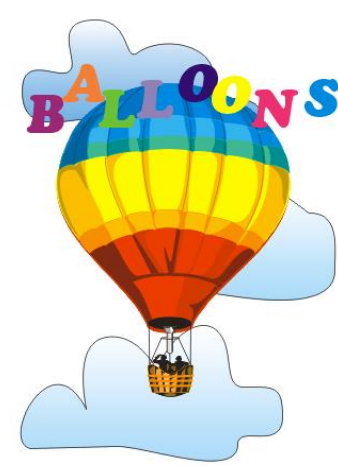

рис. 1

## **3.1.5. Средства для промежуточной аттестации Тест**

Задание #1 Вопрос: Какие виды компьютерной графики существуют?

Выберите несколько из 7 вариантов ответа: 1) векторная 2) растровая

3) фрактальная 4) трехмерная 5) двухуровневая 6) фактическая 7) практическая

Задание #2 Вопрос: Что такое компьютерная графика?

Выберите один из 4 вариантов ответа:

1) специальная область информатики, которая изучает методы и способы создания и обработки изображений

2) комплекс программного обеспечения для подготовки иллюстрированного материала

3) специальная область информатики, изучающая способы и методы кодирования информации

4) способ кодирования графической информации с использованием вычислительной техники

Задание #3 Вопрос: Какую форму имеет пиксель?

Выберите один из 4 вариантов ответа:

1) квадрат

2) круг

3) овал

4) треугольник

Задание #4 Вопрос: Верно ли, что термины "пиксель", "пиксел", "точка", "растр" идентичны?

Запишите ответ:

Задание #5 Вопрос: От какого словосочетания образовалось слово "пиксель"?

Выберите один из 4 вариантов ответа: 1) элемент картинки 2) линия 3) разрешение 4) формат картинки

\_\_\_\_\_\_\_\_\_\_\_\_\_\_\_\_\_\_\_\_\_\_\_\_\_\_\_\_\_\_\_\_\_\_\_\_\_\_\_\_\_\_

Задание #6 Вопрос: Как называется эффект, который наблюдается при увеличении масштаба растрового изображения?

Выберите один из 5 вариантов ответа: 1) деформация

2) растеризация 3) пикселизация 4) векторизация 5) визуализация

Задание #7 Вопрос: Что такое разрешение?

Выберите один из 5 вариантов ответа:

1) это количество точек в изображении

2) это количество точек, приходящееся на единицу длины

3) это количество пикселей по горизонтали и вертикали

4) это минимальный элемент растрового изображени

5) это минимальный элемент векторного изображения

Задание #8

Вопрос:

Какие различают виды разрешений?

Выберите несколько из 5 вариантов ответа:

- 1) разрешение оригинала
- 2) разрешение печатного изображения
- 3) разрешение экранного изображения
- 4) разрешение сканированного изображения
- 5) разрешение бумажного изображения

Задание #9 Вопрос: Какой вид разрешения важен при сканировании изображений?

Выберите один из 5 вариантов ответа:

- 1) разрешение оригинала
- 2) разрешение печатного изображения
- 3) разрешение экранного изображения
- 4) разрешение сканированного изображения
- 5) разрешение бумажного изображения

Задание #10 Вопрос: Что такое dpi?

Выберите один из 4 вариантов ответа:

1) количество точек на дюйм, в них измеряется разрешение оригинала

2) количество пикселей на экране по горизонтали и вертикали, в них измеряется разрешение экранного изображения

- 3) количество линий на дюйм, в них измеряется разрешение оригинала
- 4) количество линий на дюйм, в них измеряется разрешение печатного изображений

Задание #11 Вопрос: Экранное разрешение указывает....
Выберите один из 3 вариантов ответа:

1) количество точек на экране, приходящееся на один дюйм изображения

2) количество пикселей на экране по горизонтали и вертикали

3) количество линий на экране, приходящееся на один дюйм изображения

Задание #12 Вопрос: Что такое lpi?

Выберите один из 4 вариантов ответа:

1) количество точек на дюйм, в них измеряется разрешение оригинала

2) количество пикселей на экране по горизонтали и вертикали, в них измеряется разрешение экранного изображения

3) количество линий на дюйм, в них измеряется разрешение оригинала

4) количество линий на дюйм, в них измеряется разрешение печатного изображений

Задание #13 Вопрос: что такое ЛИНИАТУРА?

Выберите один из 4 вариантов ответа:

1) это единица измерения разрешения оригинала (dpi)

2) это единица измерения частоты сетки печатного изображения (lpi)

3) это единица измерения разрешения экранного изображения

4) это не имеет отношения к компьютерной графике

Задание #14

Вопрос:

Установите соответствие между объемом и количеством цветов (для хранения одного пикселя)

Укажите соответствие для всех 5 вариантов ответа:

1) 65536 цветов

2) 16 цветов

- 3) 256 цветов
- 4) 2 цвета
- 5) 16777216 цветов
- $\frac{1}{\sqrt{2}}$  1 бит
- $-4 \pi$
- $-$  16 бит
- $-$ <sup>1</sup> байт
- \_\_ 3 байта

Задание #15

Вопрос:

Можно ли вычислить объем графического файла, зная его разрешение? Выберите несколько из 5 вариантов ответа:

1) можно

- 2) нет, необходимо еще знать количество используемых цветов
- 3) нет, необходимо еще знать степень сжатия

4) нет, необходимо еще знать, сколько свободного места на диске 5) нет, необходимо еще знать, какой графический адаптер используется

Залание #16 Вопрос: Что такое узел? Выберите один из 4 вариантов ответа: 1) это базовый элемент векторной графики, который описывается математически 2) это часть линии, соединяющая два сегмента 3) это точка на плоскости, фиксирующая один из концов сегмента 4) это точка на плоскости, которая описывается математически

Залание #17 Вопрос: Что такое сегмент?

Выберите один из 4 вариантов ответа:

1) это базовый элемент векторной графики, который описывается математически

2) это часть линии, соединяющая два смежных узла

3) это точка на плоскости, фиксирующая один из концов сегмента

4) это точка на плоскости, которая описывается математически

Залание #18

Вопрос:

Верно ли, что в замкнутой ломаной линии количество узлов больше чем количество сегментов?

Запишите ответ:

Залание #19 Вопрос: Верно ли, что и растровая, и фрактальная графика строятся на основе математических формул?

Запишите ответ:

Залание #20 Вопрос: Установите соответствие между форматом и описанием

Укажите соответствие для всех 5 вариантов ответа:  $1)4$ 

Хранение и отображение в среде Windows

- 2) векторный формат, используется для обмена чертежами между САПР
- 3) чаще всего в этом формате хранятся фотографии

4) растровый формат, используется в Adobe Photoshop по умолчанию

5) в этом формате сохраняются документы приложения CorelDraw

 $\equiv$ bmp

- \_\_ dxf
- \_\_ jpeg
- \_\_ psd
- \_\_ cdr

Задание #21 Вопрос: О каком формате идет речь: .... может содержать несколько изображений

Задание #22

Вопрос:

Как называется минимальный элемент рисунка в растровой графике? Выберите один из 5 вариантов ответа:

1) пиксель

- 2) сегмент
- 3) узел
- 4) линия
- 5) формула

Задание #23 Вопрос: Когда проявляется эффект пикселизация?

Выберите один из 4 вариантов ответа:

- 1) при увеличении масштаба
- 2) при уменьшении масштаба
- 3) при сохранении изображения в другом формате
- 4) при открытии одновременно нескольких изображений

Задание #24 Вопрос: Выберите примеры экранного разрешения

Выберите несколько из 5 вариантов ответа:

1) 640х480 2) 300 dpi 3) 500 lpi 4) 600 dpi 5) 1280х1024

Задание #25 Вопрос: От чего зависит размер растра?

Выберите один из 5 вариантов ответа: 1) от требований к качеству 2) от размера файла 3) от формата файла 4) от выбранного экранного разрешения 5) от частоты сетки

Задание #26 Вопрос: Где используется растровая графика?

Выберите несколько из 5 вариантов ответа: 1) для хранения и обработки фотографий 2) в полиграфии 3) при создании ландшафта 4) в web-дизайне 5) в машиностроении, металлургии

Задание #27 Вопрос: Где используется векторная графика?

Выберите несколько из 5 вариантов ответа: 1) для хранения и обработки фотографий 2) в полиграфии 3) при создании ландшафта 4) в web-дизайне 5) в машиностроении, металлургии Задание #28

Вопрос: Недостатки растровой графики.

Выберите несколько из 5 вариантов ответа:

- 1) сложность в обработке
- 2) фотореалистичность
- 3) большой объем
- 4) простота в обработке
- 5) пикселизация

Задание #29 Вопрос: Достоинства растровой графики.

Выберите несколько из 5 вариантов ответа: 1) простота в обработке 2) маленький объем 3) фотореалистичность 4) большой объем 5) нет пикселизации

Задание #30 Вопрос: Достоинства векторной графики.

Выберите несколько из 5 вариантов ответа: 1) фотореалистичность 2) маленький объем

3) нет пикселизации 4) простота в обработке

5) сложность в обработке

Задание #31 Вопрос: Недостатки векторной графики.

Выберите несколько из 5 вариантов ответа: 1) маленький объем 2) пикселизация 3) большой объем 4) сложность в обработке

5) нет пикселизации

Задание #32 Вопрос: В каких видах графики для хранения изображения используется математическая формула?

Выберите несколько из 4 вариантов ответа:

- 1) растровой
- 2) векторной
- 3) фрактальной
- 4) трехмерной

Задание #33 Вопрос: В каком виде графики сочетаются растровый и векторный способ хранения изображения?

Выберите один из 4 вариантов ответа:

- 1) растровой
- 2) векторной
- 3) фрактальной
- 4) трехмерной

Задание #34 Вопрос: Что такое цветовая модель?

Выберите один из 4 вариантов ответа:

1) это система описания цвета в зависимости от применения

2) это количественно измеряемые физические характеристики

3) это средство управления вниманием человека

4) это средство усиления зрительного впечатления и повышения информационной насыщенности изображения

Задание #35 Вопрос: Какая цветовая модель относится к аддитивным?

Выберите один из 5 вариантов ответа: 1) RGB

2) CMYK 3) HSB 4) LAB 5) XYZ

Задание #36 Вопрос: Какая цветовая модель относится к субтрактивным?

Выберите один из 5 вариантов ответа:

1) RGB 2) CMYK 3) HSB

4) LAB

5) XYZ

Задание #37 Вопрос: Базовые цвета модели RGB

Выберите один из 4 вариантов ответа: 1) красный, желтый, синий 2) красный, синий, зеленый 3) голубой, желтый, пурпурный 4) синий, желтый, красный

Задание #38 Вопрос: Какая модель не применима для печати?

Выберите один из 5 вариантов ответа:

1) RGB

2) CMYK

3) LAB

4) HSB

5) XYZ

Задание #39 Вопрос: Какие характеристики цвета учитываются в модели HSB

Выберите несколько из 5 вариантов ответа:

1) тон

2) оттенок

3) яркость

4) насыщенность

5) чистота цвета

Задание #40 Вопрос: Какая модель наиболее близка к традиционному пониманию цвета? Выберите один из 5 вариантов ответа:

1) RGB 2) CMYK 3) HSB 4) LAB

5) XYZ

Задание #41 Вопрос: Что такое цветокоррекция?

Выберите один из 3 вариантов ответа:

1) преобразование цветов из одной модели в другую без потери качетсва

2) вклад нескольких цветов в результирующий цвет в диапазоне от нуля до максимального значения

3) вычитание основных цветов из белого для получение нового цвета

Задание #42 Вопрос: Для чего используется модель L\*a\*b?

Выберите один из 4 вариантов ответа:

1) для преобразования цветов из одной модели в другую

2) для отображения на экране

3) для печати

4) для выбора цвета

Задание #43 Вопрос: Выберите форматы, которые позволяют хранить растровое изображение

Выберите несколько из 5 вариантов ответа:

1) pcd

2) gif

3) dxf

4) pcx

5) wmf

Задание #44

Вопрос:

Выберите форматы, которые позволяют хранить векторное изображение

Выберите несколько из 5 вариантов ответа:

1) cdr

2) psd

3) jpeg

4) dxf

5) wmf

Задание #45 Вопрос: Какой вид графики используется в изображении, представленном на рисунке?

## Изображение:

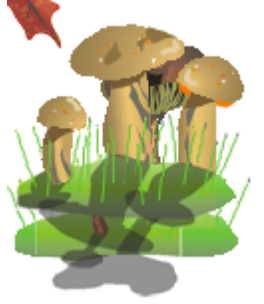

Выберите один из 4 вариантов ответа:

1) растровая

2) векторная

3) фрактальная

4) трехмерная

Задание #46

Вопрос:

Какой вид графики используется в изображении, представленном на рисунке? Изображение:

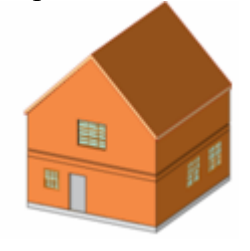

Выберите один из 4 вариантов ответа:

1) растровая

2) векторная

3) фрактальная

4) трехмерная

Задание #47

Вопрос:

Какой вид графики используется в изображении, представленном на рисунке? Изображение:

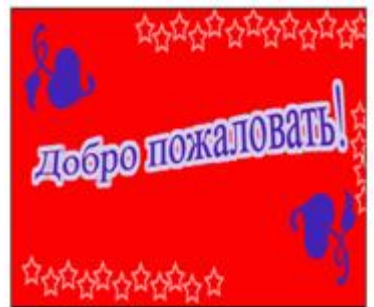

Выберите один из 4 вариантов ответа:

- 1) растровая
- 2) векторная
- 3) фрактальная
- 4) трехмерная

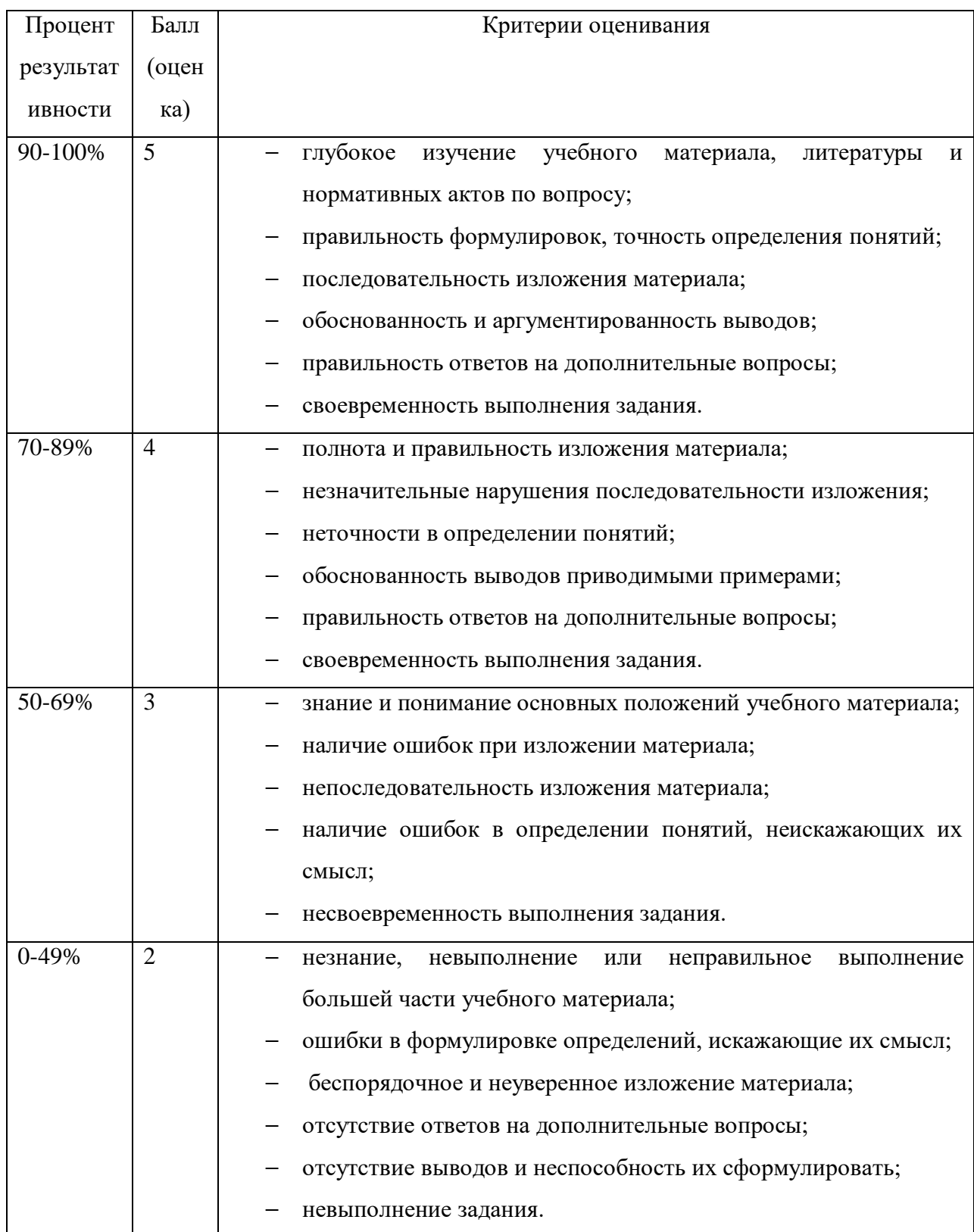

## Критерии оценки внеаудиторной (самостоятельной) работы